# Watkiss PowerSquare™224 User Manual

## Right-to-Left Model

English, Issue 1a, January 2016

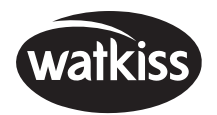

© Watkiss Automation Limited 2016

All Rights Reserved.

Reproduction, adaptation, or translation without prior written permission is prohibited, except as allowed under the copyright laws.

### **Warranty**

The information contained in this document is subject to change without notice. Watkiss Automation Limited makes no warranty of any kind with regard to this material, including, but not limited to, the implied warranties of merchantability and fitness for a particular purpose.

Watkiss Automation Limited shall not be liable for errors contained herein or for incidental or consequential damage in connection with the furnishing, performance or use of this material.

# Table of Contents

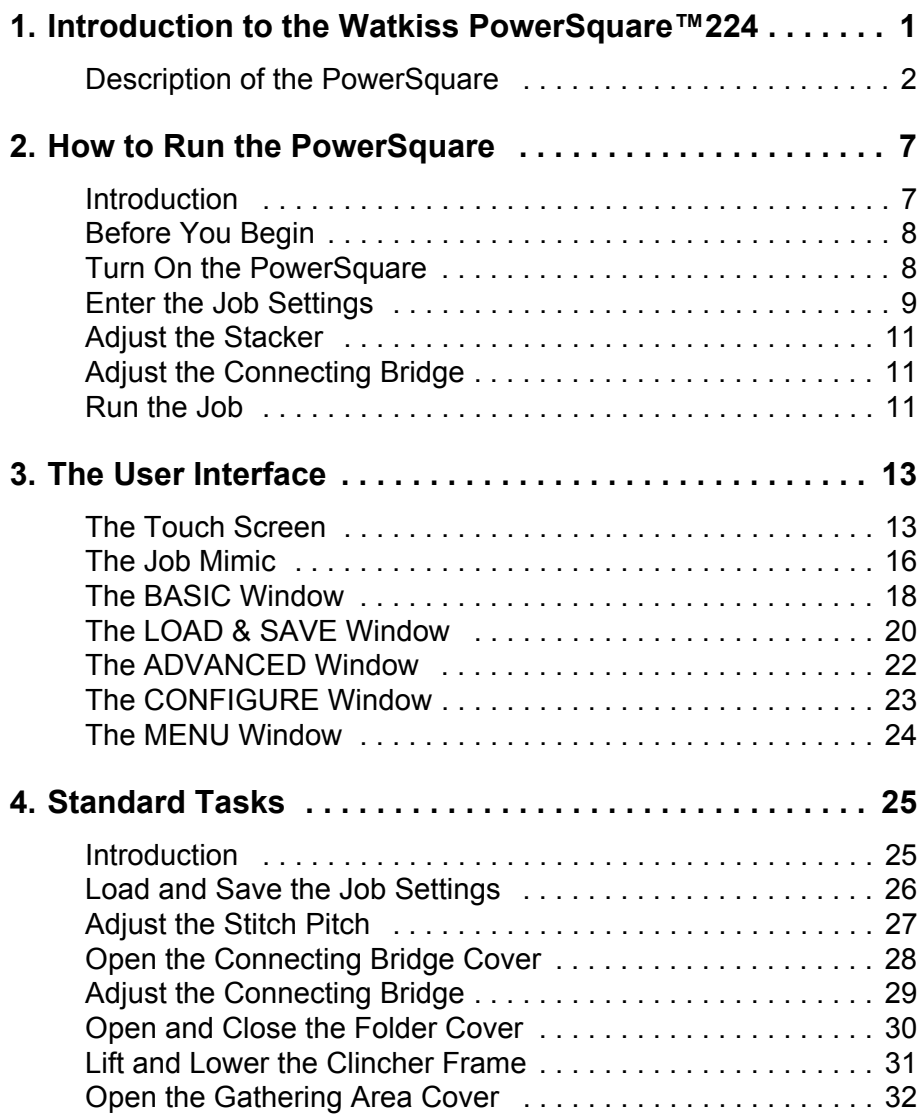

[continued . . .](#page-3-0)

User Manual for Watkiss PowerSquare™224 Right-to-Left Model English, Issue 1a, January 2016. Watkiss Part No. 960-961 Effective Serial No. WA/PSQ/0800 onwards

<span id="page-3-0"></span>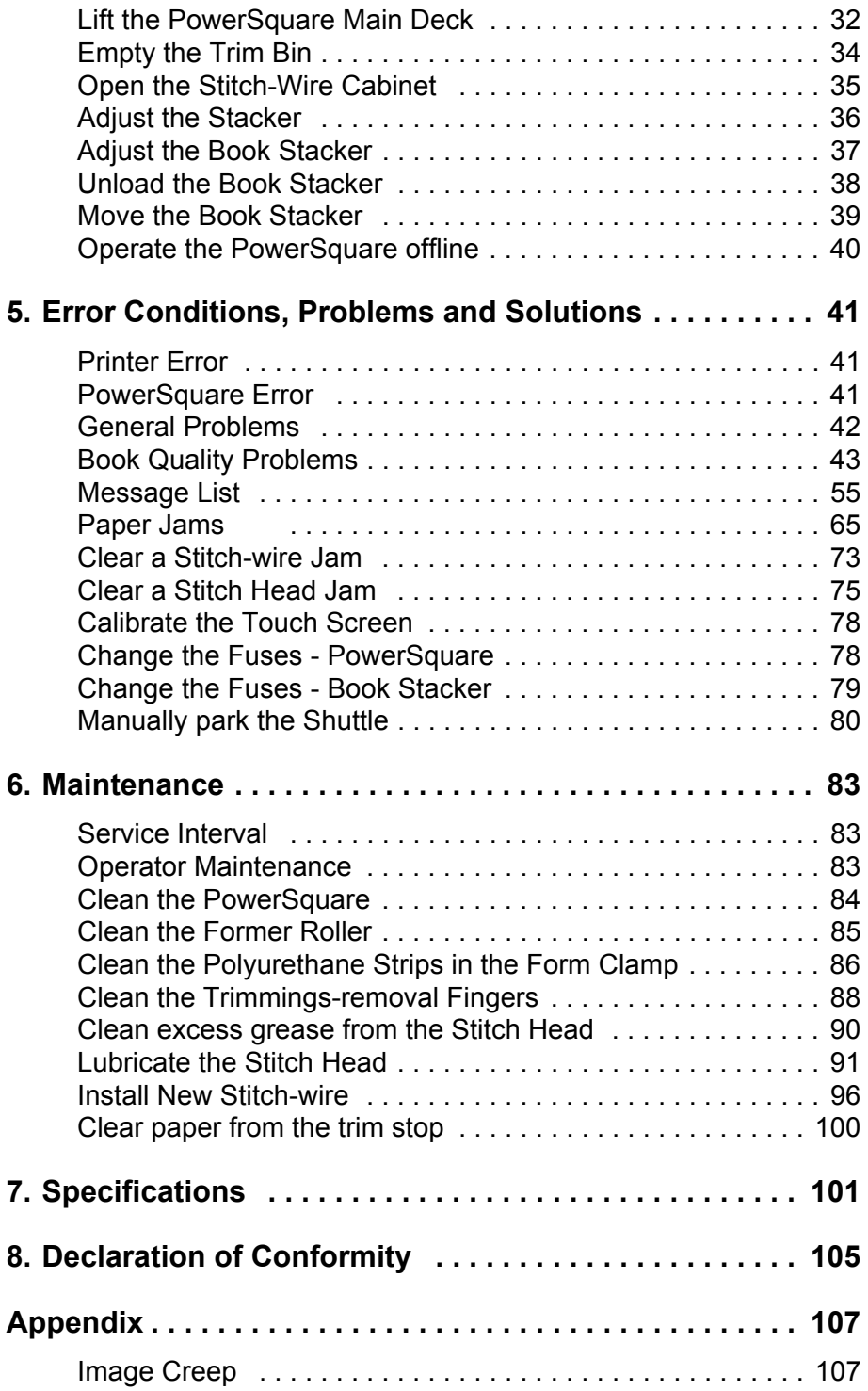

# <span id="page-4-0"></span>**CHAPTER 1** Introduction to the Watkiss PowerSquare™224

Thank you for choosing the Watkiss PowerSquare™224.

#### **Your Manual**

The Watkiss PowerSquare™224 User Manual describes how to do these tasks.

- Operate the Watkiss PowerSquare™224
- Find and correct error conditions
- Do normal maintenance tasks

Operator training is given when the PowerSquare is installed. To make sure you use your PowerSquare correctly, read your manual.

The Watkiss PowerSquare™224 User Manual does not describe the operation of the printer. If needed, refer to your printer user manual.

In this manual the 'Watkiss PowerSquare™224' is referred to as the 'PowerSquare'.

#### **Safety Information**

Safety information is included in the separate "Safety Information Manual". *Read the safety information before you use your PowerSquare*.

#### **Warning and Caution Messages**

The warning and caution messages used in this manual are shown below.

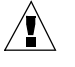

**WARNING:** *A WARNING message tells you that a procedure or operation can be dangerous. To prevent injury, you must follow the instructions.* 

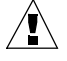

**CAUTION:** *A CAUTION message tells you that a procedure or operation can damage the machine or the product. To prevent damage, you must follow the instructions.*

#### **Installation**

Your PowerSquare must be installed by a Watkiss approved service engineer. Special knowledge is needed to install the machine.

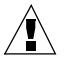

**CAUTION:** *Only connect the machine to a mains power supply of the correct voltage with a good earth-connection. The correct machine-voltage is shown on the label at the mains power supply input on the rear of the machine. If the machine is connected to the wrong supply, the warranty is cancelled.*

#### **How to Get Help**

If you have any questions or problems, refer to the problem solving section in this manual (see ["Error Conditions, Problems and Solutions" on page 41\)](#page-44-3). Contact your PowerSquare supplier for further help.

### <span id="page-5-0"></span>**Description of the PowerSquare**

#### **Introduction**

The PowerSquare operates online with digital printers to process sets of printed pages into stitched books. The main parts are shown below. The PowerSquare can be fitted with a standard Stacker or with a Book Stacker. An optional Side-Trimmer can be fitted.

### **Operator Side of the PowerSquare**

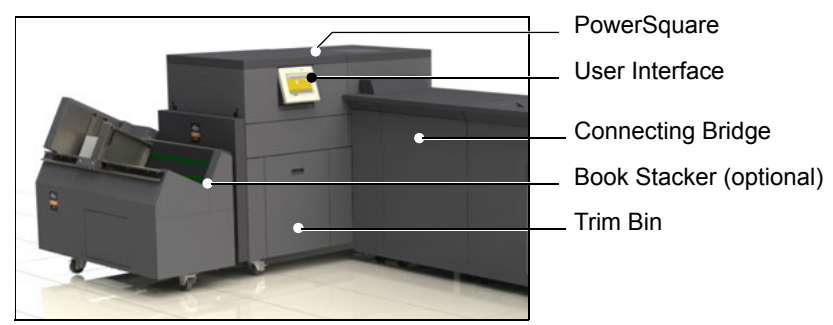

FIGURE 1. Operator side of the PowerSquare

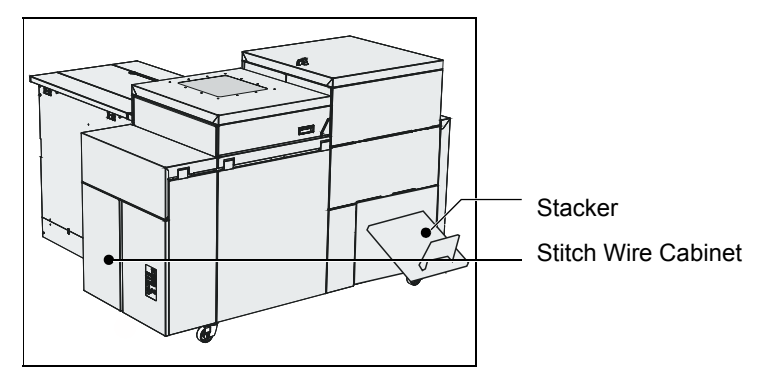

<span id="page-5-1"></span>FIGURE 2. Stacker side of the PowerSquare

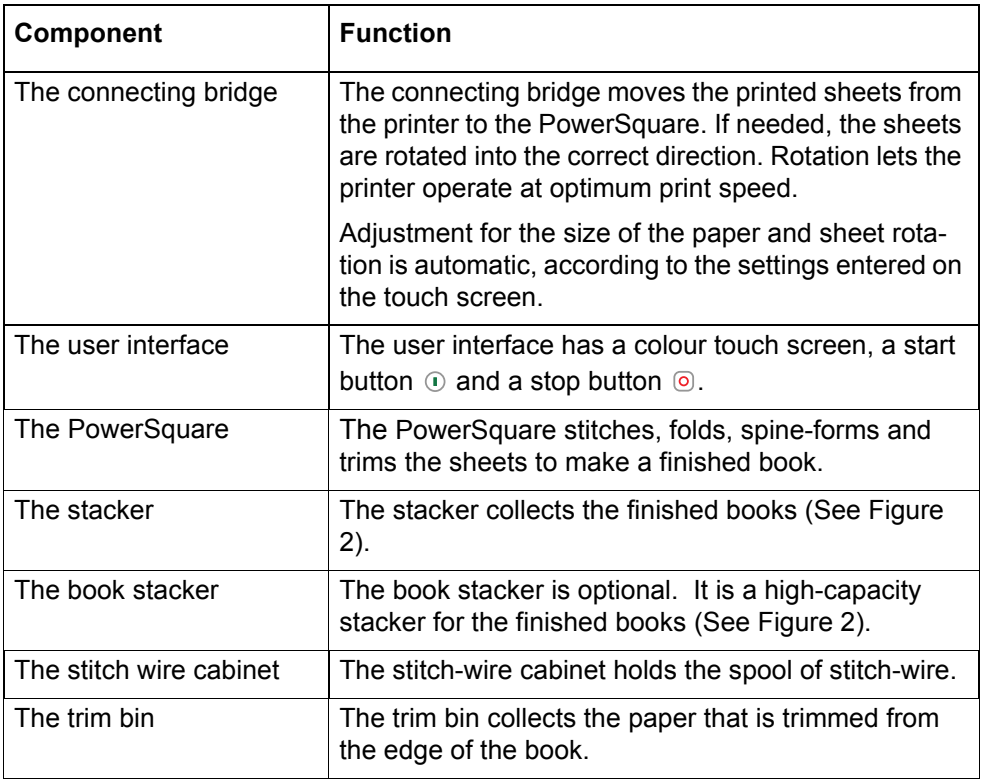

**The Rear Panel of the PowerSquare** 

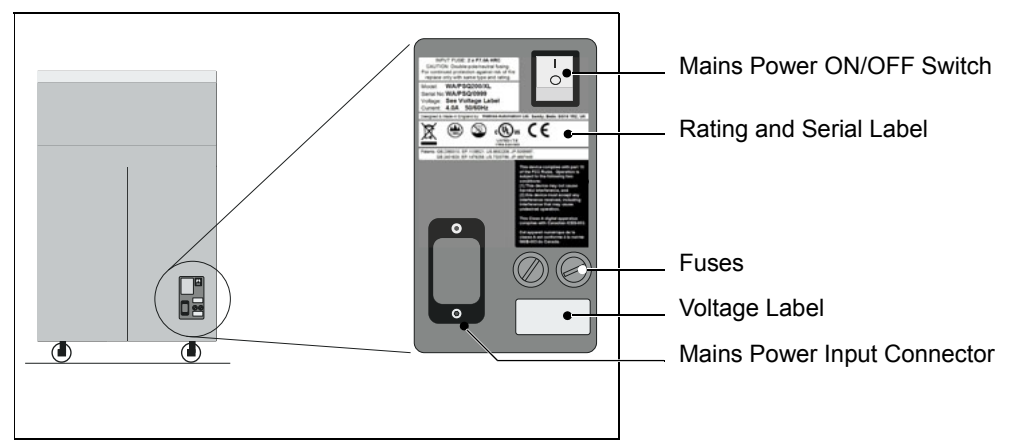

FIGURE 3. The Rear Panel of the PowerSquare.

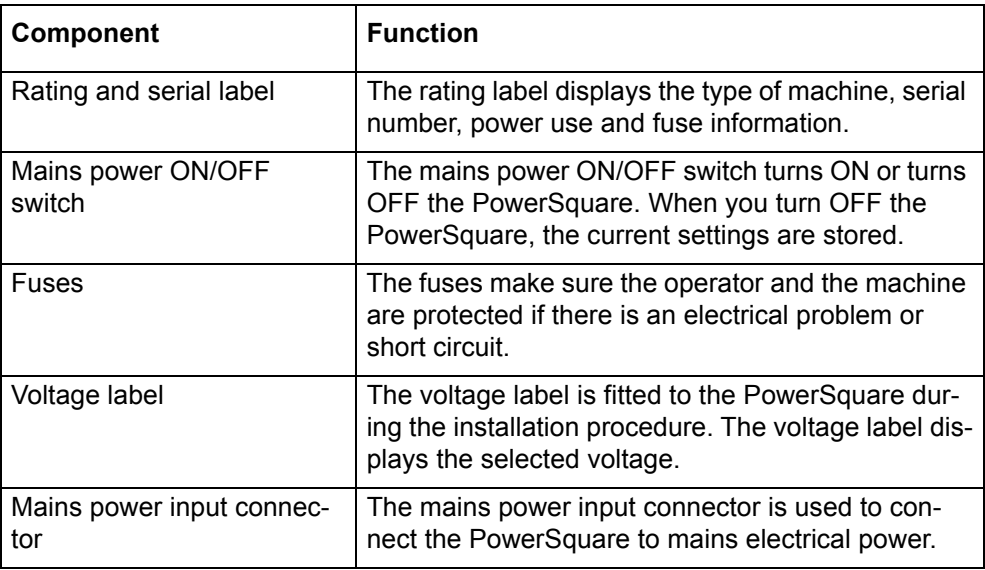

### **The Input Panel of the Book Stacker**

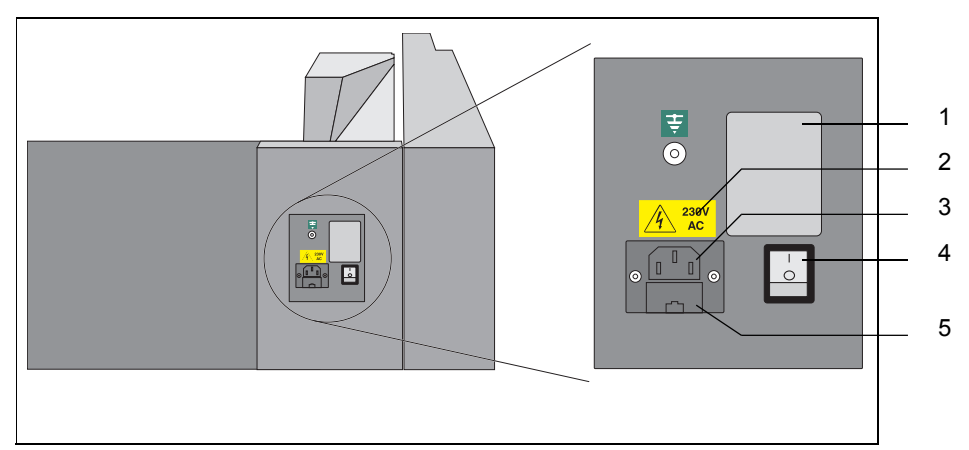

FIGURE 4. The Input Panel of the Book Stacker.

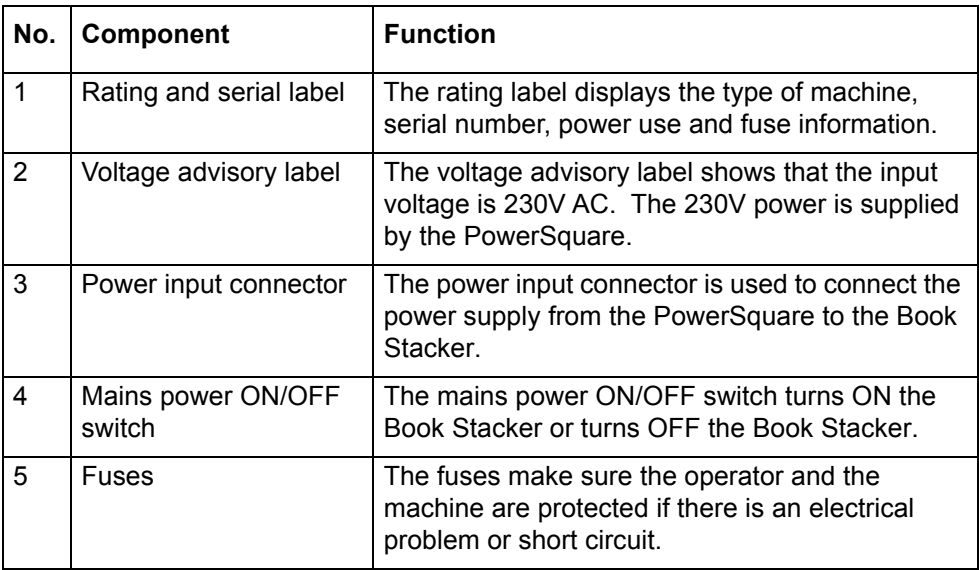

**1 - Introduction to the Watkiss PowerSquare™224 - Description of the PowerSquare**

# <span id="page-10-0"></span>**CHAPTER 2** How to Run the PowerSquare

### <span id="page-10-1"></span>**Introduction**

This chapter gives information on how to run a job on the PowerSquare. For information on how to operate the printer, refer to the printer documentation.

Information about the user interface is included in ["The User Interface" on](#page-16-2)  [page 13.](#page-16-2)

Information about standard procedures, for example opening covers to clear a paper jam, is included in ["Standard Tasks" on page 25.](#page-28-2)

## <span id="page-11-0"></span>**Before You Begin**

#### **Paper and Book Quality Instructions**

- The size of the paper, and either the set thickness or the sheet thickness, must be measured.These measurements are entered into the touch screen before you begin a print job.
- Measure the size of the *printed* paper. The paper dimension changes when the paper is printed.
- To get best accuracy, use millimetres to measure the set. See [page 9.](#page-12-1)
- Enter accurate dimensions into the touch screen.
- If the book is made from several different types of paper, make sure the different paper types are all the same size.

See ["Book Quality Problems" on page 43](#page-46-1) for further information.

#### <span id="page-11-2"></span>**Set Thickness and Sheet Thickness**

In order to make a high quality finished book, the machine adjusts the length of the stitch and the amount of spine-form according to the set thickness. There are two operating modes:

#### **Sheet thickness and page count**

This is the default operating mode.

Measure the thickness of a single sheet. Enter the value into the touch screen. Use the measuring tool supplied with the machine. The sheets are counted as they enter the machine and the settings adjust automatically.

**Tip:** *It is easiest to measure 10 sheets of paper and divide the value by 10. If you use the same type of paper frequently, record the value so that you do not need to measure it each time.*

### **Set thickness**

Measure the thickness of a complete set. Enter the value into the touch screen. Measure the set thickness as accurately as possible. Use the measuring tool supplied with the machine.

### <span id="page-11-1"></span>**Turn On the PowerSquare**

### **Procedure**

- 1. Connect the PowerSquare and any accessories to the mains power supply.
- 2. Use the mains ON/OFF switches to turn ON the PowerSquare and accessories.

The PowerSquare makes this sequence of beeps: 'beep\_\_beep beep beep beep\_\_\_\_\_\_beep \_\_ beep'.

The touch screen illuminates and the machine calibrates. When **READY** is displayed on the screen, the machine is ready for use.

### <span id="page-12-0"></span>**Enter the Job Settings**

### **Introduction**

Make the settings for a new job in the **BASIC**  $\hat{\Omega}$  window on the touch screen. See ["The User Interface" on page 13](#page-16-2) for more information.

The **PAPER SIZE** and **PAGE DIRECTION** settings are entered on the touch screen. These dimensions refer to the format of the paper when it enters the PowerSquare.

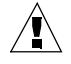

**CAUTION:** *Do not operate the touch screen with a sharp object or with too much force. These actions can damage the touch screen.*

### <span id="page-12-1"></span>**Before You Begin**

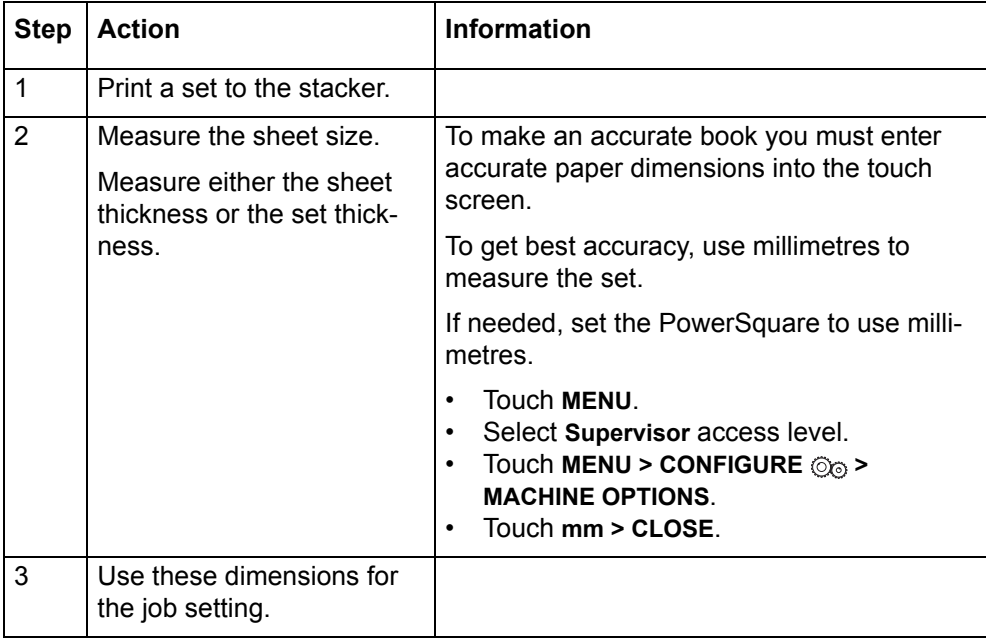

**Note:** *This set can be made into a book. [See "Operate the PowerSquare](#page-43-1)  [offline" on page 40.](#page-43-1)*

### **Procedure for a New Job**

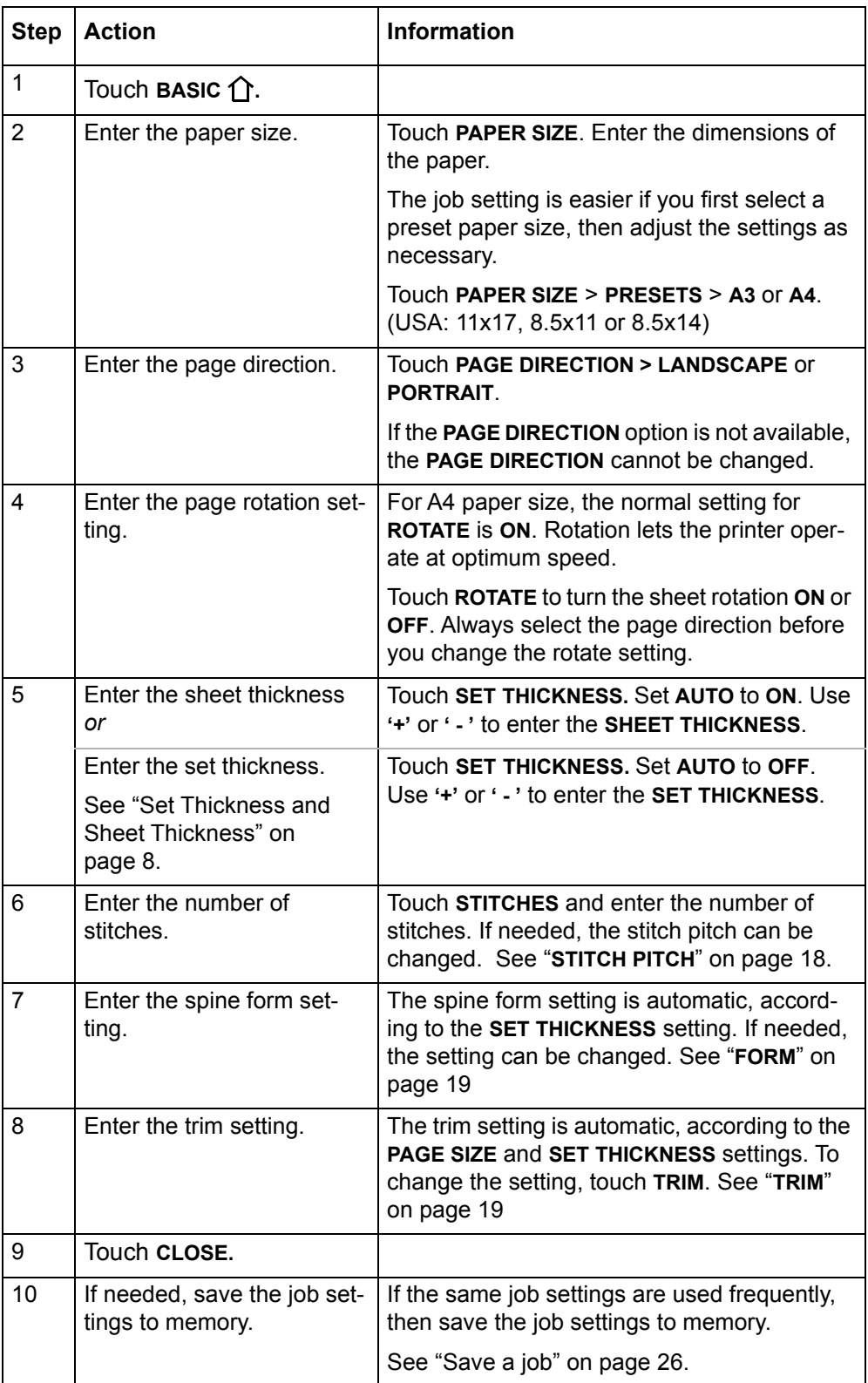

### **Procedure for a Saved Job**

- 1. Touch **LOAD & SAVE**  $\Box$ .
- 2. Touch the job name or use the Up arrow and the Down arrow to select the iob.
- 3. Touch **LOAD**.
- 4. Wait until the PowerSquare is ready.

### <span id="page-14-0"></span>**Adjust the Stacker**

### **Stacker**

Adjust the stacker according to the size and thickness of the finished book. [See](#page-39-1)  ["Adjust the Stacker" on page 36.](#page-39-1)

### **Book Stacker**

Check the Book Stacker is ready to accept books. [See "Adjust the Book](#page-40-1)  [Stacker" on page 37.](#page-40-1)

### <span id="page-14-1"></span>**Adjust the Connecting Bridge**

Check the connecting bridge is adjusted correctly for the media used. [See](#page-32-1)  ["Adjust the Connecting Bridge" on page 29.](#page-32-1)

### <span id="page-14-2"></span>**Run the Job**

### **Procedure**

- 1. Make sure the adjustments on the PowerSquare are complete before you release the print job from the print queue.
- 2. Start the print job. The PowerSquare starts automatically.
- 3. Check the quality of the first book.
- 4. If the quality is not acceptable, make adjustments. See ["Book Quality Prob](#page-46-1)[lems" on page 43](#page-46-1) for further information.

### **During the job**

- Unload books from the stacker before the stacker is full. The PowerSquare stops and displays a message if the stacker is full.
- If the optional Book Stacker is fitted, see ["Unload the Book Stacker" on](#page-41-1)  [page 38.](#page-41-1)
- Empty the trim bin from time to time. The PowerSquare displays a message if the trim bin is full. [See "Empty the Trim Bin" on page 34.](#page-37-1)

#### **2 - How to Run the PowerSquare - Run the Job**

# <span id="page-16-2"></span><span id="page-16-0"></span>**CHAPTER 3** The User Interface

The user interface includes a colour touch screen and START/STOP buttons.

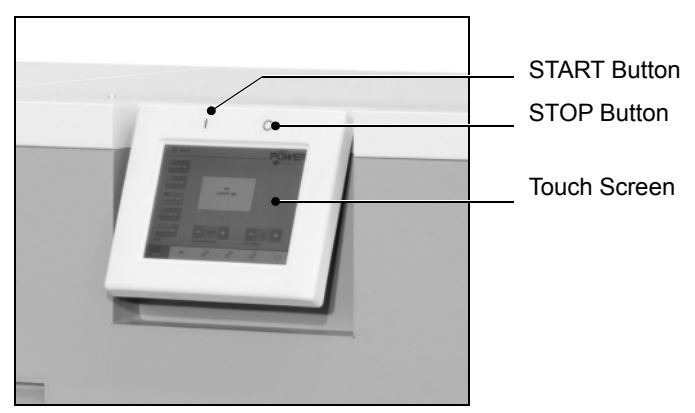

FIGURE 5. The User Interface

### <span id="page-16-1"></span>**The Touch Screen**

### **Introduction**

Operate the touch screen with a fingertip. You can touch the screen with a blunt item, for example a palm-top 'wand' or the blunt end of a pen. Do not use too much force. A light touch is all that is needed.

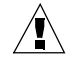

**CAUTION:** *Do not operate the touch screen with a sharp object or with too much force. These actions can damage the touch screen.*

If you hear a 'beep' when you operate the touch screen, the selected function is not available. Some functions are not available when the machine is in operation.

Some functions and buttons are only available at certain access levels. See "**[ACCESS LEVEL](#page-27-1)**" on page 24.

#### **Power save**

The touch screen has a power-save function. After several minutes without use, the brightness of the touch screen decreases. After several hours, the touch screen turns off.

Touch the screen to restore the normal brightness. The touch screen takes two or three minutes to reach full brightness.

### **Illustration**

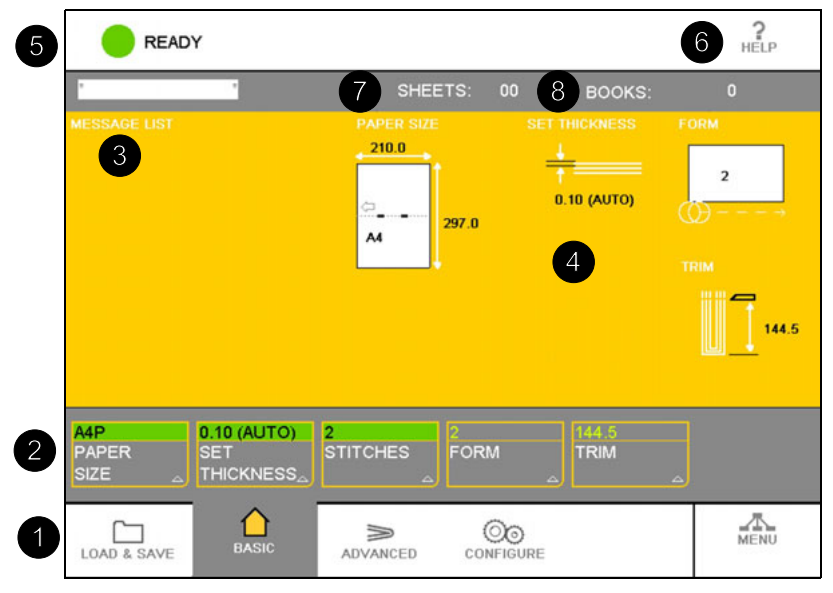

FIGURE 6. The Touch Screen

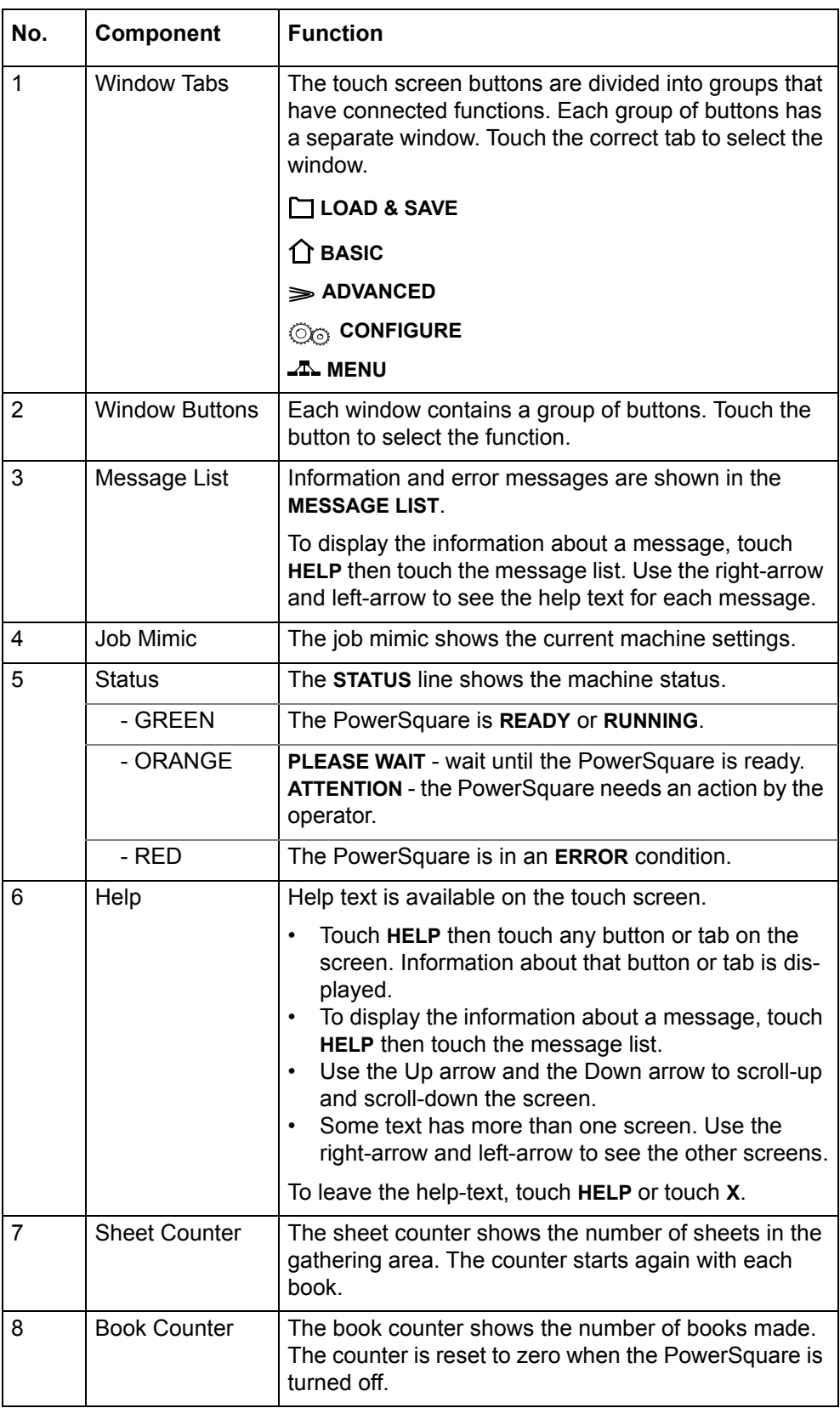

# <span id="page-19-0"></span>**The Job Mimic**

The job mimic shows the current machine status.

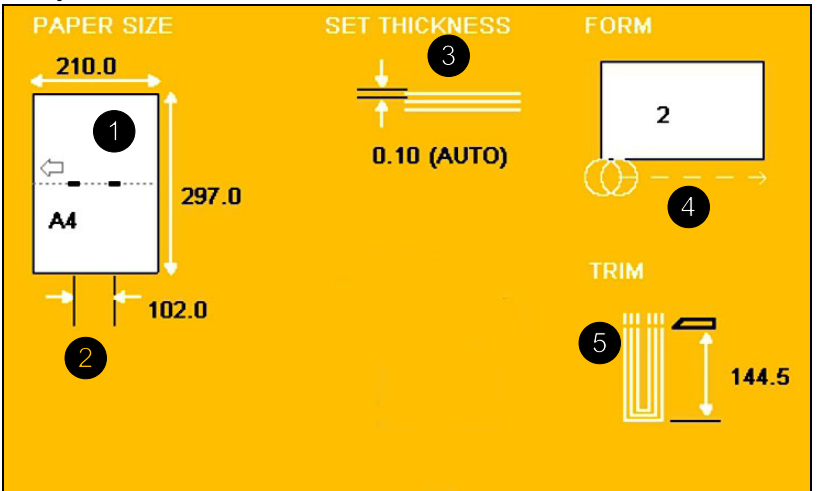

FIGURE 7. The Job Mimic

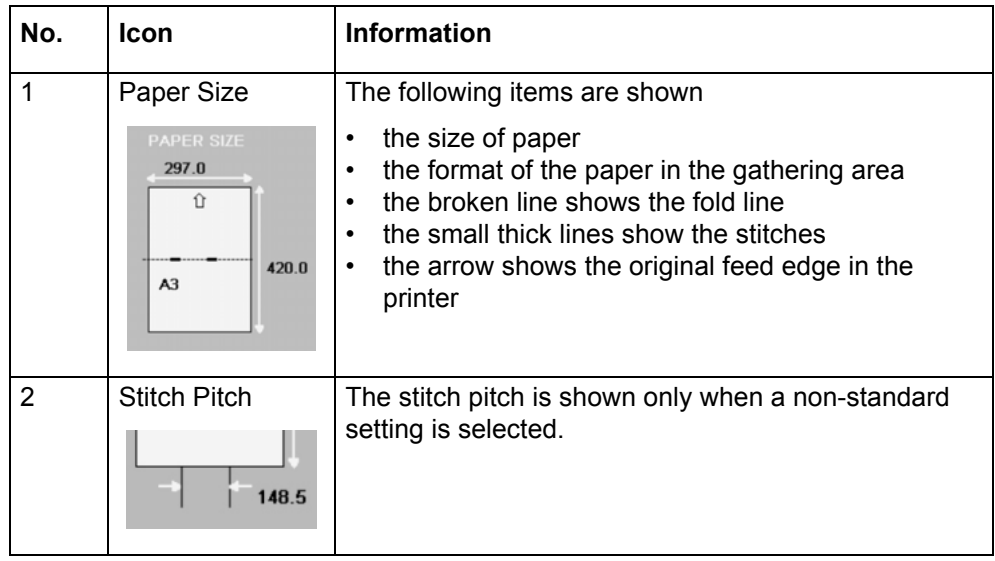

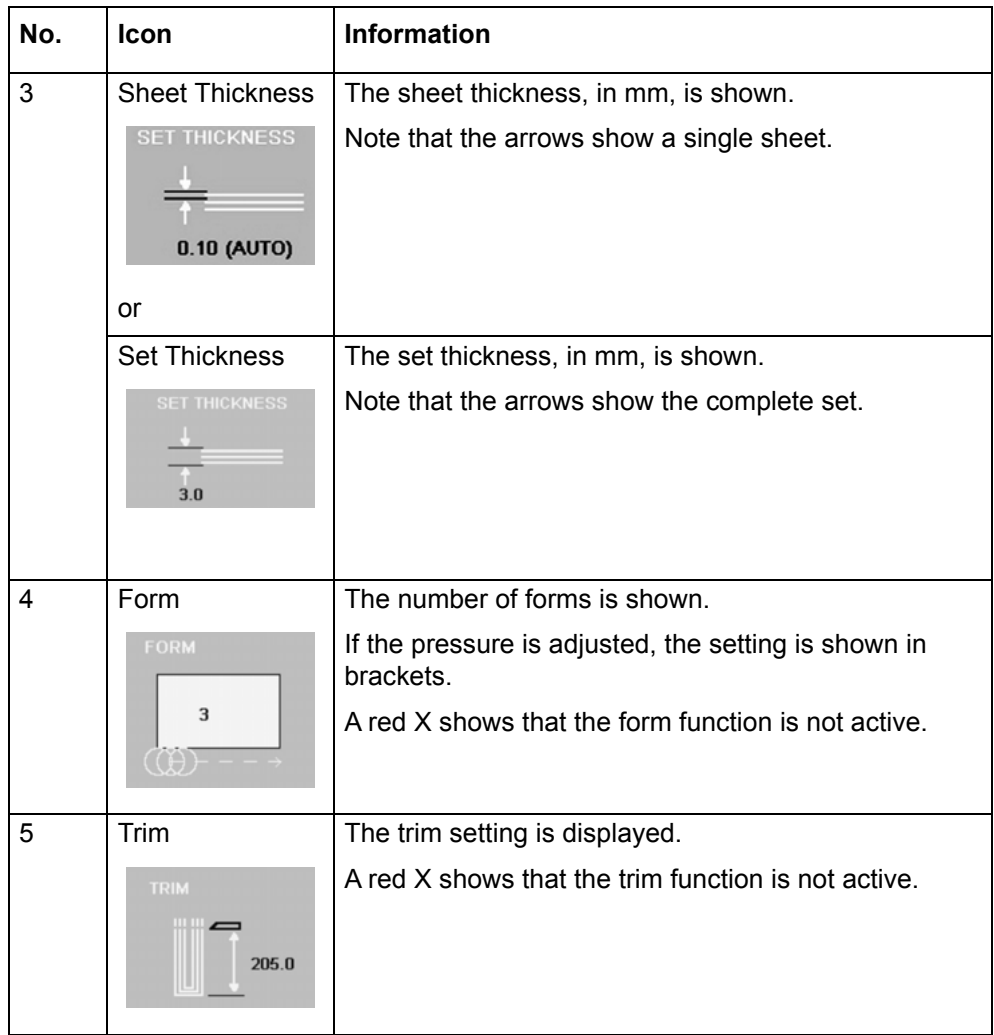

# <span id="page-21-0"></span>**The BASIC Window**

The **BASIC 个** window gives you access to frequently-changed machine settings.

### **The BASIC Window Buttons**

<span id="page-21-1"></span>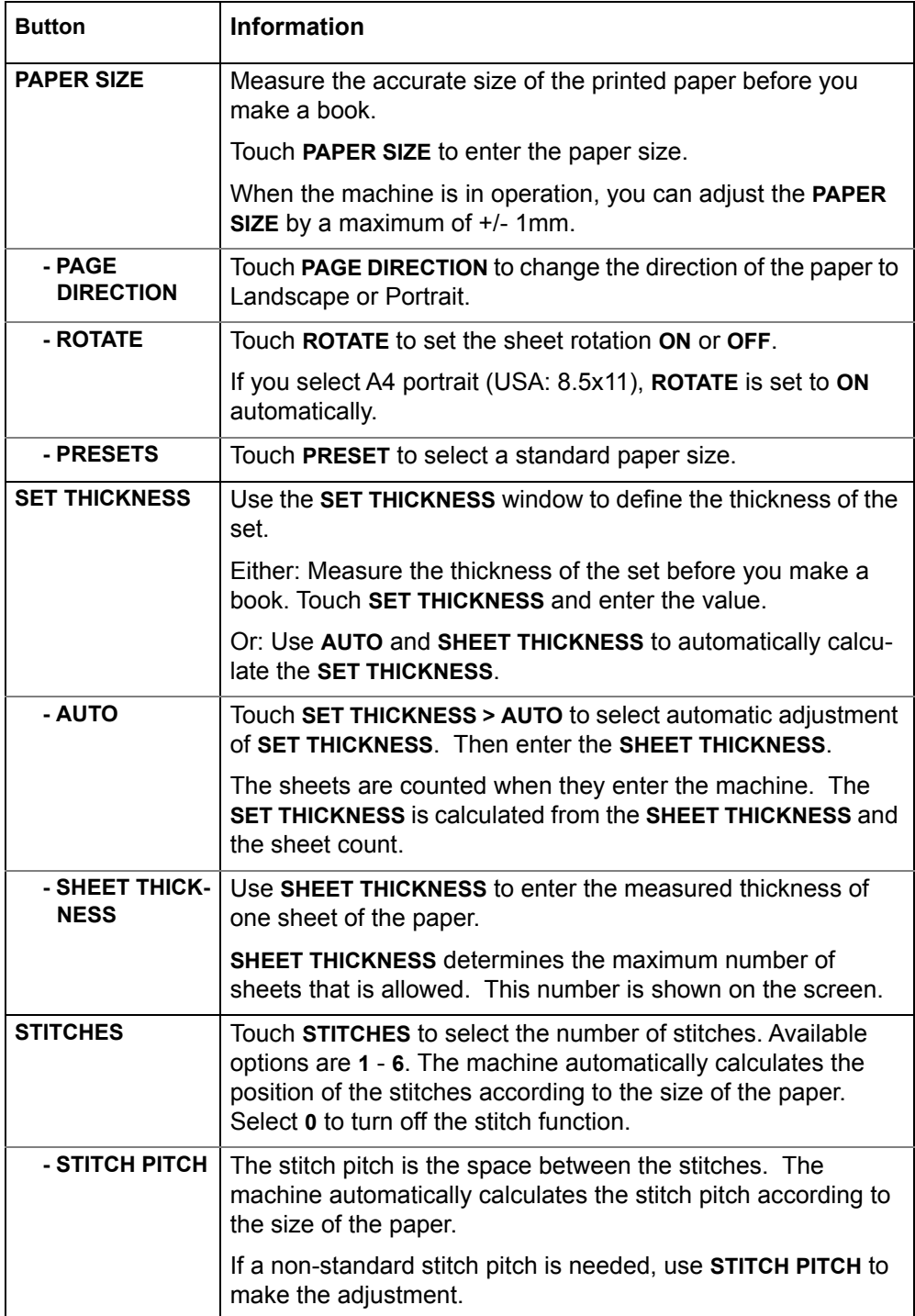

<span id="page-22-1"></span><span id="page-22-0"></span>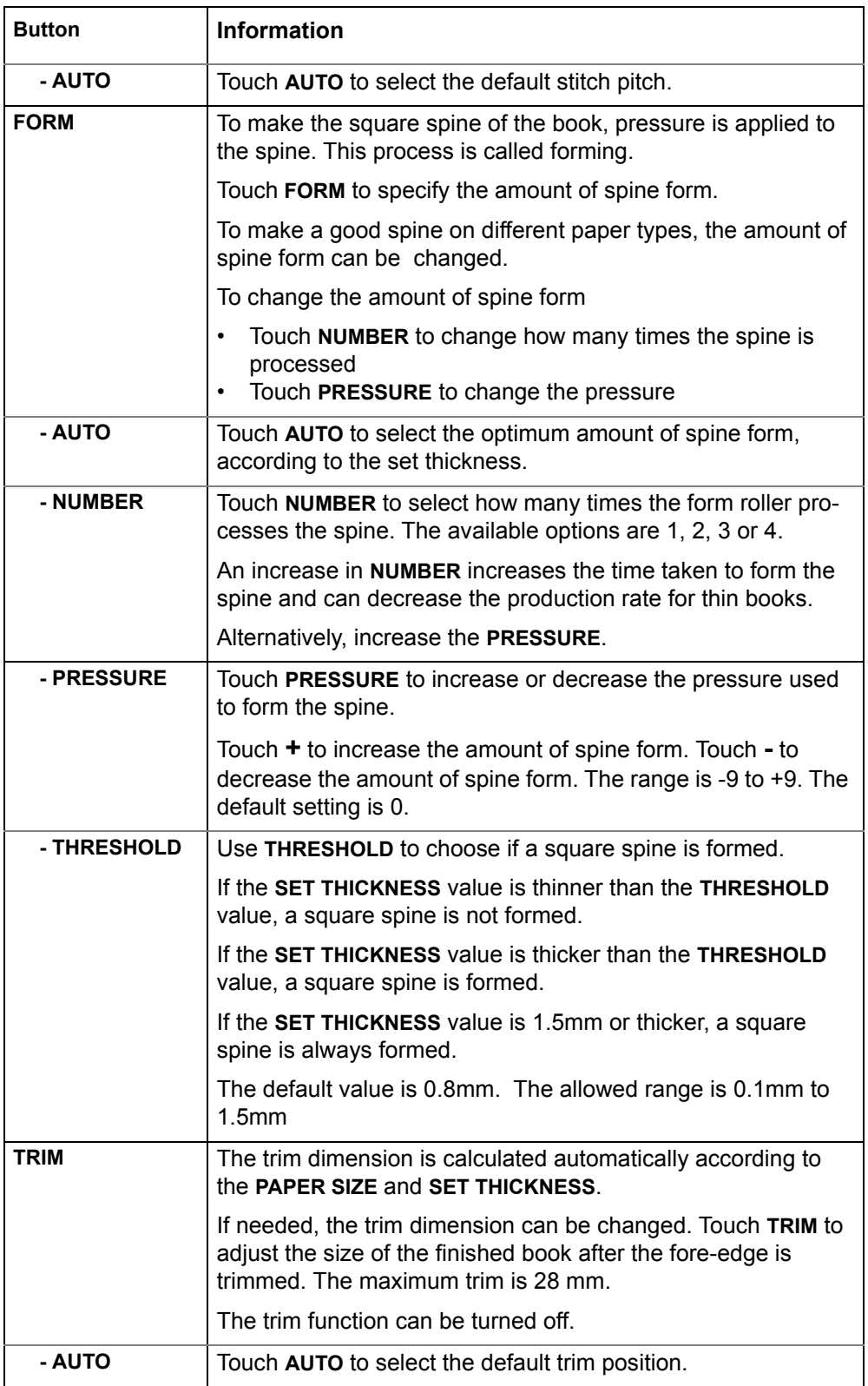

### <span id="page-23-0"></span>**The LOAD & SAVE Window**

The LOAD & SAVE  $\square$  window lets you save and reload job settings. Each job is given a name. The jobs are displayed in a list on the screen.

Touch the job name or use the Up arrow or Down arrow to make the selection.

### **The LOAD & SAVE Window Buttons**

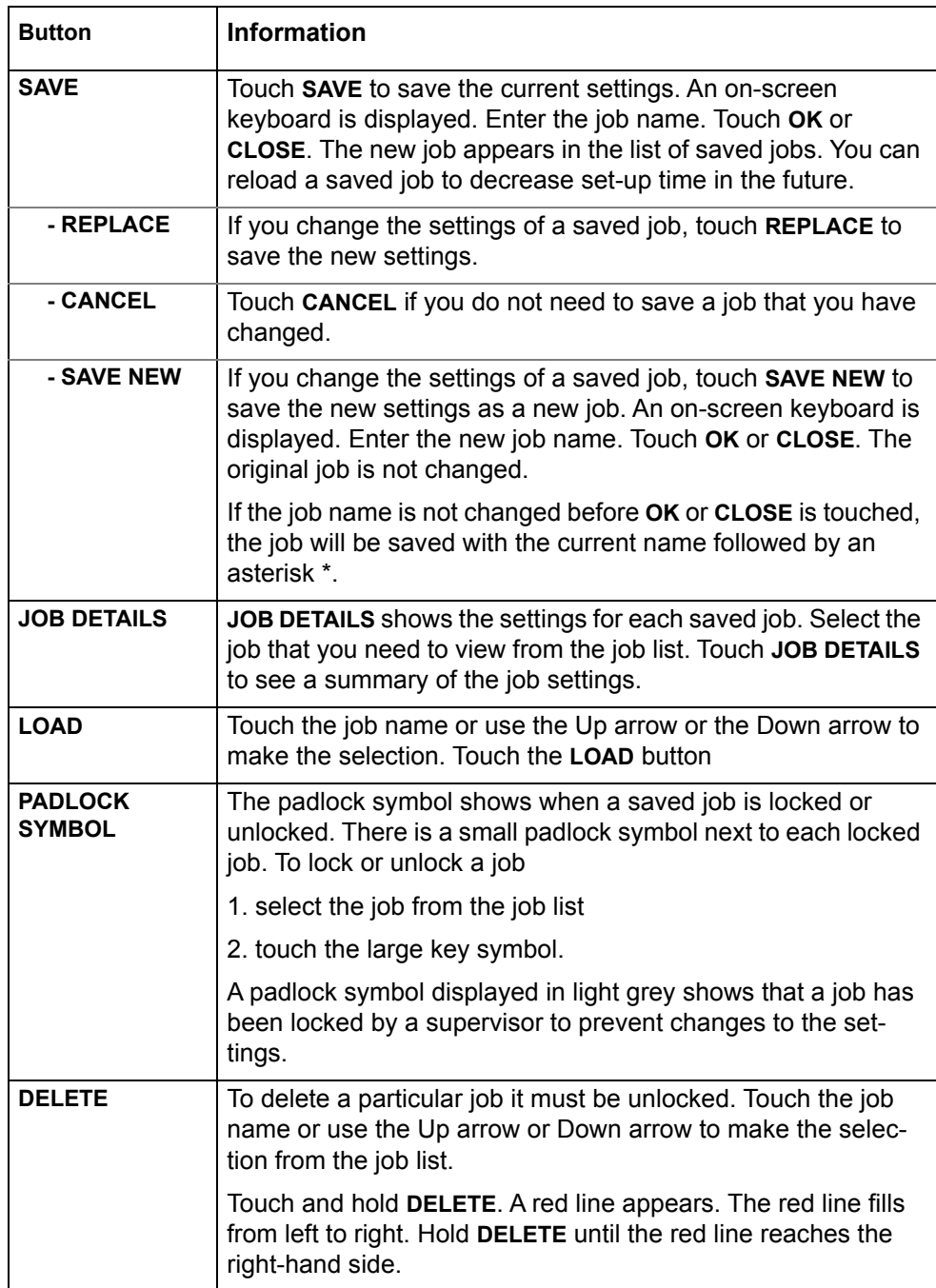

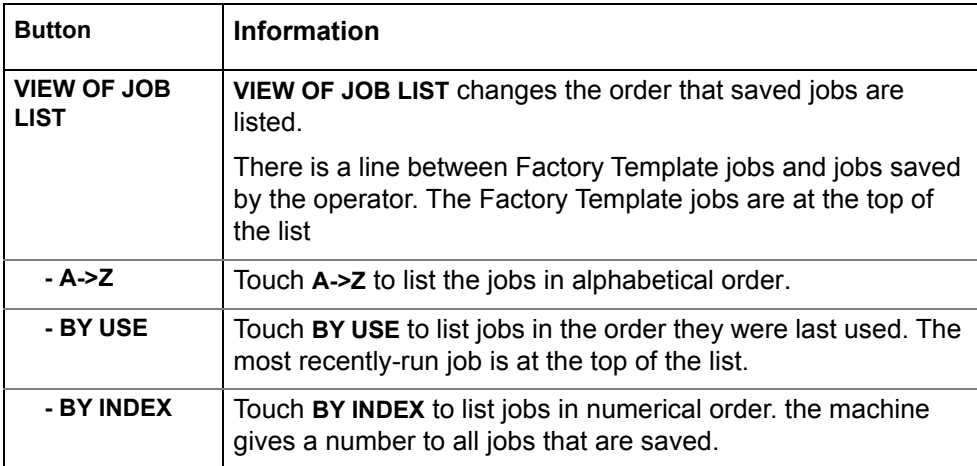

## <span id="page-25-0"></span>**The ADVANCED Window**

The **ADVANCED**  $\geqslant$  window gives you access to special machine functions.

### **The ADVANCED Window Buttons**

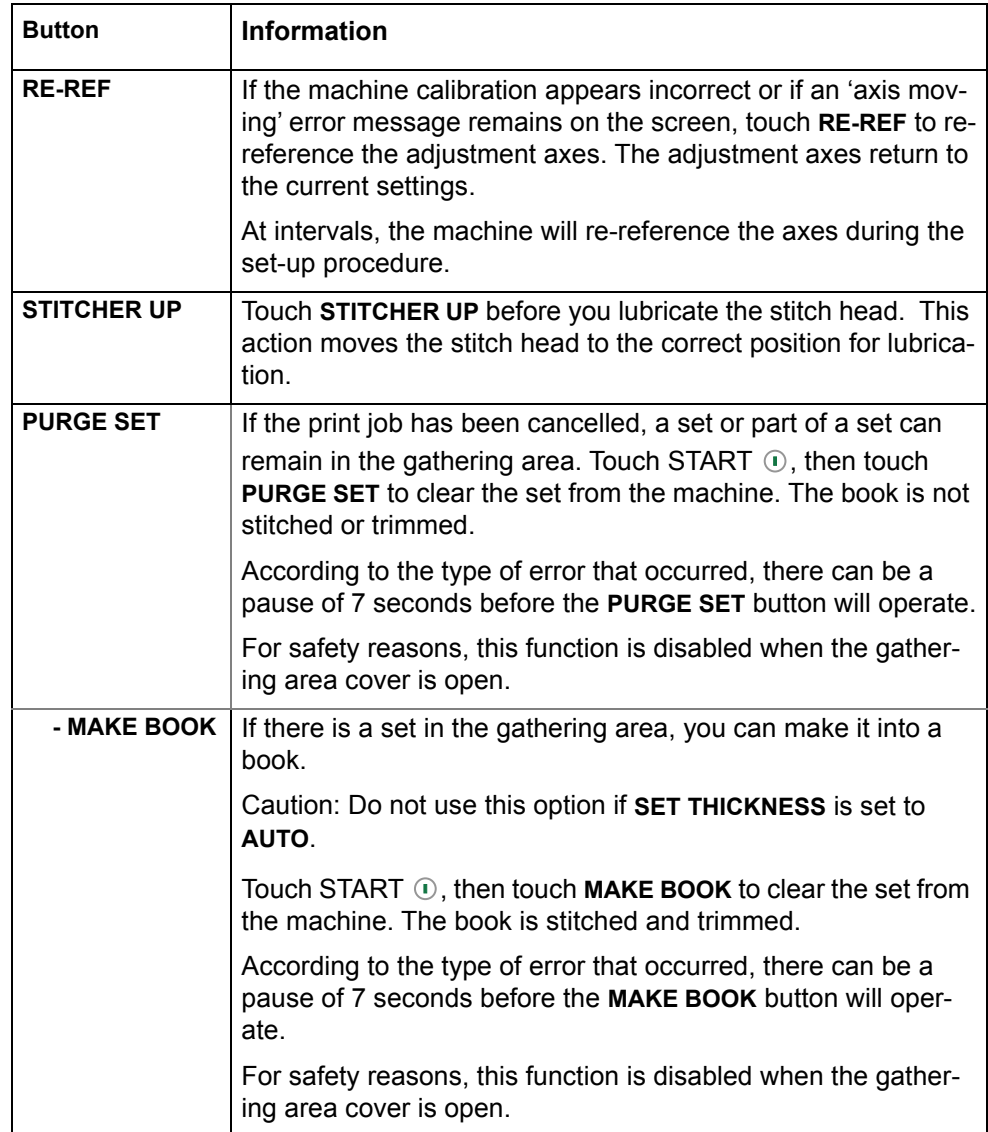

### <span id="page-26-0"></span>**The CONFIGURE Window**

The **CONFIGURE**  $\textcircled{\tiny{Q}\odot}$  window lets you make changes to the configuration of the machine.

Some functions and buttons are only available at certain access levels, see "**[ACCESS LEVEL](#page-27-1)**" on page 24.

### **The CONFIGURE Window Buttons**

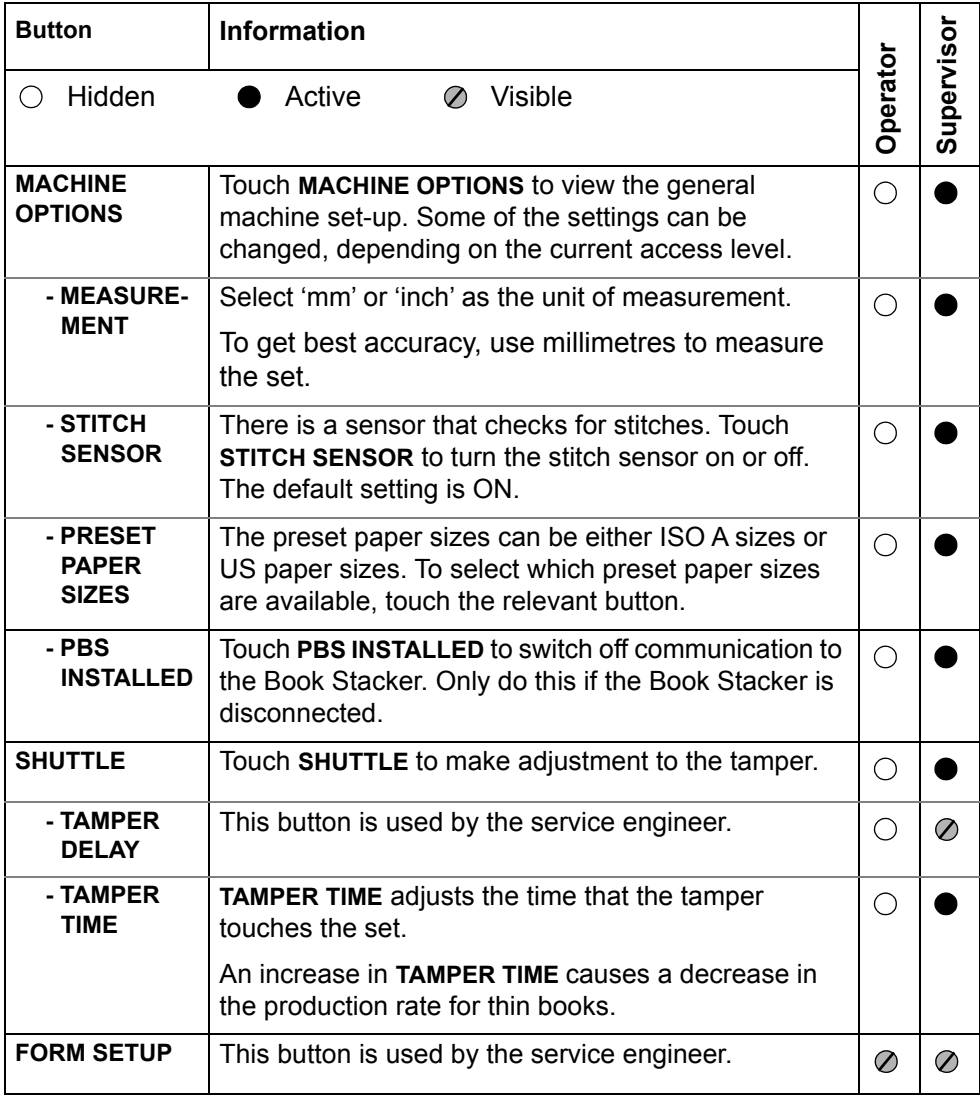

## <span id="page-27-0"></span>**The MENU Window**

**MENU**  $\blacktriangle$  shows the settings that are not changed during day-to-day operation. These settings include

- Change the Access Level
- Change the display language
- Advanced machine settings that are accessed by a person who has the correct access-code.

### **The MENU Window Buttons**

<span id="page-27-1"></span>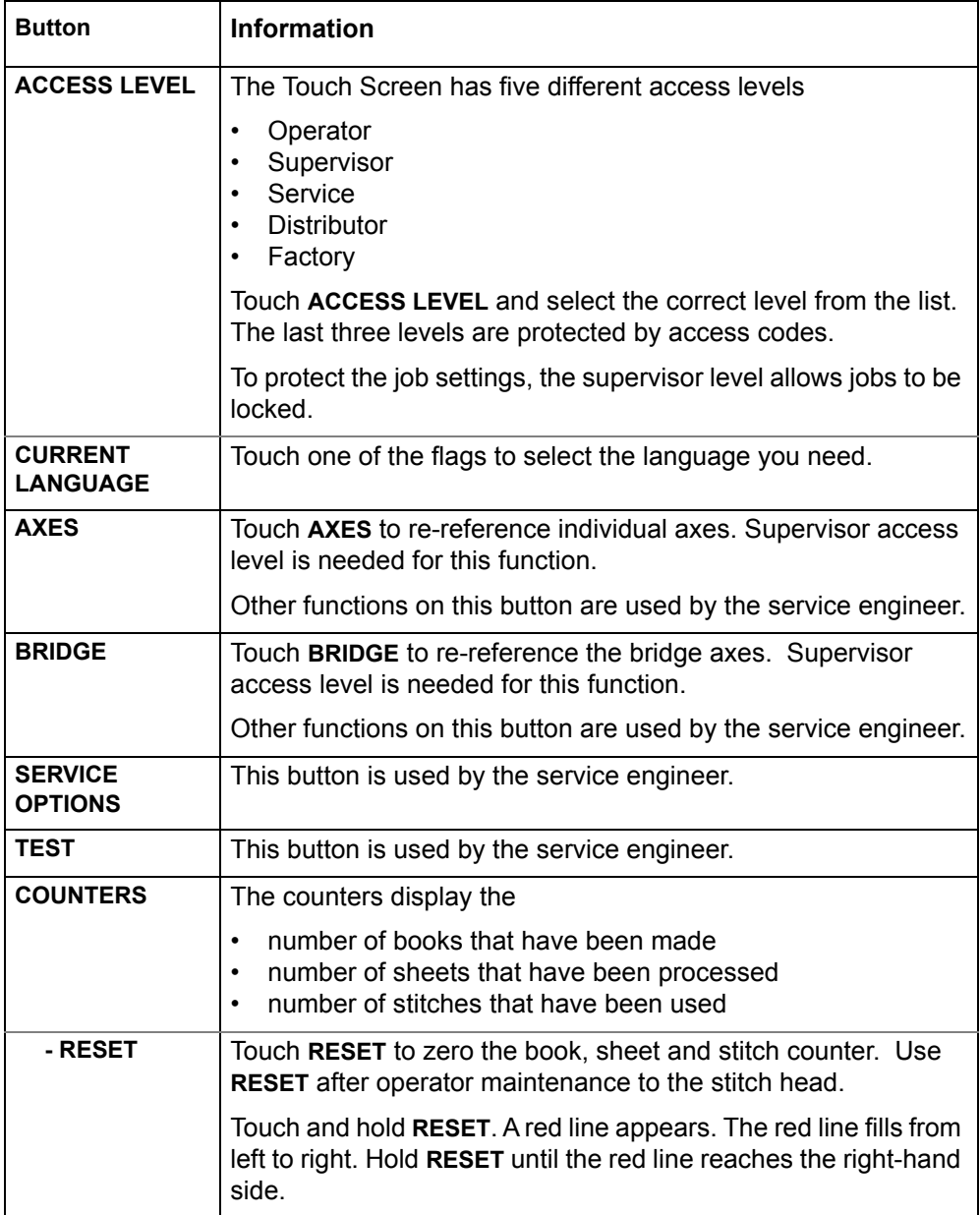

# <span id="page-28-2"></span><span id="page-28-0"></span>**CHAPTER 4** Standard Tasks

## <span id="page-28-1"></span>**Introduction**

This chapter describes the standard tasks that are needed in the day-to-day operation of your PowerSquare.

# <span id="page-29-0"></span>**Load and Save the Job Settings**

### **Introduction**

The current job settings can be saved to the memory and reloaded for use again at a later date. Load the 'Default Job Template' to reset the PowerSquare to normal settings.

### <span id="page-29-1"></span>**Save a job**

- 1. Touch **LOAD & SAVE > SAVE.**
- 2. If these options appear, select one. **REPLACE** to over-write the previous job with the current job settings. **SAVE NEW** to save the current job with a new name. **CANCEL** to cancel the job save.
- 3. Enter the name for the job on the keyboard
- 4. Touch **OK** or **CLOSE**.

### **Load a job**

- 1. Touch **LOAD & SAVE**  $\Box$ .
- 2. Touch the job name or use the Up arrow and the Down arrow to select the job.
- 3. Touch **LOAD**.
- 4. Wait until the PowerSquare has made the adjustments.

### **Reset the PowerSquare to default settings**

- 1. Touch **LOAD & SAVE**  $\Box$ .
- 2. Select the **Default Job Template** from the list of jobs.
- 3. Touch **LOAD**.
- 4. Touch **YES**.

# <span id="page-30-0"></span>**Adjust the Stitch Pitch**

#### **Introduction**

The stitch pitch is the space between the stitches. The machine automatically calculates the stitch pitch according to the size of the paper and the number of stitches. The stitches are inserted symmetrically on the spine of the book.

If a non-standard stitch pitch is needed, use **STITCH PITCH** to make the adjustment.

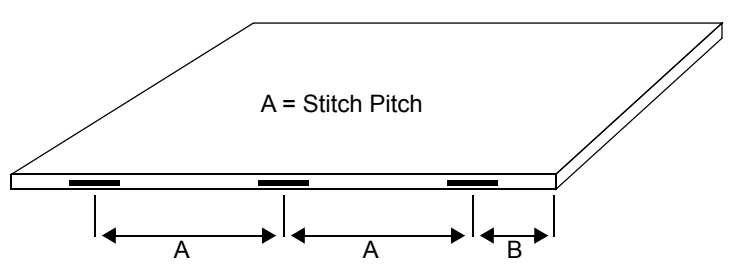

FIGURE 8. Stitch Pitch

Limitations:

- The minimum stitch pitch 'A' is 25mm.
- The minimum distance from the centre of the stitch to the edge of the sheet 'B' is 15mm.

#### **When to do**

If you need the PowerSquare to insert the stitches in a non-standard position. For example, to keep the stitches away from the text on the spine of the book.

### **Select a non-standard stitch pitch**

- 1. Touch **BASIC**  $\hat{\Pi}$  > **STITCHES**
- 2. Touch **AUTO**. The **STITCH PITCH** value goes green.
- 3. Change the stitch pitch value. Either use the '**+**' and '**–**' or touch the green stitch pitch value to open a numeric keypad.
- 4. Touch **STITCHES** to close the window.

The stitch pitch value is displayed in the job mimic and on the **STITCHES** button.

### **Select a standard stitch pitch**

- 1. Touch **BASIC**  $\hat{U}$  > **STITCHES**
- 2. Touch **AUTO** to select **ON**.
- 3. Touch **STITCHES** to close the window.

The stitch pitch value is not displayed in the job mimic or on the **STITCHES** button.

# <span id="page-31-0"></span>**Open the Connecting Bridge Cover**

### **When to do**

If a machine error occurs, or for maintenance.

• To clear a paper jam

The PowerSquare will not stop if you open the connecting bridge cover.

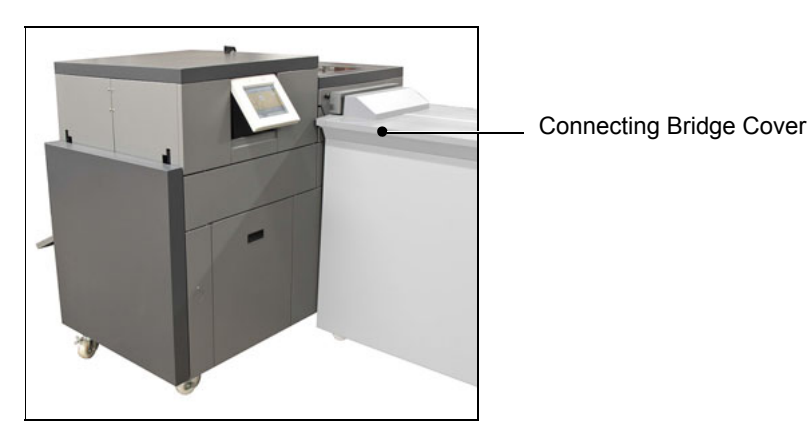

FIGURE 9. Connecting Bridge Cover

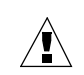

**WARNING:** *Keep your hands, clothing and hair away from the belts.* 

**Procedure**

• Lift the connecting bridge cover.

# <span id="page-32-1"></span><span id="page-32-0"></span>**Adjust the Connecting Bridge**

### **Introduction**

The connecting bridge has transport balls that control the paper. Change the ball configuration if you use coated paper that is below 90gsm.

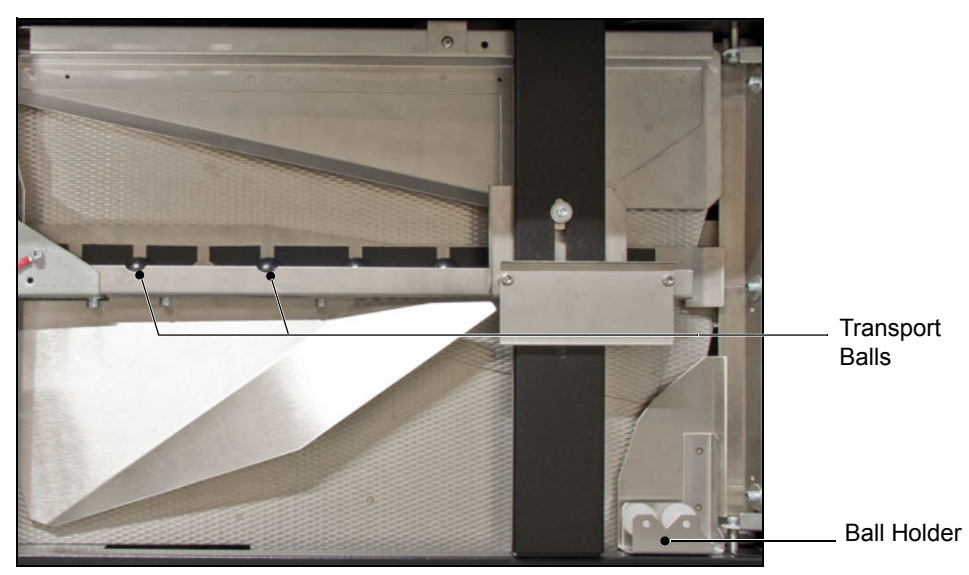

FIGURE 10. Connecting Bridge Transport Balls

#### **When to do**

If the print job changes to or from coated paper that is below 90gsm.

### **Procedure**

Configure the balls correctly for the paper that is being used.

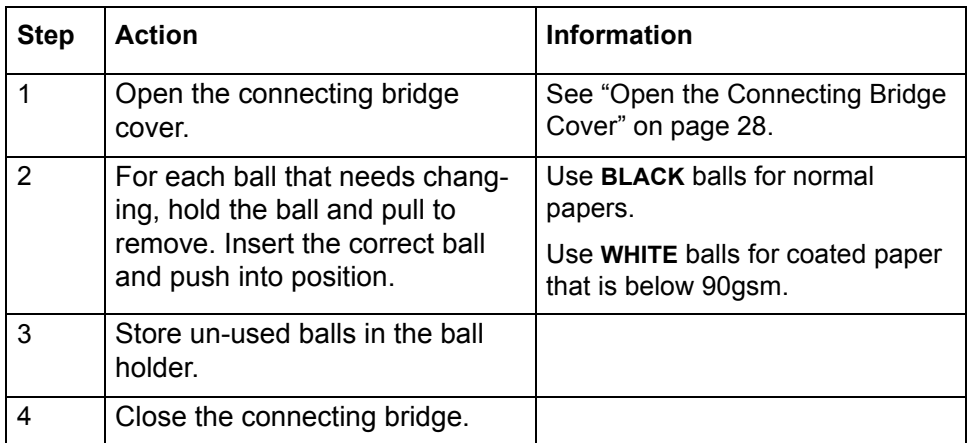

# <span id="page-33-0"></span>**Open and Close the Folder Cover**

### **When to do**

If a machine error occurs, or for maintenance.

- To access the stitch area
- To access the folder area

### **Note**

The folder cover has an interlock switch. The PowerSquare stops if you open the folder cover.

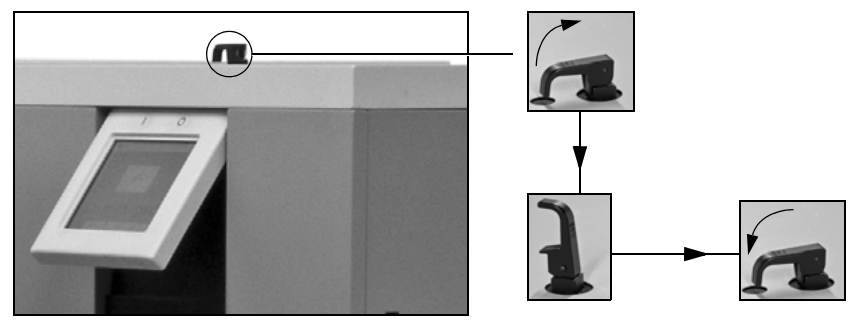

FIGURE 11. Unlock and Lock the Folder Cover

### **Open the Folder Cover**

- 1. Lift the black locking handle against the spring pressure.
- 2. Turn the handle through 90° to unlock.
- 3. Lift the folder cover carefully to the vertical.

### **Close the Folder Cover**

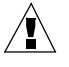

**CAUTION:** *Check that the folder cover will not hit the clincher frame lockinghandle when you close the folder cover. If necessary, lift and rotate the clincher frame locking-handle to a new position [\(See Figure 13\)](#page-34-1).*

- 1. Lower the folder cover.
- 2. Turn the handle through 90° to lock.
- 3. Close the locking handle to lock the folder cover.

## <span id="page-34-0"></span>**Lift and Lower the Clincher Frame**

#### **When to do**

If a machine error occurs, or for maintenance.

- To clear a paper jam in the stitch area
- To unlock the PowerSquare main deck

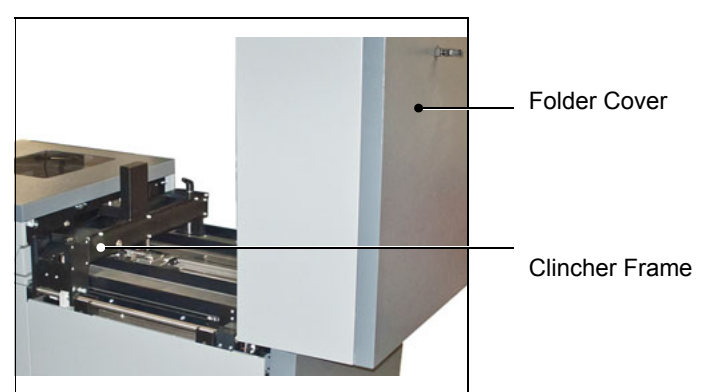

FIGURE 12. Folder Cover in the vertical position.

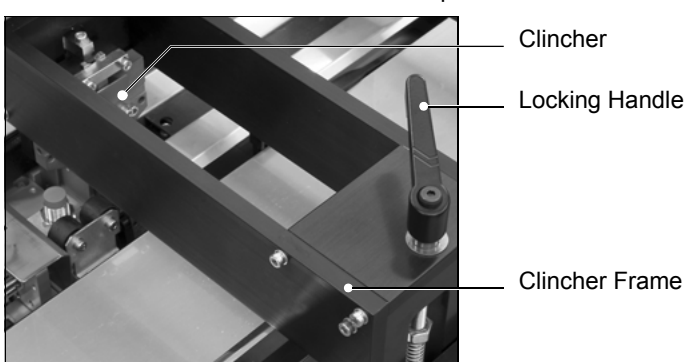

FIGURE 13. Clincher Frame Components

### **Lift the Clincher Frame**

- <span id="page-34-1"></span>1. Open the folder cover.
- 2. Turn the locking handle to the left  $\circledcirc$ , until the thread is disengaged.
- 3. Lift the clincher frame to the vertical position.

### **Lower the Clincher Frame**

- 1. Lower the clincher frame.
- 2. Turn the locking handle to the right  $\circlearrowright$ , until the handle is tight.
- 3. Check that the locking handle will not be hit by the folder cover when you close the folder cover. The locking handle should point towards the middle of the machine. If necessary, lift and rotate the locking-handle to a new position.
- 4. Close the folder cover.

# <span id="page-35-0"></span>**Open the Gathering Area Cover**

### **When to do**

If a machine error occurs, or for maintenance.

• To access the gathering area

The PowerSquare will stop if you open the gathering area cover.

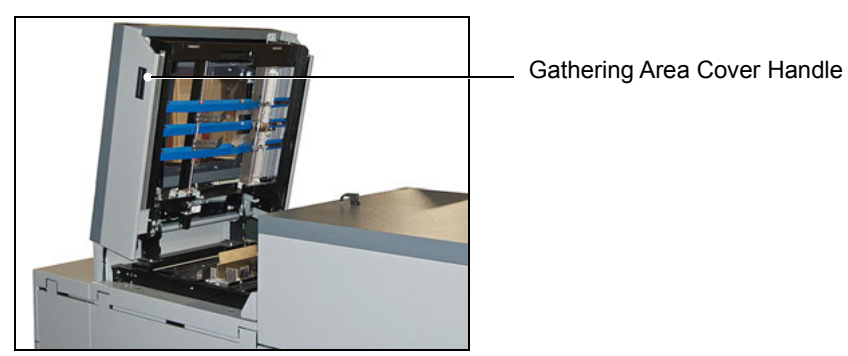

FIGURE 14. Gathering Area Cover - Open

### **Procedure**

Use the handle to lift the gathering area cover.

### <span id="page-35-1"></span>**Lift the PowerSquare Main Deck**

### **When to do**

If a machine error occurs, or for maintenance.

- To access the stitch head
- To access the former area
- To access the trim area

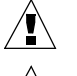

**WARNING:** *Keep your hands and fingers clear when you lift the main deck.*

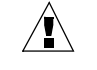

**CAUTION:** *Do not lift the main deck if the error message* **FOLD BLADE NOT PARKED** *is shown on the screen.*
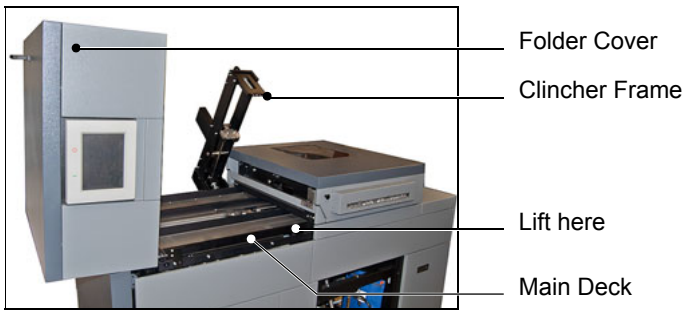

FIGURE 15. Lift the PowerSquare Main Deck

# **Before you begin**

Check the touch screen for the error message **FOLD BLADE NOT PARKED**.

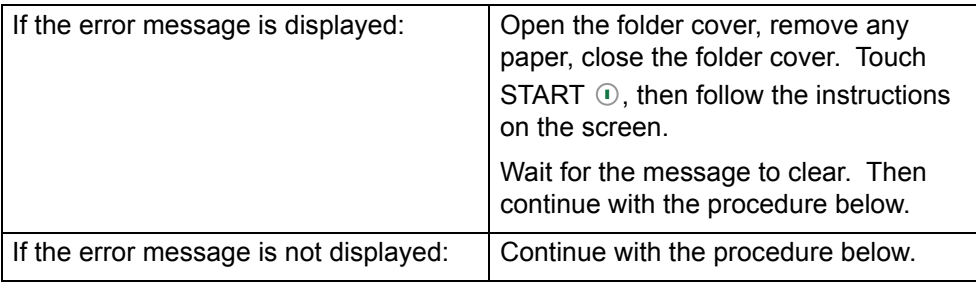

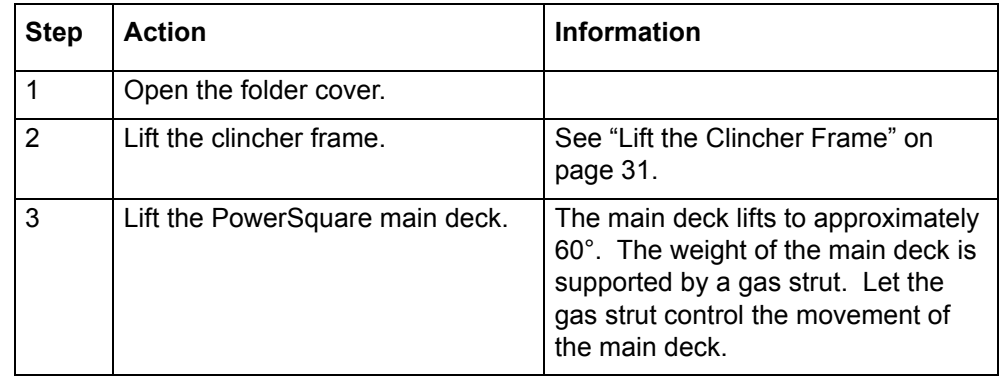

# <span id="page-37-0"></span>**Empty the Trim Bin**

#### **When to do**

- An error message **CHECK THE TRIM BIN** is displayed on the touch screen when the trim bin is full.
- You can empty the trim bin when you choose. For example, before you start a print job.

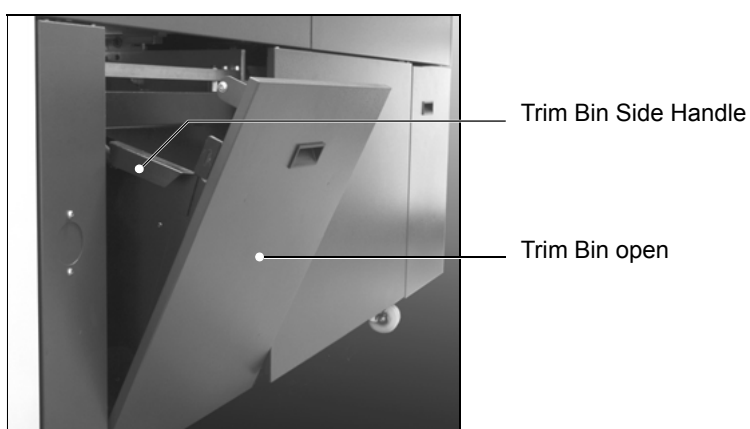

FIGURE 16. Trim Bin Open

#### **Note**

The PowerSquare operates with the trim bin removed for a short time. The printer waits while the trim bin is removed, then continues when the trim bin is replaced. To prevent lost production, you must remove, empty and return the trim bin to the PowerSquare as quickly as possible.

- 1. Use the handle to open the trim bin.
- 2. Use the side handles to lift and remove the trim bin.
- 3. Empty the trim bin
- 4. Fit the bottom of the trim bin over the mounting rail.
- 5. Push the trim bin closed at the top.

# **Open the Stitch-Wire Cabinet**

#### **When to do**

- To see if the stitch-wire is jammed or finished. An error message is displayed on the touch screen when the stitch-wire is jammed or finished.
- To install a new stitch-wire spool. See ["Install New Stitch-wire" on page 96](#page-99-0).

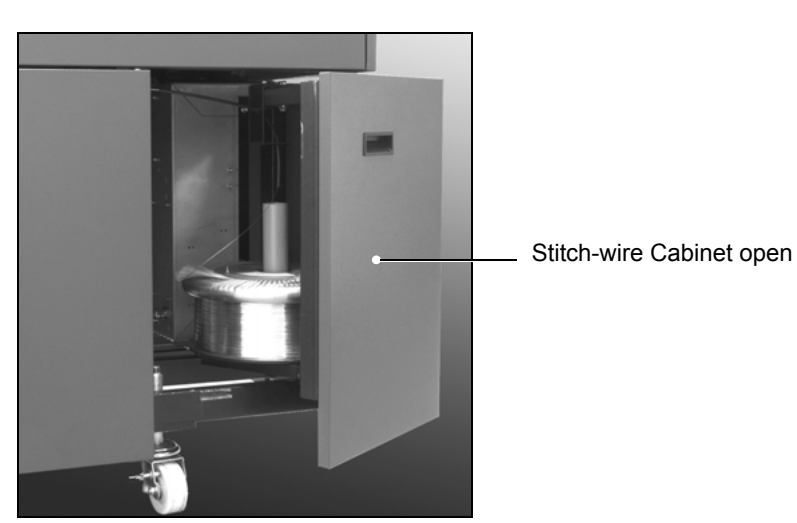

FIGURE 17. Stitch-wire Cabinet

#### **Procedure**

1. Open the stitch-wire cabinet cover. The cover is held closed by a magnetic catch.

# **Adjust the Stacker**

The stacker must be adjusted according to book thickness and book size.

#### **When to do**

- When you start a new job
- If the books do not stack correctly

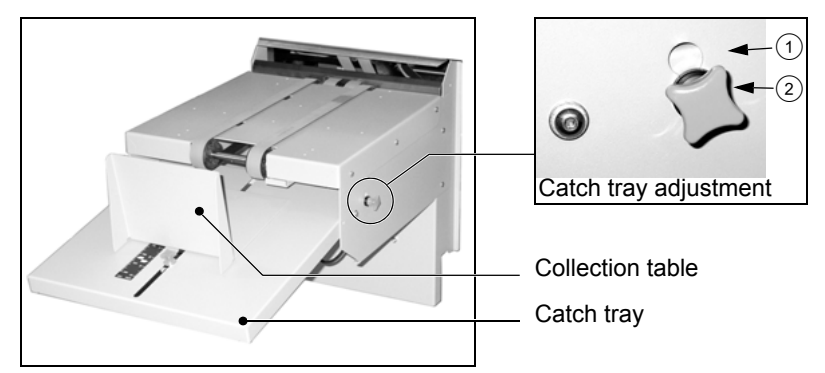

<span id="page-39-0"></span>FIGURE 18. The stacker

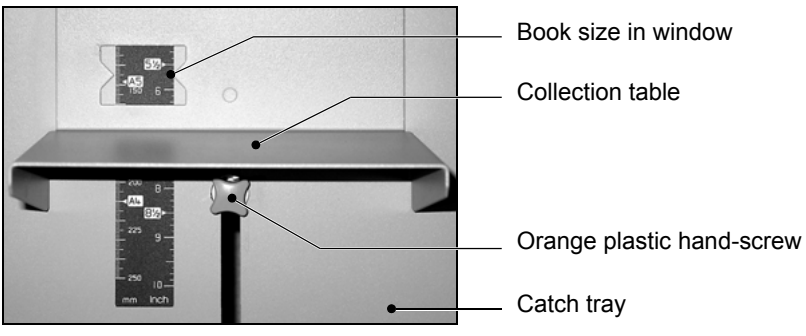

<span id="page-39-1"></span>FIGURE 19. Collection table position

## **Procedure**

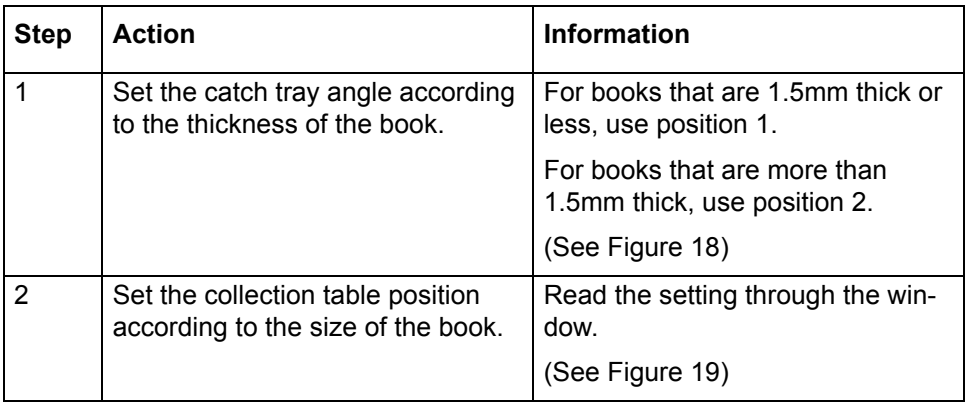

These settings are recommendations. The settings can change with the size, thickness and material of book. Make further adjustment if necessary.

# **Adjust the Book Stacker**

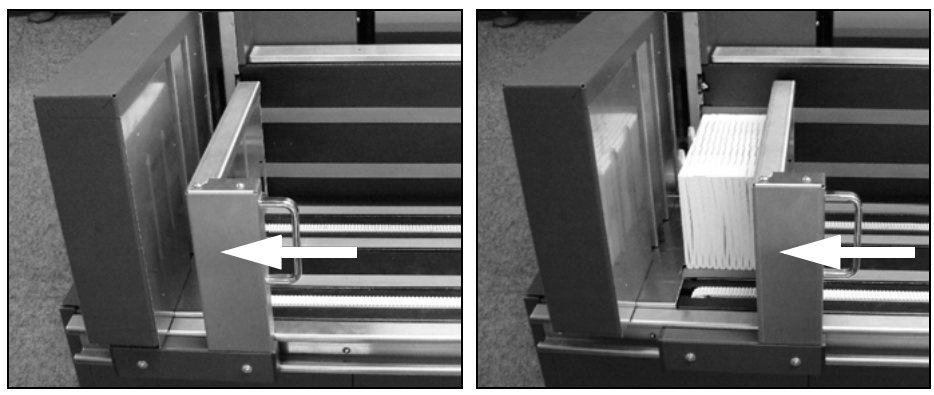

FIGURE 20. The Book Stacker - push the book support to the left

<span id="page-40-1"></span>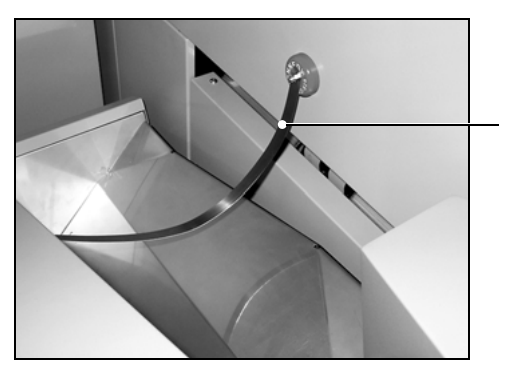

Magnetic paper guide

<span id="page-40-0"></span>FIGURE 21. The magnetic paper guide for thin books

- 1. Before you use the Book Stacker, make sure the book support is pushed completely to the left. There is no need to empty the Book Stacker until the stacker is full.
- 2. If you are making thin books, attach the magnetic paper guide above the book outfeed on the PowerSquare. Insert the loose end of the magnetic paper guide into the slot opposite [\(See Figure 21\).](#page-40-0)

# **Unload the Book Stacker**

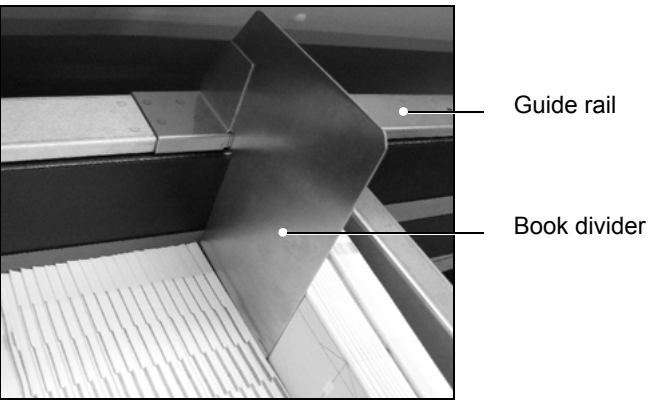

FIGURE 22. The book divider

- 1. If required, insert the book divider so that the stack does not slip while you unload the books.
- 2. Remove the books.
- 3. Push the book support completely to the left [\(See Figure 20\)](#page-40-1).
- 4. Remove the book divider until it is needed. Store the book divider on the right-hand end of the guide rail of the stacker.

# **Move the Book Stacker**

The Book Stacker locks in position onto the PowerSquare. The docking latch is released by a foot pedal.

**When to do**

- to access the mains ON/OFF switch
- to replace the mains input fuses

# **Procedure**

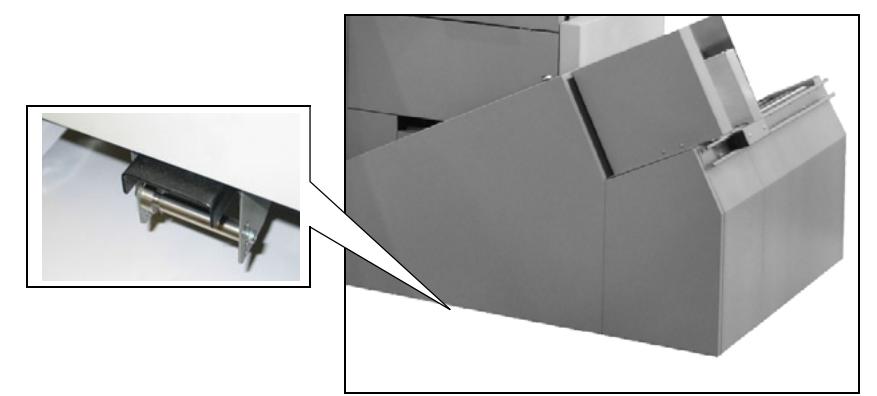

FIGURE 23. The Book Stacker docking latch

- 1. Use your foot to release the docking latch.
- 2. Rotate the Book Stacker away from the PowerSquare as far as the safety chain allows.

**Note:** *The safety chain prevents damage to the power and communication cables.* 

3. When needed, rotate the Book Stacker back to the docked position, the latch will click closed.

# **Operate the PowerSquare offline**

You can hand feed sets into the PowerSquare if offline operation is needed. The machine operates when you push the two buttons.

**When to do**

- To check the settings are correct
- To make a small number of books offline

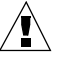

**WARNING:** *Do not put your hands in the gathering area when the machine operates. Use two hands to push the buttons. For safety reasons, this task is for a single operator. Do not let another person help you.*

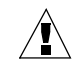

**CAUTION:** *Do not use this function when* **SET THICKNESS** *is set to* **AUTO***. The* **SET THICKNESS** *must be the correct setting for the book.*

- 1. Enter the correct settings on the touch screen, according to the size and thickness of the job.
- 2. Touch START  $\odot$ .
- 3. Open the gathering area cover.
- 4. Put the set in the gathering area with the middle pages of the book face up.
- 5. Press the two orange buttons and hold for 9 seconds, or until you hear the folder operate. The time interval changes according to the number of stitches.

# **CHAPTER 5** Error Conditions, Problems and Solutions

This chapter describes how to correct problems that can occur on your PowerSquare. If a problem continues, contact your Watkiss service engineer.

# **Printer Error**

If a paper jam or other error occurs in the printer, the printer and the PowerSquare stop.

#### **Procedure**

- 1. Clear the printer error.
- 2. Follow the instructions on the printer. If the printer tells you to remove paper from the PowerSquare, then: Check the Touch **START**  $\odot$  to start the machine. Touch **ADVANCED > PURGE SET > PURGE SET**. The partial book is delivered to the stacker. Discard the book.
- 3. Check the PowerSquare screen. If an error message is displayed, take the corresponding action. [See "Message List" on page 55.](#page-58-0)

# **PowerSquare Error**

If a paper jam or other error occurs in the PowerSquare, the printer and the PowerSquare stop. The type of PowerSquare error is displayed on the touch screen. [See "Message List" on page 55.](#page-58-0)

- 1. Clear the PowerSquare error. The error message on the touch screen tells you about the error.
- 2. Remove all sheets from the PowerSquare.
- 3. Follow the instructions on the printer.

# **General Problems**

#### **The PowerSquare does not start**

Is the touch screen illuminated?

#### **No Yes**

Are error messages displayed on the touch screen?

**No Yes**

See ["Message List" on page 55](#page-58-0)

Is there an error message on the printer?

#### **No Yes**

Correct the printer error.

If the printer error message is 'Check Third Party Finishing Device' or 'check custom', then check for an error message on the PowerSquare touch screen.

If the problem continues, then call your service engineer.

Turn OFF and turn ON the PSQ.

If the problem continues, then call your service engineer.

Is the touch screen in power-save mode?

See ["Power save" on page 14.](#page-17-0) Touch the screen to restore the normal brightness.

#### **No Yes**

Go back to the start of this fault-finding table.

Is the mains-power ON/OFF switch illuminated?

#### **No Yes**

Call your service engineer.

Is the PowerSquare turned ON and connected to the mains power supply of the correct type and voltage?

#### **No Yes**

Replace the fuse at the mains input. See ["Change the Fuses -](#page-81-1) 

[PowerSquare" on page 78](#page-81-1)

If the problem continues, then call your service engineer.

Connect the PowerSquare to the mains supply of the correct type and voltage and then turn the machine ON.

#### **The touch screen does not work**

Is the touch screen in power-save mode? See ["Power save" on page 14.](#page-17-0) Touch the screen to restore the normal brightness.

#### **No Yes**

No further action is needed.

Calibrate the touch screen.

[See "Calibrate the Touch Screen" on page 78.](#page-81-0)

# **Book Quality Problems**

## **Paper Size and Book Quality Instructions**

- Careful measurement of the paper size, and the set or sheet thickness, is important.
- To make an accurate book you must enter accurate paper dimensions into the touch screen.
- To get best accuracy, use millimetres to measure the set. See [page 9.](#page-12-0)
- Measure the size of the printed paper. The paper dimension changes when the paper is printed.
- If the book is made from several different types of paper, make sure the different paper types are all the same size. If the size of the paper is different, an accurate book cannot be made.
- The paper must be cut accurately. If the sheets are not cut squarely, an accurate book cannot be made.
- Adjustments to the **FORM** settings can be necessary for some types of paper.

## **Machine Adjustments**

Machine adjustments can be made while the machine is in operation.

The **PAPER SIZE** adjustment is limited to a maximum of +/- 1mm when the machine is in operation.

#### **Untidy book problem**

- The finished book is not tidy
- The sheets are not aligned
- The book is not folded squarely.

Are the covers of the books and the insides of the books made from the same paper-weight and paper-type?

#### **Yes No**

Accurately measure the different papers. Are the different types of paper exactly the same size?

**Yes No**

You must use paper that is the same size.

Is the paper within specification?

[See "Specifications" on page 101.](#page-104-0)

#### **Yes No**

Do not use paper that is outside the specification.

Have you accurately measured the paper-size after printing?

#### **Yes No**

Print a sample to the stacker and measure the printed paper. Accurate measurement will improve book quality.

Have you entered the measured **PAPER SIZE** into the touch screen?

#### **Yes No**

Enter the correct, measured **PAPER SIZE** into the touch screen.

Have you accurately measured either the set thickness or the sheet thickness?

#### **Yes No**

Measure either the set thickness or the sheet thickness and enter the correct **SET THICKNESS** or **SHEET THICKNESS** into the touch screen.

Have you entered either the measured set thickness or sheet thickness into the touch screen?

#### **Yes No**

Enter the correct **SET THICKNESS** or **SHEET THICKNESS** into the touch screen.

Touch **ADVANCED > RE-REF > RE-REF** to re-reference the machine. Does the problem continue?

#### **Yes No**

Further action is not needed.

Is the paper thin and/or curly?

#### **Yes No**

Call your service engineer

**A**

# **A**

Increase the **TAMPER TIME** to give the paper more time to settle. Supervisor access level is needed (see [page 24](#page-27-0)). On thin books, this may reduce the production speed. Touch **CONFIGURE > SHUTTLE**. Increase the **TAMPER TIME** in increments of 200.

Does the problem continue?

**Yes No**

Further action is not needed.

Call your service engineer

#### <span id="page-49-0"></span>**Spine form problems**

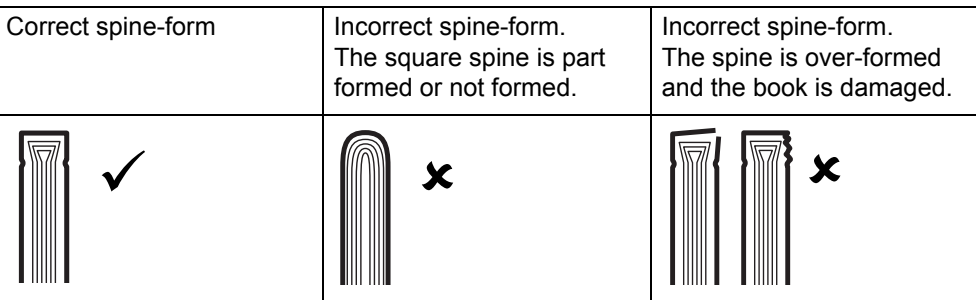

Is the spine-form different at each end of the spine?

#### **Yes No**

The spine is incorrect along the full length. Is the folder cover closed fully?

#### **Yes No**

Lock the folder cover. [See "Close the Folder Cover" on page 30.](#page-33-0)

Is the **SET THICKNESS** or **SHEET THICKNESS** correct?

#### **Yes No**

Measure the **SET THICKNESS** or the **SHEET THICKNESS** and enter the value in the touch screen. Does the problem continue?

#### **Yes No**

Further action is not needed.

Check the **THRESHOLD** setting. If the **SET THICKNESS** is less than the **THRESHOLD**, a square spine is not formed. See "**[THRESHOLD](#page-22-0)**" [on page 19](#page-22-0). Adjust **THRESHOLD** if needed. Does the problem continue?

#### **Yes No**

Further action is not needed.

Adjust the **PRESSURE** setting. Increase the **PRESSURE** to give more spineform and decrease the **PRESSURE** to give less spine-form. Does the problem continue?

#### **Yes No**

Further action is not needed.

Adjust the **NUMBER** of forms setting. Increase the **NUMBER** of forms to give more spine-form and decrease the **NUMBER** of forms to give less spineform. Does the problem continue?

#### **Yes No**

Further action is not needed.

Load a Default Job. This will reset the **FORM** settings, including **PRESSURE**, **NUMBER** and **THRESHOLD**. [See "Reset the PowerSquare to default set](#page-29-0)[tings" on page 26.](#page-29-0)

Does the problem continue?

- **Yes No**
- **A B C**

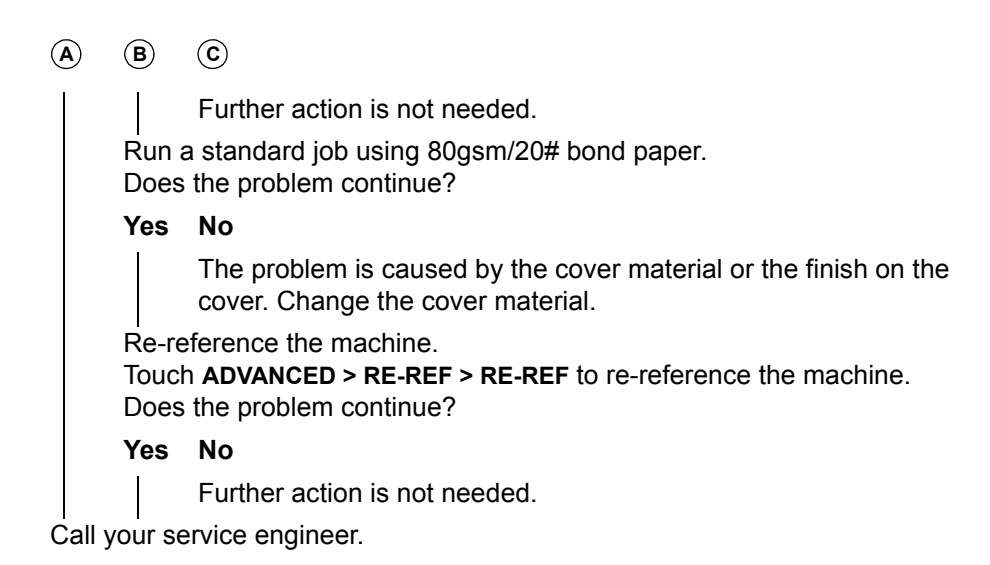

#### **Stitching problems - the book is not stitched**

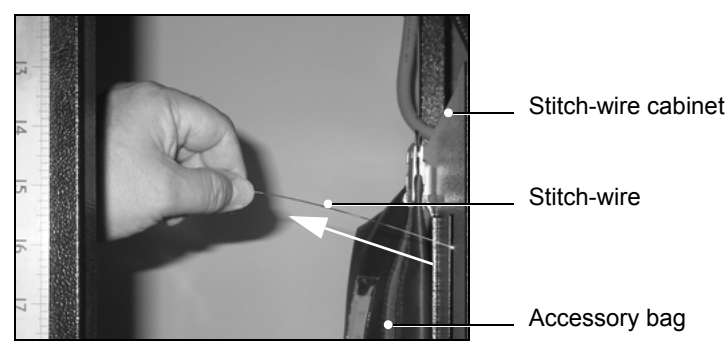

<span id="page-50-0"></span>FIGURE 24. Pulling stitch-wire

<span id="page-50-1"></span>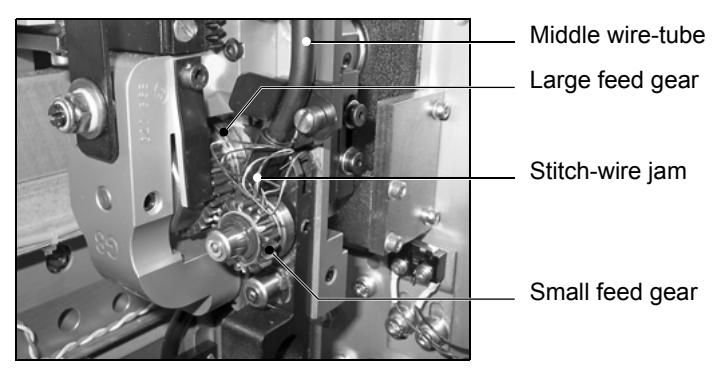

FIGURE 25. Stitch-wire jam

Is the number of **STITCHES** set between 1 and 6?

#### **Yes No**

Select **STITCHES** 1 - 6. See "**STITCHES**[" on page 18.](#page-21-0)

Check the stitch-wire spool. Is there stitch-wire present?

#### **Yes No**

Load a new stitch-wire spool. [See "Install New Stitch-wire" on page 96.](#page-99-0) Open the PSQ main deck. [See "Lift the PowerSquare Main Deck" on page 32.](#page-35-0)

Pull approximately 100-150mm of stitch-wire from the stitch wire spool. [See Fig](#page-50-0)[ure 24 on p.47](#page-50-0).

Does the wire move freely?

## **Yes No**

Open the stitch-wire cabinet.

Discard any tangled wire and reload the stitch-wire spool. [See "Install New](#page-99-0)  [Stitch-wire" on page 96.](#page-99-0)

Check the stitch head for stitch-wire jams. [See Figure 25 on p.47.](#page-50-1)

Is the stitch head clear of stitch-wire jams?

## **Yes No**

Clear the stitch-wire jam. [See "Clear a Stitch-wire Jam" on page 73.](#page-76-0)

Lubricate the stitch head. [See "Lubricate the Stitch Head" on page 91.](#page-94-0)

Does the problem continue?

## **Yes No**

Further action is not needed.

Call your service engineer

#### **Stitching problems - the book is badly stitched**

A correctly formed stitch:

- has equal leg length
- has straight legs
- the distance between the ends of the stitch legs is approximately 1mm, the distance can vary by +/- 0.5mm
- has a flat crown

Is the stitch formed correctly?

#### **Yes No**

Call your service engineer

The stitches should be aligned centrally on the spine.

- -

Are the stitches positioned correctly?

#### **Yes No**

Are the covers of the books and the insides of the books made from the same paper-weight and paper-type?

#### **Yes No**

Accurately measure the different papers. Are the different types of paper exactly the same size?

**Yes No**

You must use paper that is the same size.

Is the paper within specification?

[See "Specifications" on page 101.](#page-104-0)

**Yes No**

Do not use paper that is outside the specification.

Have you accurately measured the paper-size after printing?

#### **Yes No**

Print a sample to the stacker and measure the printed paper. Accurate measurement will improve book quality.

Have you entered the measured **PAPER SIZE** into the touch screen?

#### **Yes No**

Enter the correct, measured **PAPER SIZE** into the touch screen.

Touch **ADVANCED > RE-REF > RE-REF** to re-reference the machine. Does the problem continue?

#### **Yes No**

Further action is not needed.

Call your service engineer

Further action is not needed.

**5 - Error Conditions, Problems and Solutions - Book Quality Problems**

#### **Trimming problem - the book is not trimmed**

Is the **TRIM** option turned off?

**No Yes**

Turn on the **TRIM** option.

Is **AUTO** turned off in the **TRIM** window?

#### **No Yes**

Set **TRIM** to **AUTO**.

Does the problem continue?

**Yes No**

Further action is not needed.

If you need to use a custom trim size, enter the trim dimension in the **TRIM** window. Make sure the size is not larger than the book size, or the book will not be trimmed.

Touch **ADVANCED > RE-REF > RE-REF** to re-reference the machine.

Does the problem continue?

**Yes No**

Further action is not needed.

Call your service engineer.

**5 - Error Conditions, Problems and Solutions - Book Quality Problems**

#### **Trimming problem - the book is not trimmed to the correct size**

Is **TRIM** turned on?

#### **Yes No**

Turn on the **TRIM**.

Make sure the size is not larger than the book size, or the book will not be trimmed.

Is the correct trim size entered in the touch screen?

**Yes No**

Enter the correct size in the touch screen.

Re-reference the machine.

Touch **ADVANCED > RE-REF > RE-REF** to re-reference the machine. Does the problem continue?

#### **Yes No**

Further action is not needed.

Call your service engineer

## **Trimming problem - the book is not trimmed square**

Open the trim stop guard and check for paper trimmings. [See "Clear paper from](#page-103-0)  [the trim stop" on page 100.](#page-103-0)

Is the trim stop clear of paper trimmings?

**Yes No**

Clear paper from the trim stop.

Does the problem continue?

**Yes No**

No further action is needed.

Call your service engineer

# **Trimming problem - poor trim quality**

The trim process uses a double-edge blade to cut thick books. This can leave a small mark in the centre of the trimmed edge. The visibility of this mark will depend on the paper quality and characteristics.

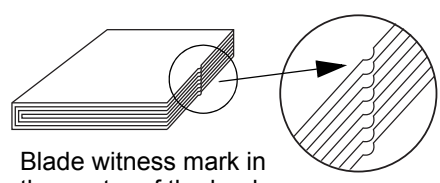

the centre of the book

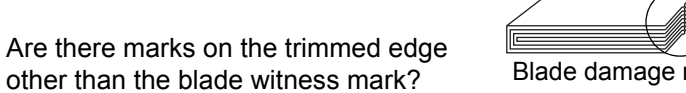

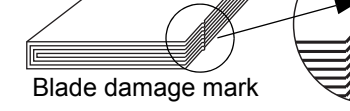

**No Yes**

Call your service engineer No further action is needed

#### **Dirty marks on book**

Are there dirty marks on the spine?

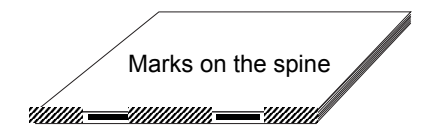

#### **No Yes**

Clean the former roller. [See "Clean the Former Roller" on page 85.](#page-88-0)

Are there grease or oil spots on the spine of the book?

Grease marks near the stitches

#### **No Yes**

Clean grease from the top of the stitch head. [See "Clean excess grease from the Stitch Head" on page 90.](#page-93-0)

Are there dirty marks on the cover of the book near to the spine?

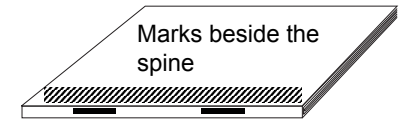

#### **No Yes**

Clean the polyurethane form strips. [See "Clean the Polyurethane Strips in the Form Clamp" on page 86.](#page-89-0)

Are there curved dirty marks on either the front or rear cover of the book?

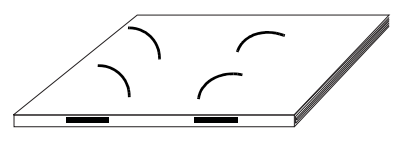

Curved marks on the book

#### **No Yes**

Clean the trimmings removal fingers. [See "Clean the Trimmings-removal Fingers" on page 88.](#page-91-0)

Print a sample to the printer stacker. Is the printer the cause of the dirty marks?

#### **No Yes**

Printer service is required.

Call your service engineer.

#### **Damaged book**

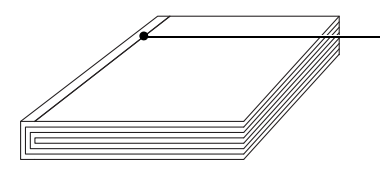

Normal witness mark left by the form clamp during spine forming.

Are there damage marks on the cover of the book near to the spine, from the form clamp, that are worse than the normal witness mark?

#### **No Yes**

Run a standard job using 80gsm/20# bond paper. Does the problem continue?

## **Yes No**

The problem is caused by the cover material or the finish.

Change the cover material.

Call your service engineer.

Is the spine torn or creased?

#### **No Yes**

The spine is over-formed.

[See "Spine form problems" on page 46.](#page-49-0)

Is there damage to the spine at the stitch positions or is the cover falling off?

#### **No Yes**

Run a standard job using 80gsm/20# bond paper. Does the problem continue?

#### **Yes No**

The problem is caused by the cover material or the finish.

Change the cover material.

Call your service engineer.

Print a sample to the printer stacker and inspect the pages. Is the printer the cause of the damage?

#### **No Yes**

Printer service is required.

Call your service engineer.

# <span id="page-58-0"></span>**Message List**

Information and error messages are shown in the message list.

The error messages are shown in order of priority. Follow the action needed for the messages, starting with the message at the top of the list.

To display the information about a message:

- Touch **HELP** then touch the message list.
- Use the right-arrow and left-arrow to see the help text for each message.

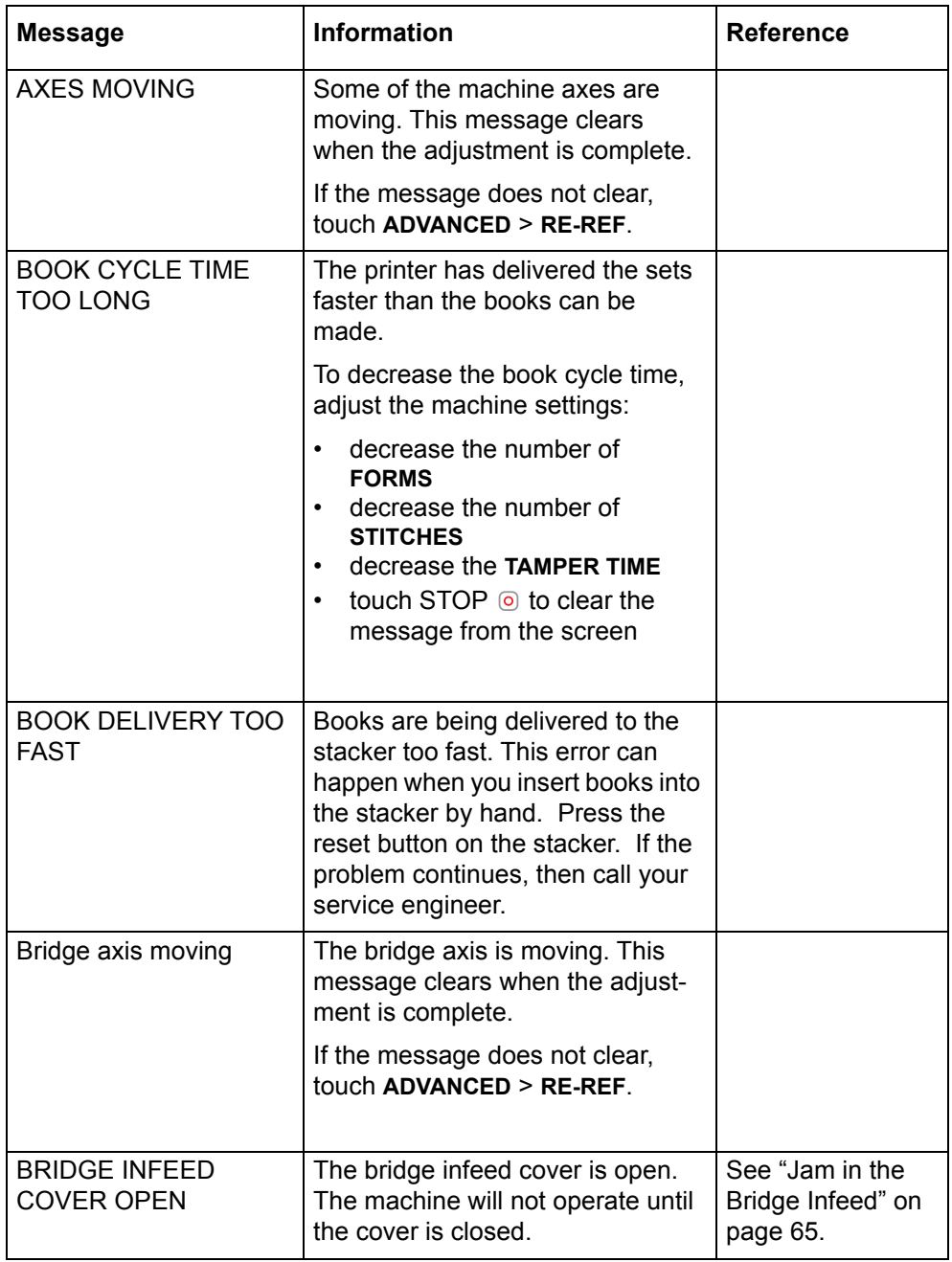

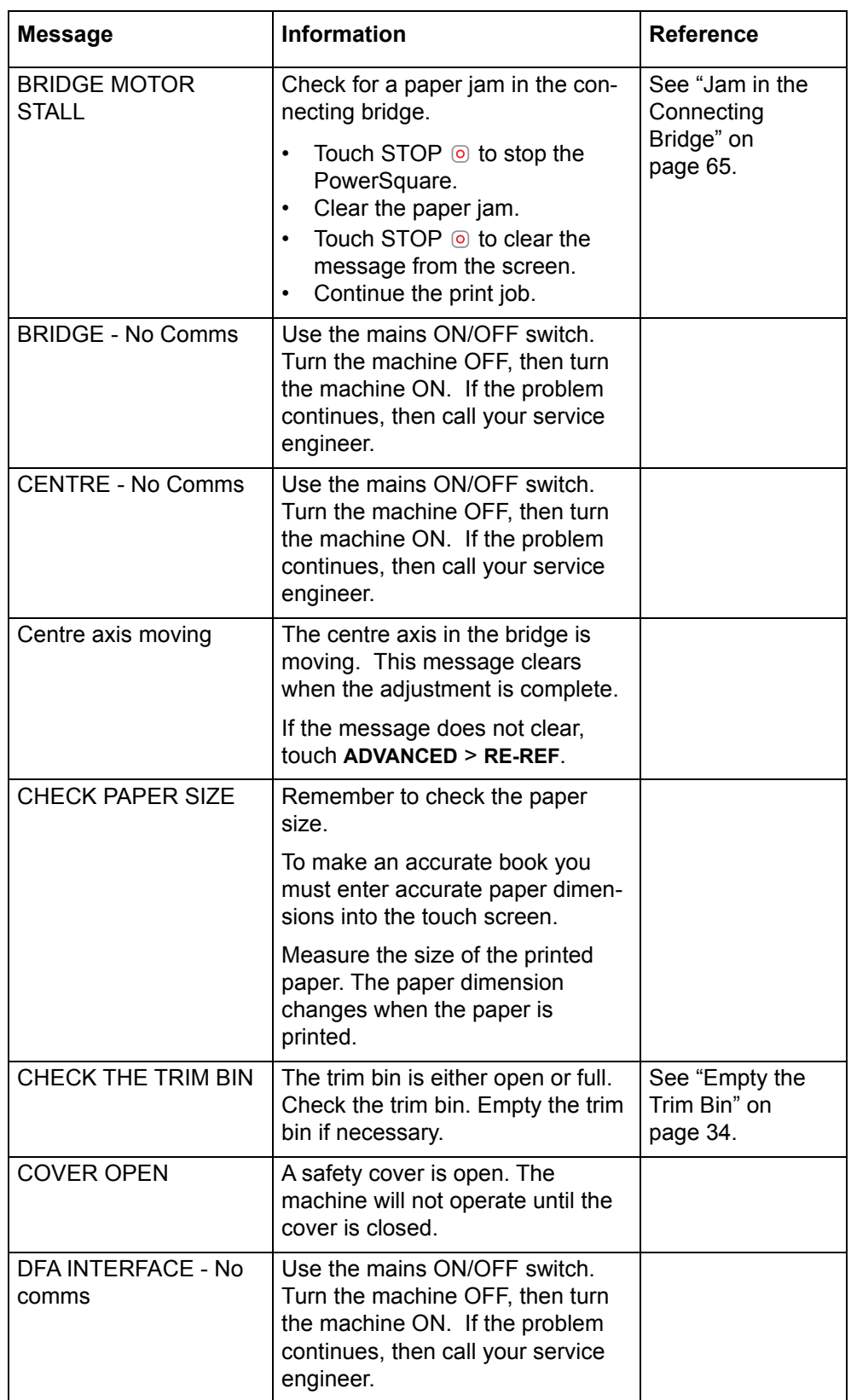

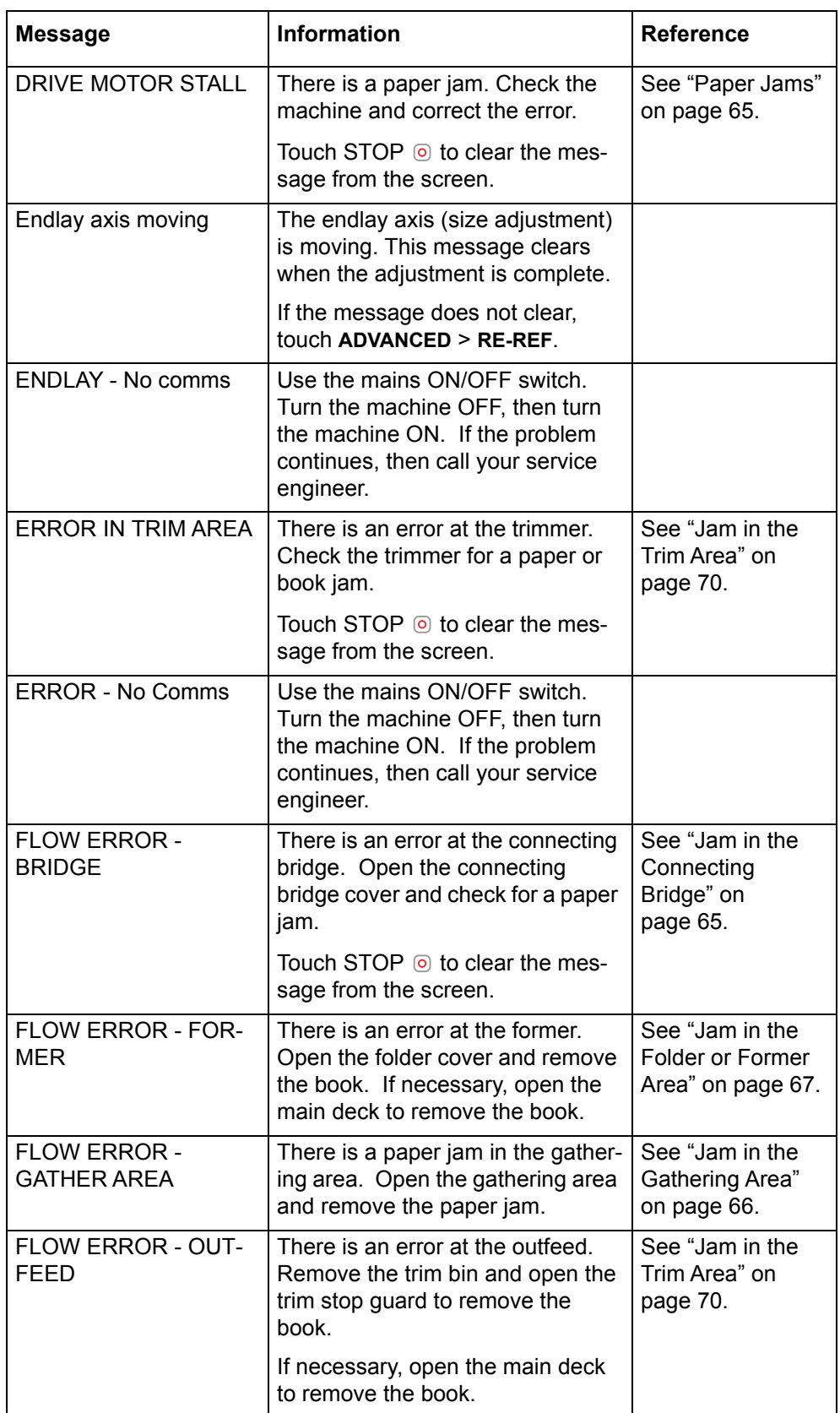

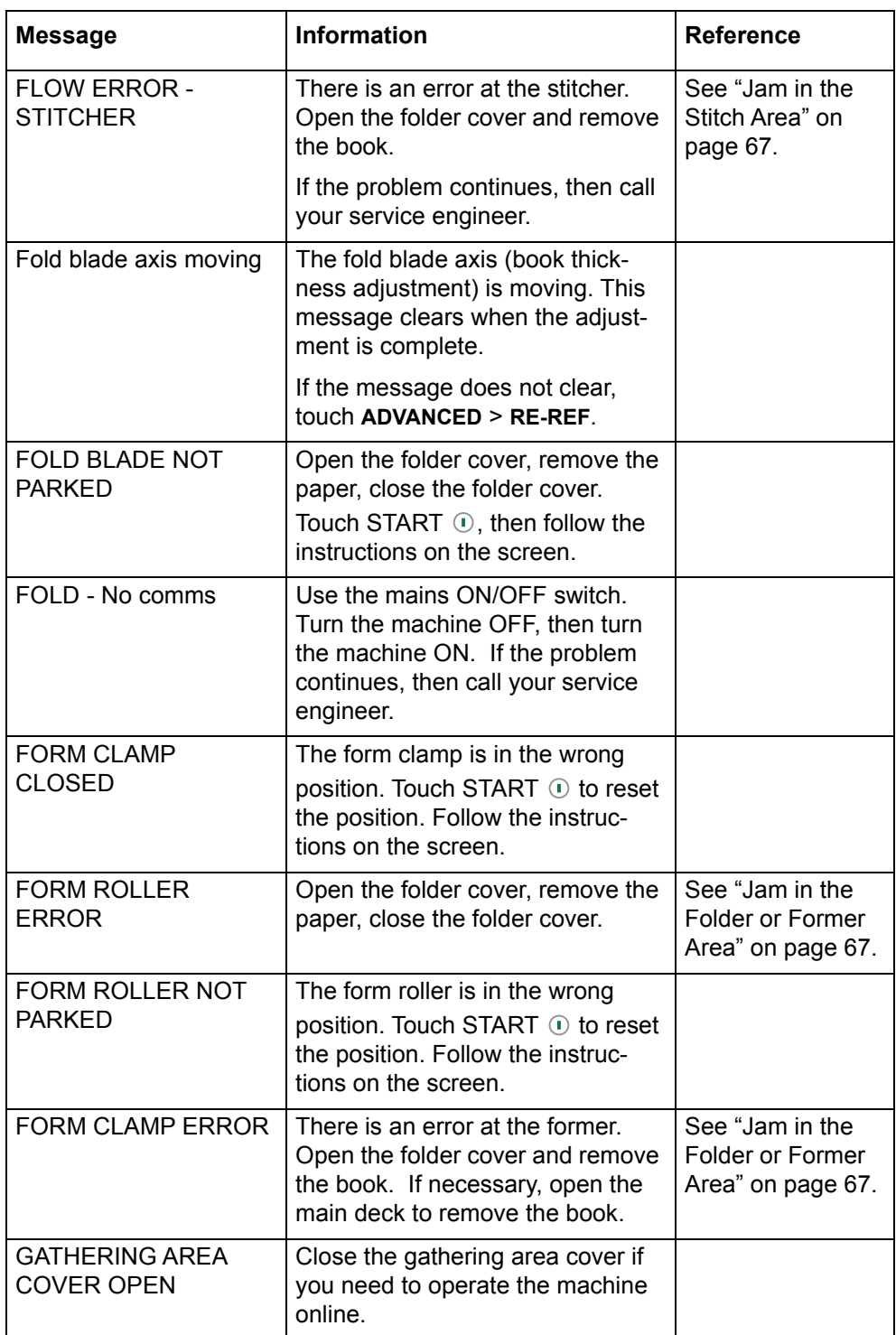

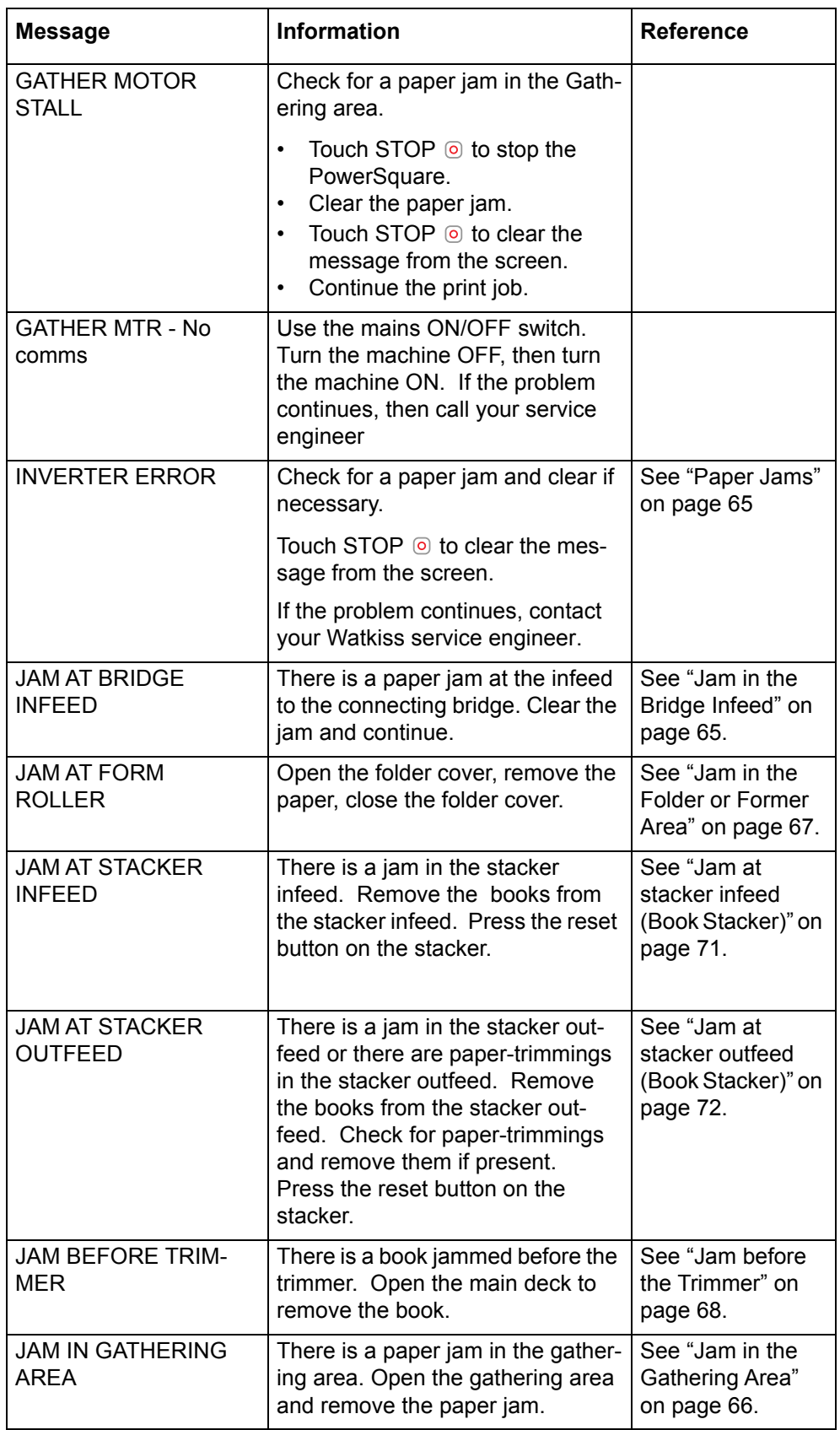

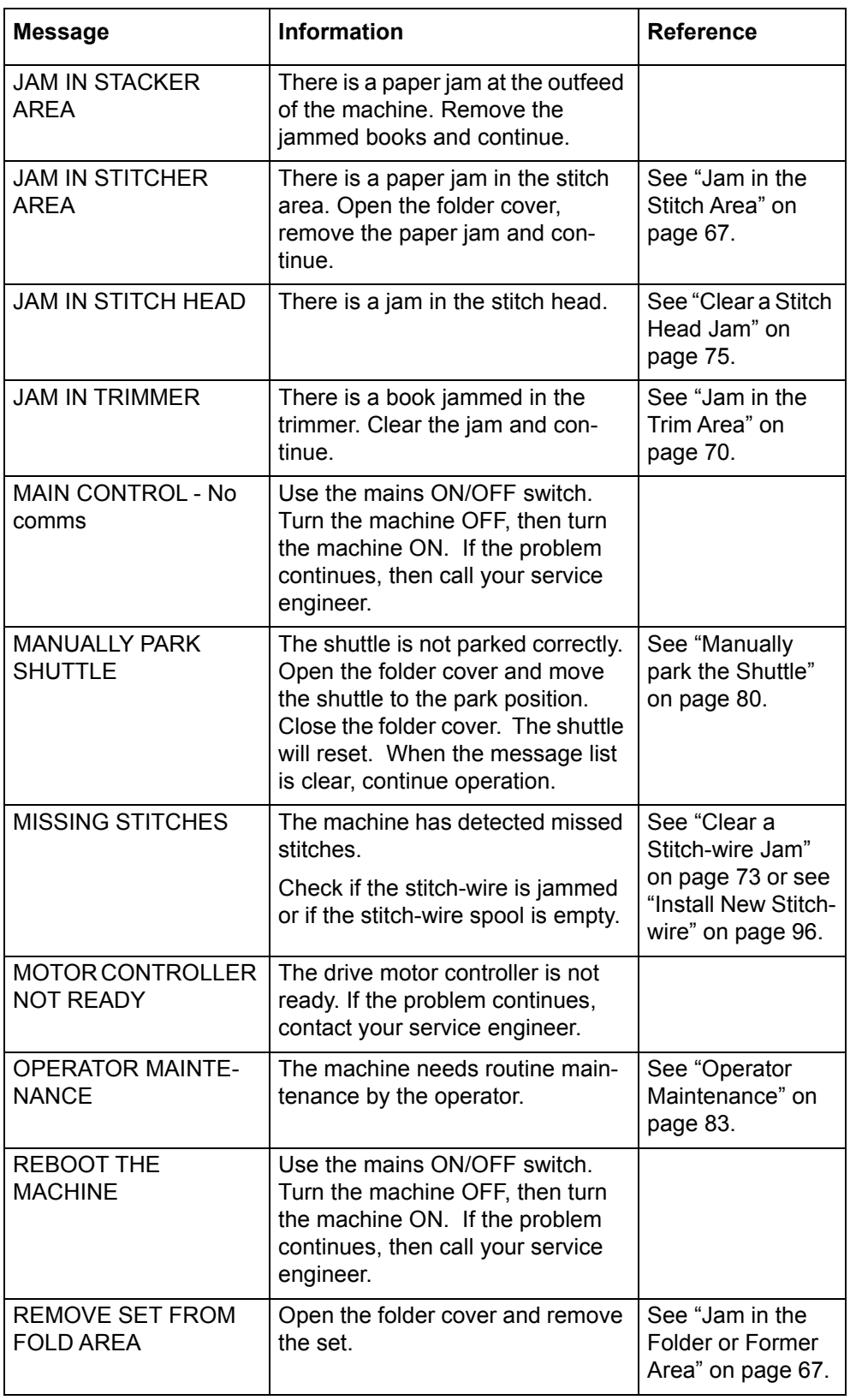

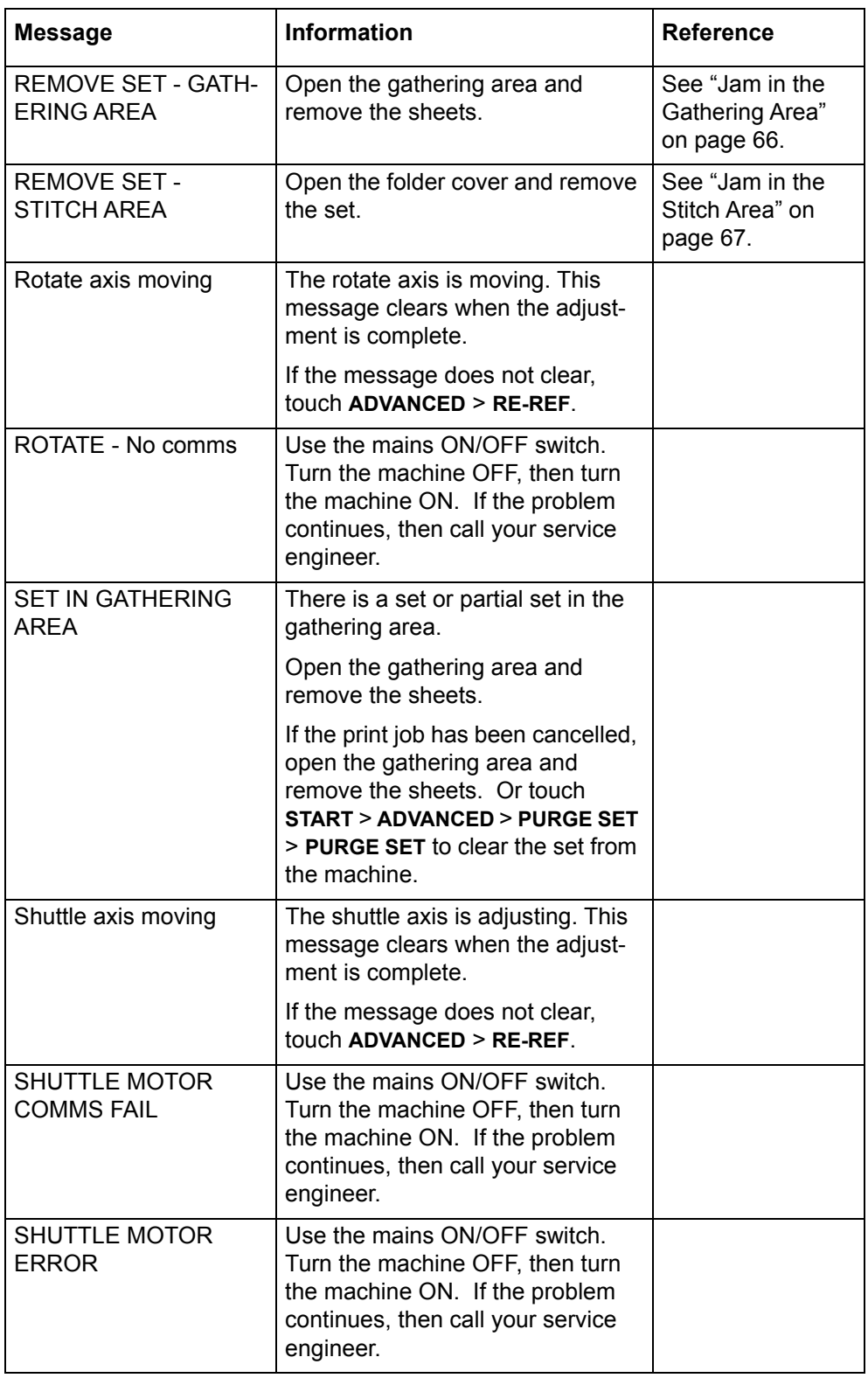

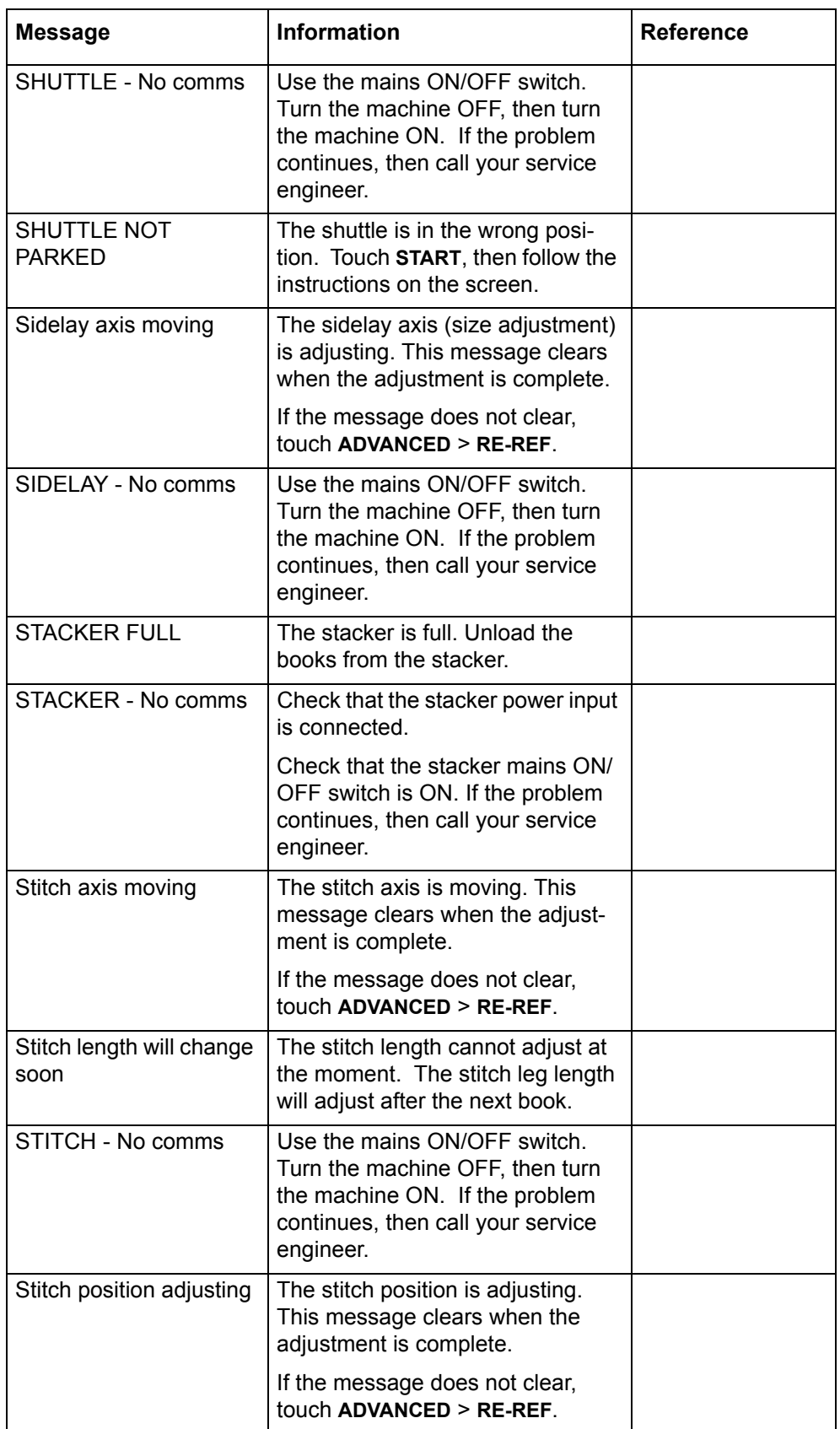

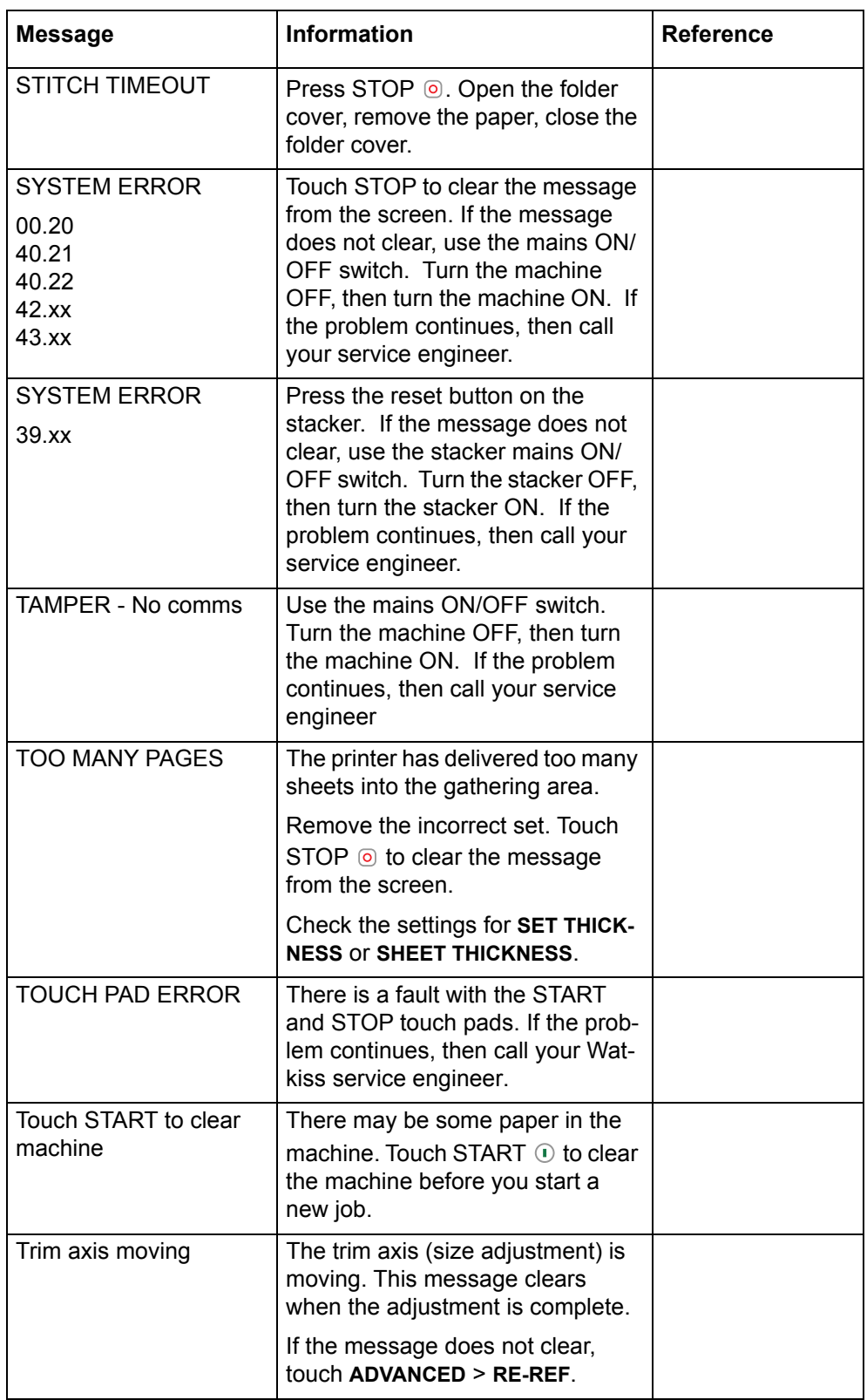

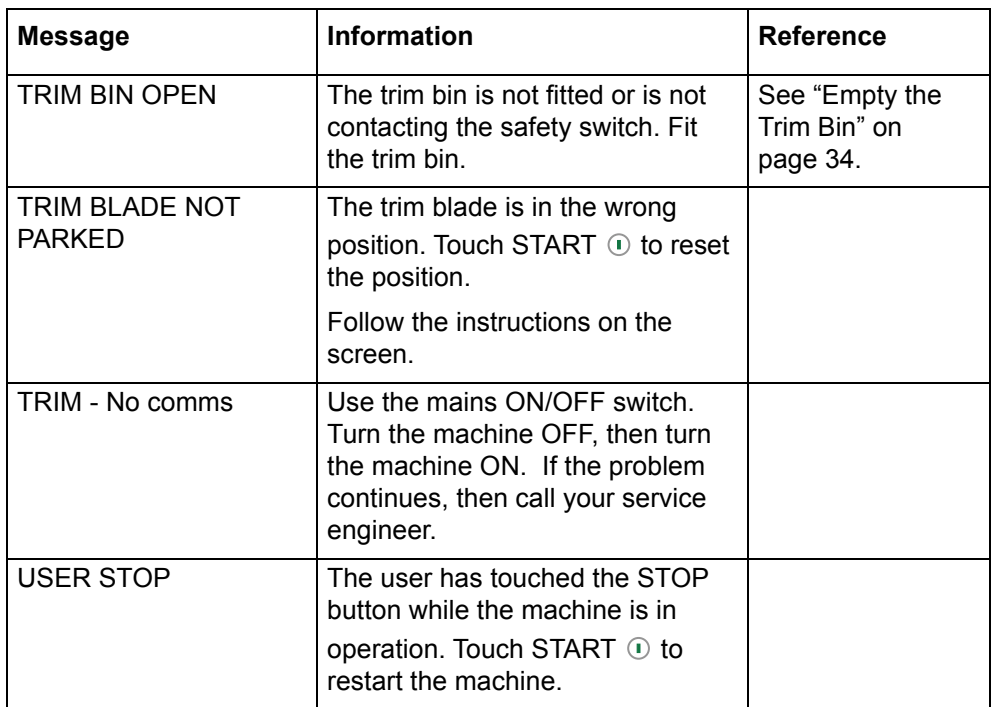

# <span id="page-68-2"></span>**Paper Jams**

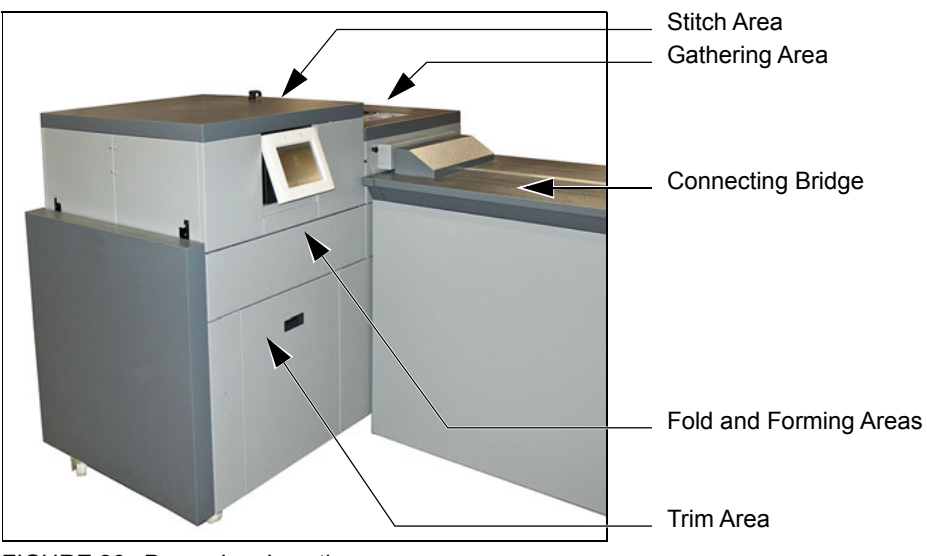

FIGURE 26. Paper Jam Locations.

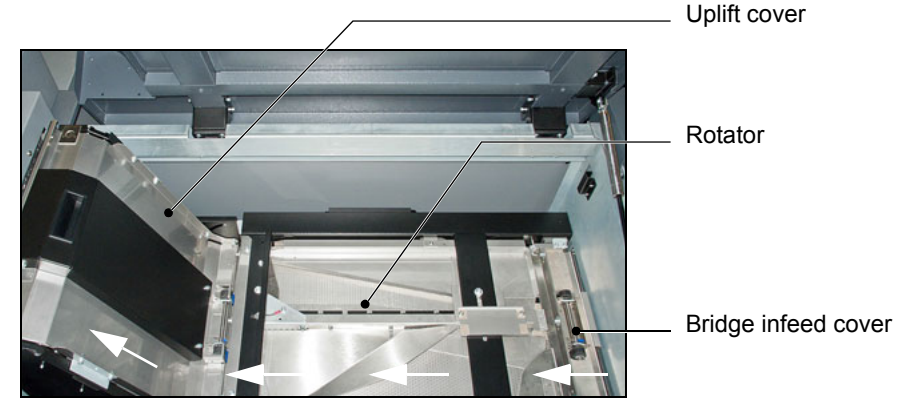

FIGURE 27. Inside the connecting bridge

## <span id="page-68-0"></span>**Jam in the Bridge Infeed**

- 1. Open the connecting bridge cover.
- 2. Open the bridge infeed cover.
- 3. Remove the jammed paper.
- 4. Close the bridge infeed cover.
- 5. Close the connecting bridge cover.

## <span id="page-68-1"></span>**Jam in the Connecting Bridge**

- 1. Open the connecting bridge cover.
- 2. Remove the jammed paper. Check in the rotator and open the uplift cover. When clear of paper, close the uplift cover.
- 3. Check the paper transport balls are in the correct configuration for the media used. See ["Adjust the Connecting Bridge" on page 29.](#page-32-0)
- 4. Close the connecting bridge cover.
- 5. If the message **FLOW ERROR BRIDGE** is displayed on the screen, touch STOP  $\odot$  to clear the message from the screen.

# <span id="page-69-0"></span>**Jam in the Gathering Area**

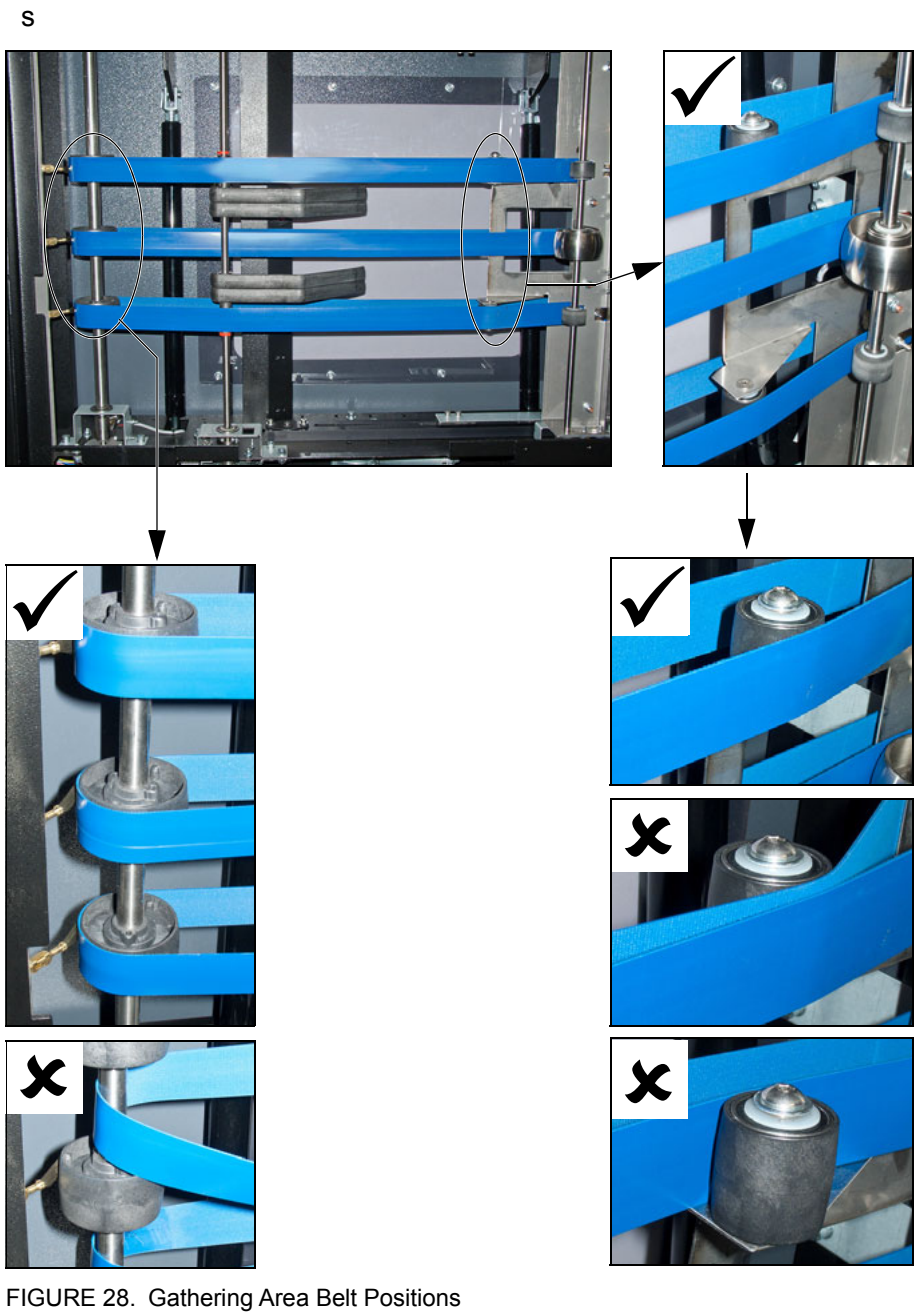

- <span id="page-69-1"></span>
- 1. Lift the gathering area cover.
- 2. Remove the jammed paper.
- 3. Check the belts are in the correct position. Adjust the position of the belts if necessary. [See Figure 28.](#page-69-1)
- 4. Close the gathering area cover.

# <span id="page-70-1"></span>**Jam in the Stitch Area**

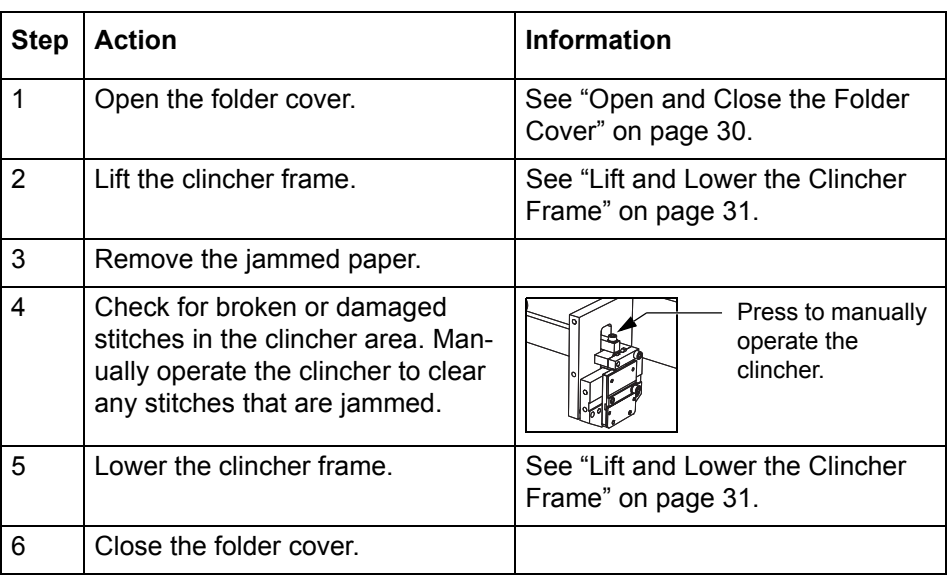

# <span id="page-70-0"></span>**Jam in the Folder or Former Area**

- 1. Open the folder cover.
- 2. Remove the jammed paper. If you cannot see the paper in the former area, see ["Jam in the Trim Area" on](#page-73-0)  [page 70.](#page-73-0)
- 3. Close the folder cover.

## <span id="page-71-0"></span>**Jam before the Trimmer**

The error message **JAM BEFORE TRIMMER** is displayed. This error can be

- a book jammed before the trimmer
- a piece of paper trimming has covered the jam sensor

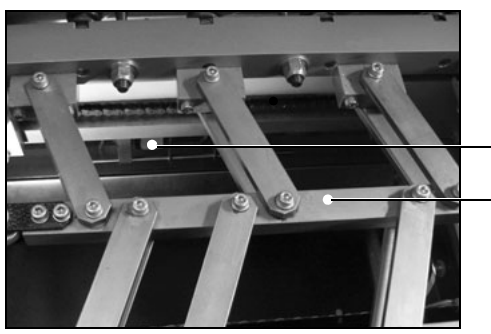

Trimmer Infeed Conveyor Former-clamp mechanism

FIGURE 29. Trimmer Infeed Conveyor viewed from above

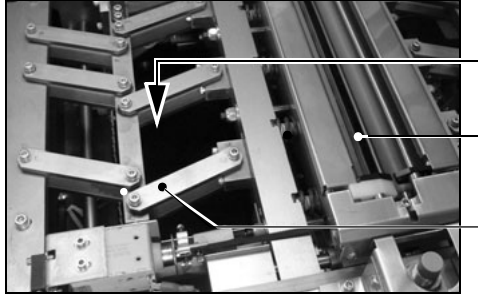

Reach in here to access the trim-infeed conveyor

Former clamp - look in here for paper trimmings

Former clamp mechanism.

FIGURE 30. Access to the Trimmer Infeed Conveyor

| <b>Step</b> | Action                             | Information                                        |
|-------------|------------------------------------|----------------------------------------------------|
|             | Open the PowerSquare<br>main deck. | See "Lift the PowerSquare Main Deck" on<br>page 32 |
| 2           | Remove the trim bin.               |                                                    |
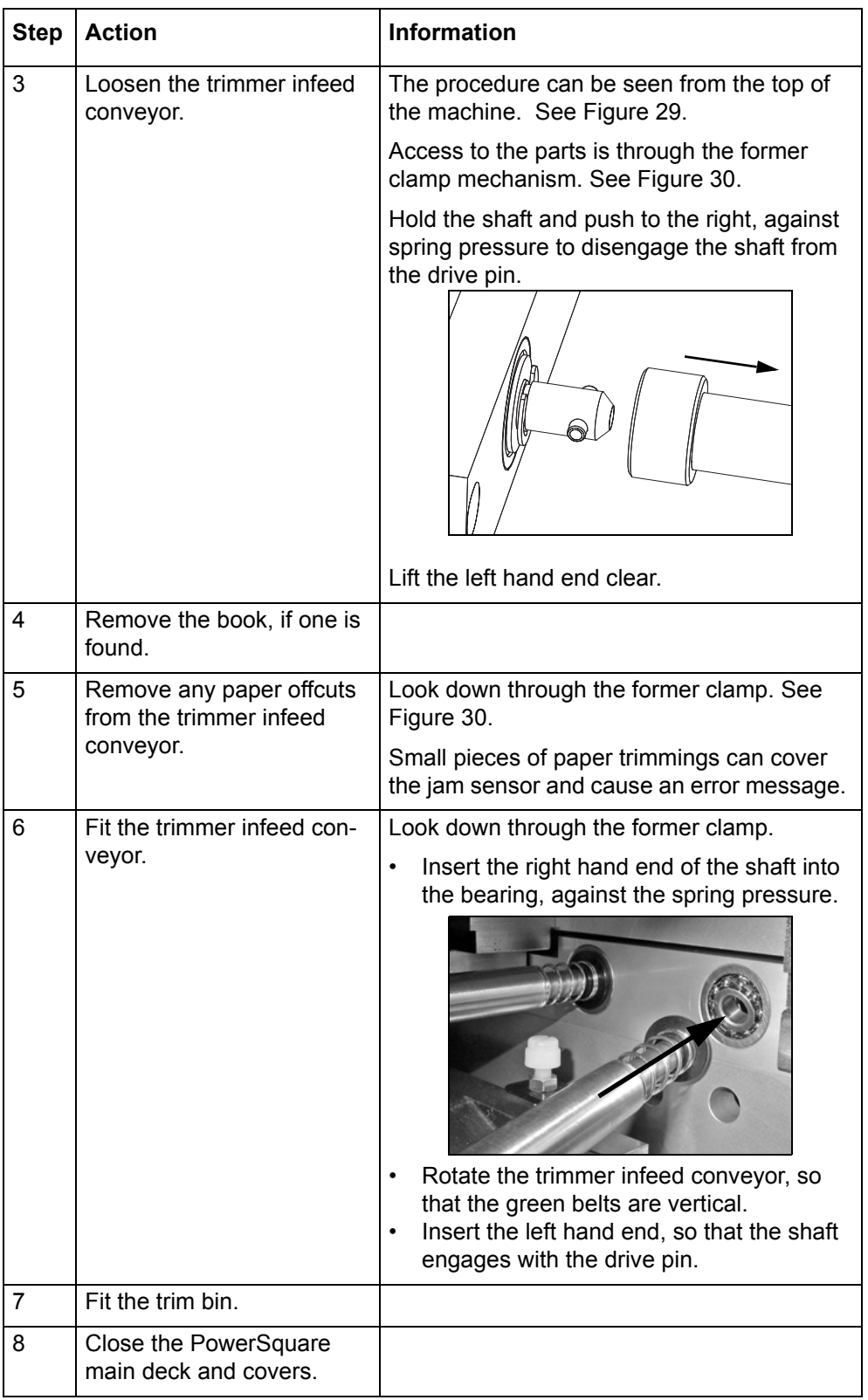

### **Jam in the Trim Area**

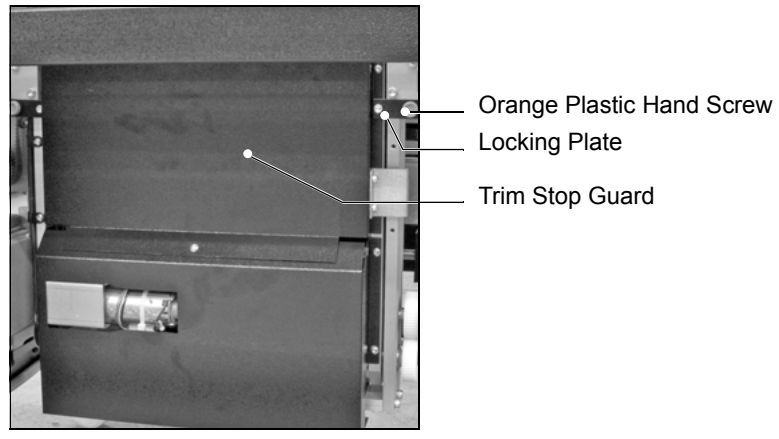

FIGURE 31. Trim Stop Guard

<span id="page-73-1"></span>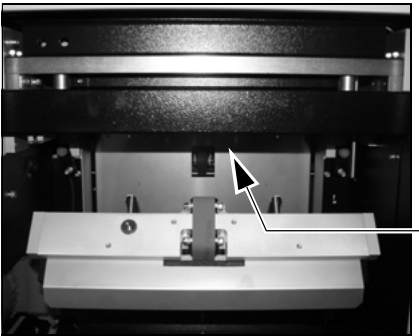

Check under here for paper trimmings

<span id="page-73-0"></span>FIGURE 32. Location of the sensor

| <b>Step</b> | <b>Action</b>                                                     | <b>Information</b>                                                                                                    |
|-------------|-------------------------------------------------------------------|----------------------------------------------------------------------------------------------------|
| 1           | Remove the trim bin.                                              |                                                                                                    |
| 2           | Open the trim stop<br>guard.                                      | See Figure 31.                                                                                                    |
|             |                                                                   | Loosen the 2 orange plastic hand screws to<br>release the locking plates.                                             |
|             |                                                                   | The locking plates can rotate to release the<br>trim stop guard.                                                      |
|             |                                                                   | Pull the trim stop guard towards you.                                                                                 |
| 3           | Remove the jammed<br>book.                                        |                                                                                                    |
| 4           | Check the trim stop and<br>remove any pieces of<br>trimmed paper. | In particular, check around the sensor. The<br>sensor is where you can see a red and a<br>green light. See Figure 32. |
|             |                                                                   | Small pieces of paper trimmings can cover the<br>sensor and cause an error message.                                   |

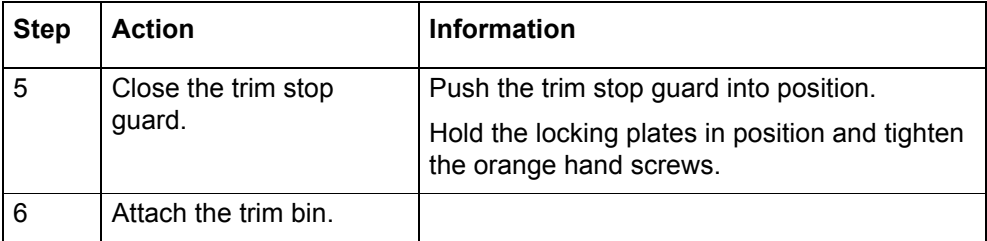

### **Jam at stacker infeed (Book Stacker)**

The error message **JAM AT STACKER INFEED** is displayed. This means a book is covering the sensor at the Book Stacker infeed.

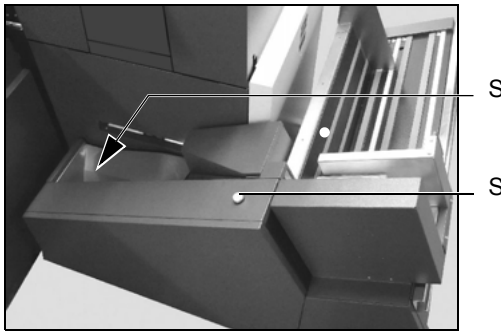

Stacker infeed

Stacker reset button

FIGURE 33. Book Stacker infeed

- 1. Remove the book.
- 2. If you are making thin books, attach the magnetic paper guide. [See "Adjust](#page-40-0)  [the Book Stacker" on page 37.](#page-40-0)
- 3. Press the reset button on the stacker.

### **Jam at stacker outfeed (Book Stacker)**

The error message **JAM AT STACKER OUTFEED** is displayed. This means a book or some paper-trimmings are covering the sensor at the Book Stacker outfeed.

Stacker outfeed

Pusher

Stacker reset button

The pusher is in forward position. The stacker outfeed is not visible.

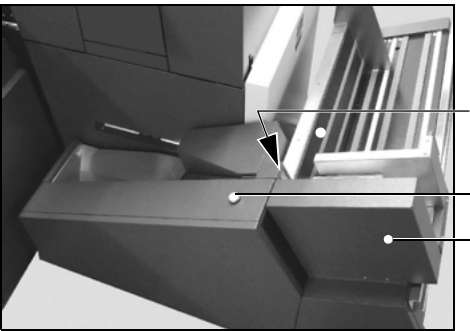

FIGURE 34. Book Stacker outfeed

FIGURE 35. Stacker outfeed

If the stacker outfeed is visible:

- 1. Remove the book, if present.
- 2. Check for paper-trimmings and remove them, if present.

Stacker outfeed is visible

3. Press the reset button on the stacker.

If the pusher is in the forward position so that the stacker outfeed is not visible:

- 1. Use your hand to move the pusher to the left, against the spring pressure.
- 2. Remove the book, if present.
- 3. Check for paper-trimmings and remove them, if present.
- 4. Press the reset button on the stacker.

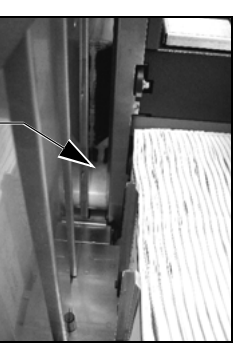

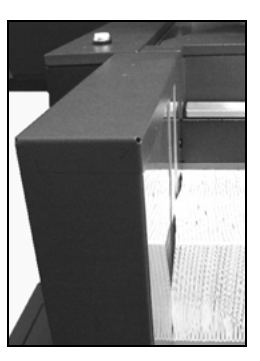

# **Clear a Stitch-wire Jam**

### **Before You Begin**

Lift the PowerSquare main deck. See "Lift the PowerSquare Main Deck" on page 25.

<span id="page-76-0"></span>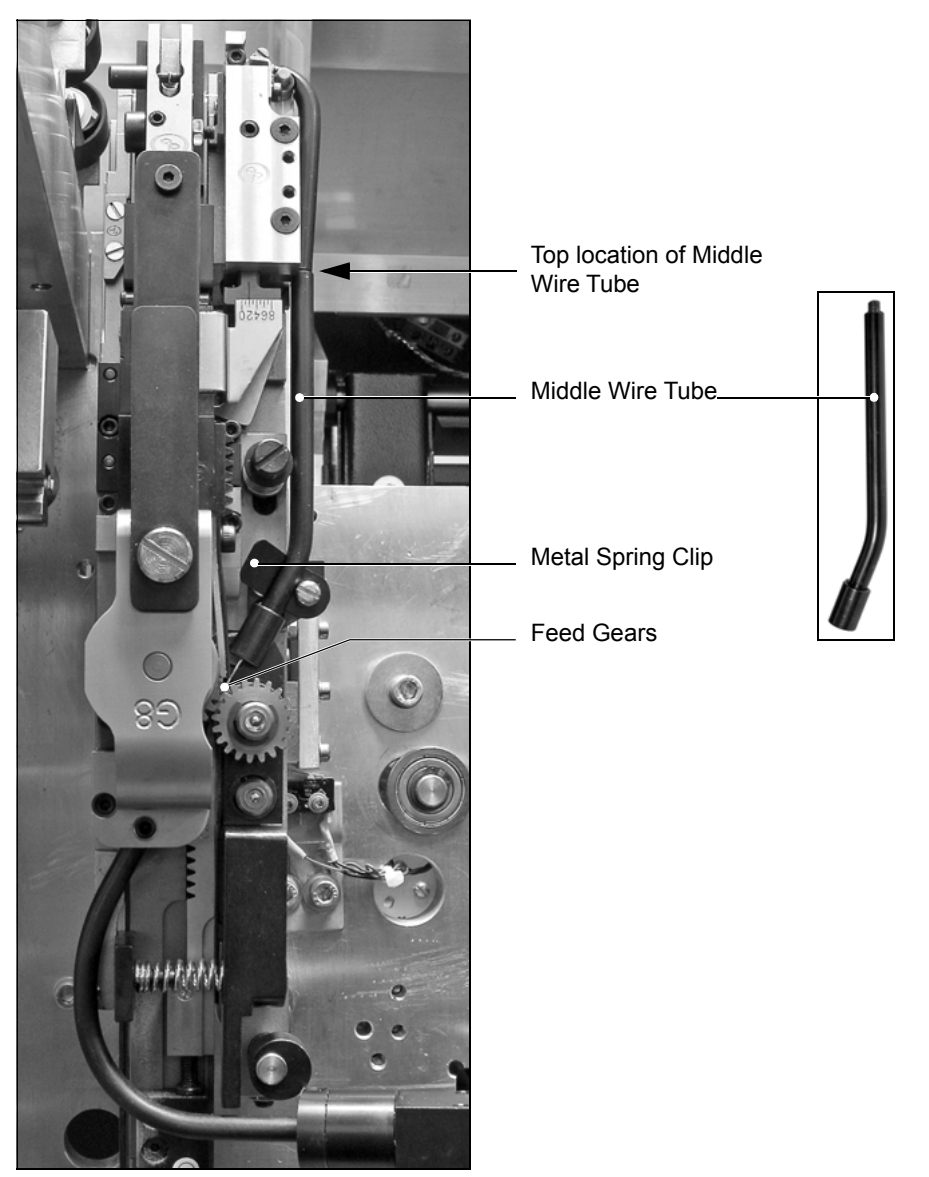

FIGURE 36. Stitch Head

### **Clear the Jammed Wire**

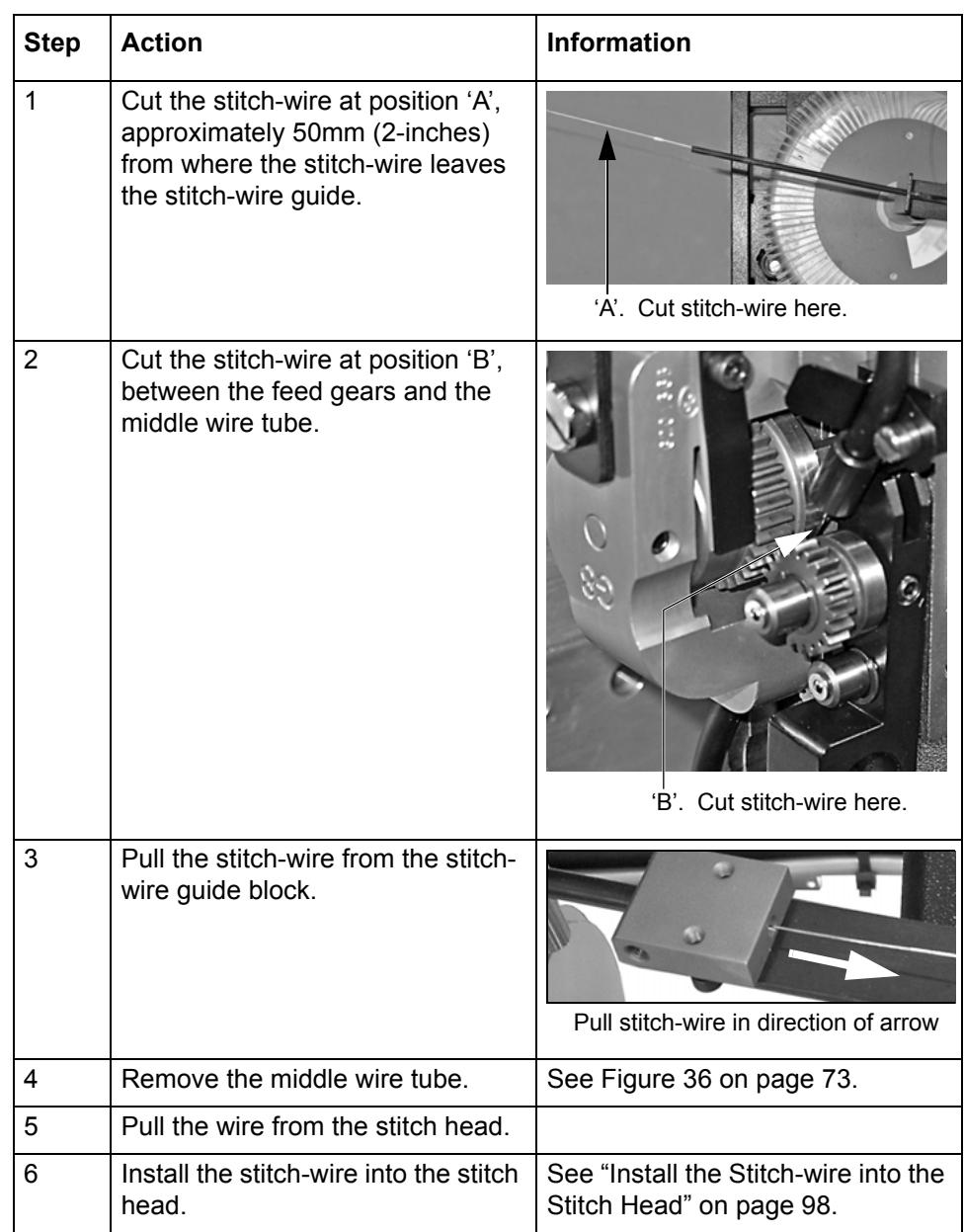

# **Clear a Stitch Head Jam**

### **When to do**

The error message **JAM IN STITCH HEAD** is displayed.

This may be caused by

- the **SET THICKNESS** setting is incorrect
- the stitch head is jammed by broken wire
- the stitch head needs lubrication

Do Procedure 1. If the error message continues, do Procedure 2.

### **Procedure 1**

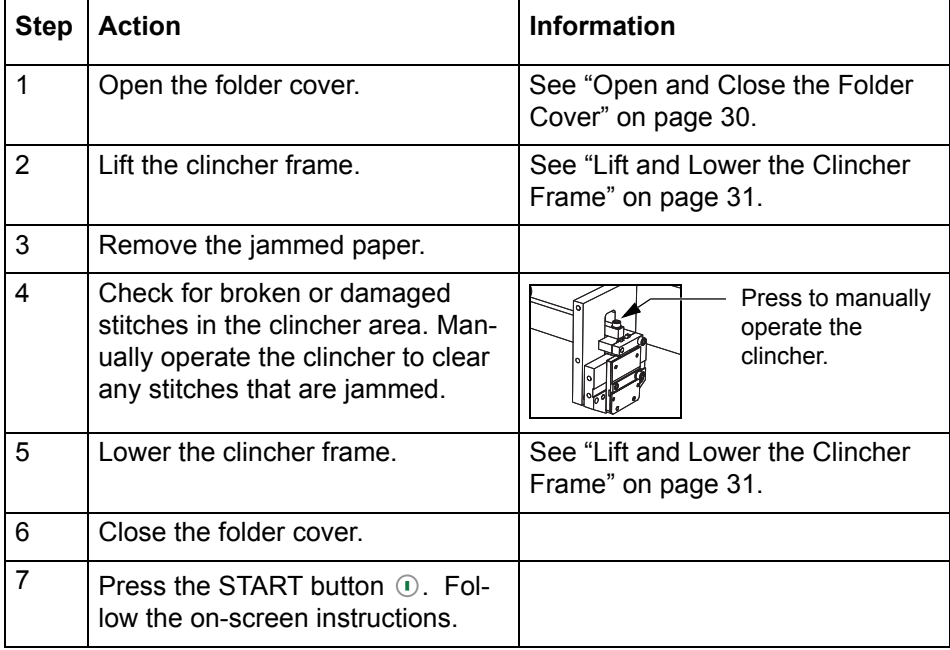

### **Procedure 2**

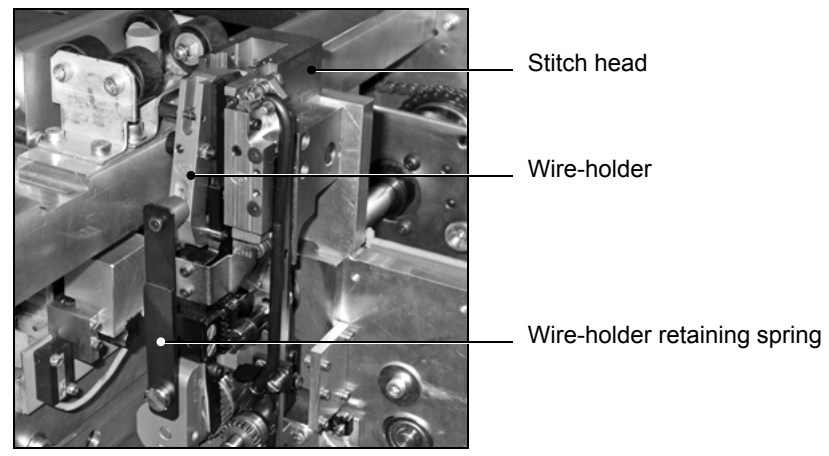

FIGURE 37. Remove the stitch head wire-holder

<span id="page-79-1"></span>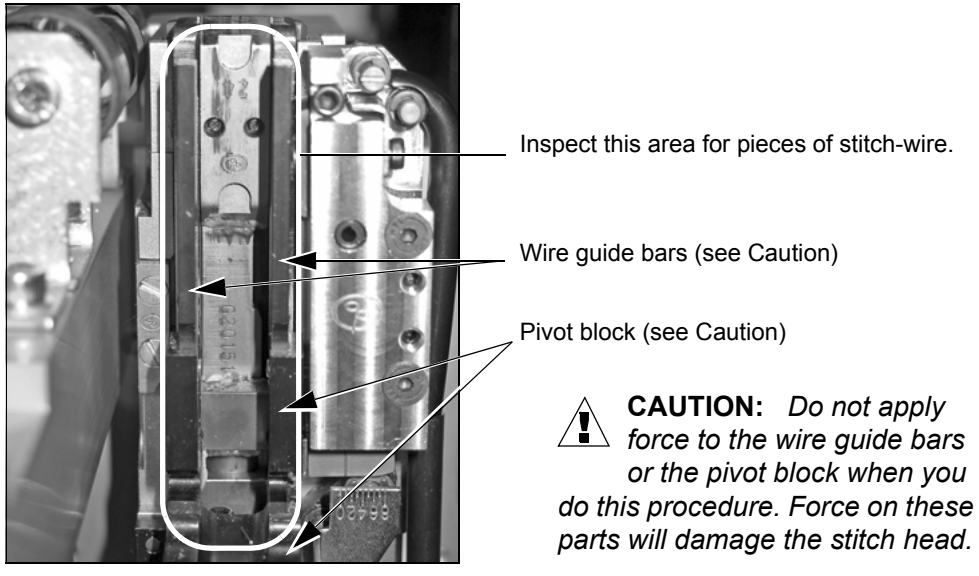

FIGURE 38. Inspect for stitch-wire

<span id="page-79-0"></span>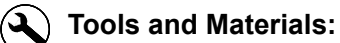

- Klüber Isoflex NBU15 Grease, 50g. Part number 951-095
- Air duster. Supplied with the machine.
- Wire cutters. Supplied with the machine.
- Flat blade screwdriver

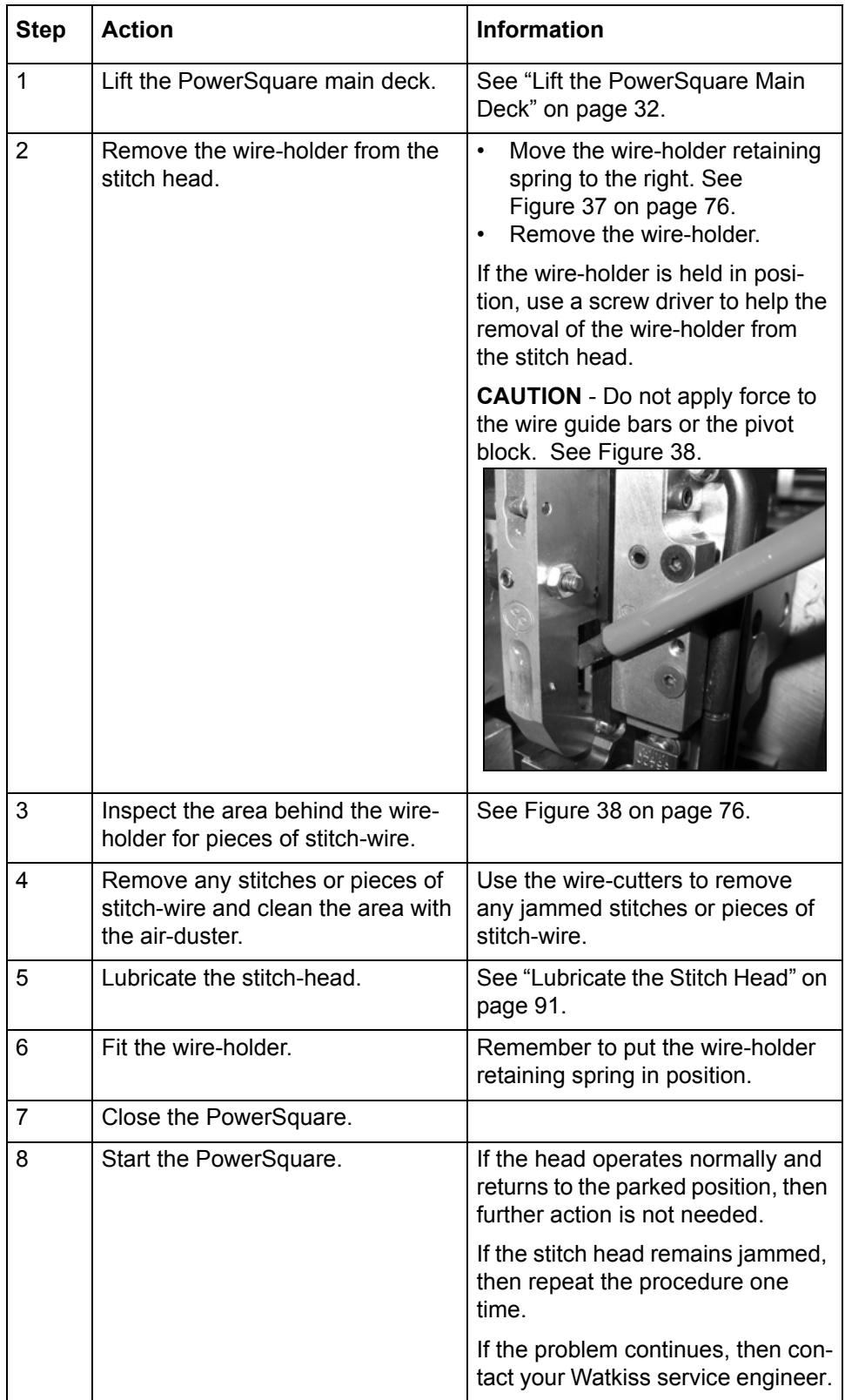

# **Calibrate the Touch Screen**

#### **When to do**

Calibrate the touch screen if the buttons do not operate or the buttons do not operate correctly

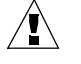

**CAUTION:** *Use a pencil, the blunt end of a pen or a palm top wand for this procedure. Do not use a sharp object. Sharp objects damage the screen.*

### **Procedure**

- 1. Touch the STOP button  $\odot$  5 times.
- 2. Follow the instructions on the touch screen. You must touch the screen, where shown, as accurately as possible.
- 3. Touch **DONE** in the centre of the screen.

### **Change the Fuses - PowerSquare**

#### **Introduction**

The PowerSquare has two fuses at the mains power input. See [Figure 3 on](#page-7-0)  [page 4.](#page-7-0)

If either fuse is broken, the PowerSquare will not operate.

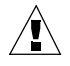

**WARNING:** *Turn OFF the machine and remove the mains power supply cable before you change the fuses. This machine uses two fuses in parallel.*

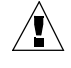

**WARNING:** *To avoid the risk of fire, replace fuses using only the same type and rating.*

#### **Fuse Description**

- 7A, HRC Quick acting, F
- Part Number 730-018

#### **Procedure**

- 1. Turn OFF the PowerSquare.
- 2. Disconnect the PowerSquare from the mains power supply.
- 3. Turn one fuse-holder to the left and remove the fuse-holder from the **PowerSquare**
- 4. Check the fuse.
- 5. If the fuse is broken then replace with a fuse of the correct specification.
- 6. Repeat the procedure for the other fuse.

#### **Result**

If the fuse breaks again, then call your Watkiss service engineer.

## **Change the Fuses - Book Stacker**

### **Introduction**

The Book Stacker has two fuses at the power input connector. See [Figure 4 on](#page-8-0)  [page 5.](#page-8-0)

If either fuse is broken, the Book Stacker will not operate.

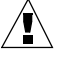

**WARNING:** *Turn OFF the machine and remove the mains power supply cable before you change the fuses. This machine uses two fuses in parallel.*

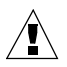

.

**WARNING:** *To avoid the risk of fire, replace fuses using only the same type and rating.*

### **Fuse Description**

- 3A, HRC Quick acting, F
- Part Number 730-017

### **Procedure**

- 1. Turn OFF the Book Stacker.
- 2. Disconnect the Book Stacker from the power supply.
- 3. Check each fuse.
- 4. If the fuse is broken then replace with a fuse of the correct specification.

### **Result**

If the fuse breaks again, then call your Watkiss service engineer.

# **Manually park the Shuttle**

### **When to do**

The error messages **MANUALLY PARK SHUTTLE** and **SHUTTLE NOT PARKED** are displayed.

### **Illustrations**

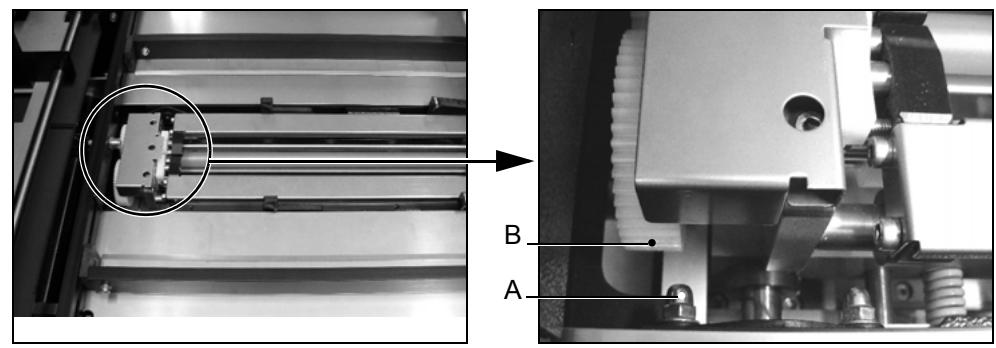

FIGURE 39. Shuttle Assembly Position - CORRECT

<span id="page-83-1"></span>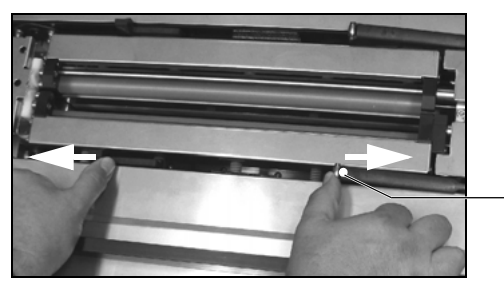

<span id="page-83-0"></span>FIGURE 40. Pick-up fingers

Pick-up fingers

### **Procedure**

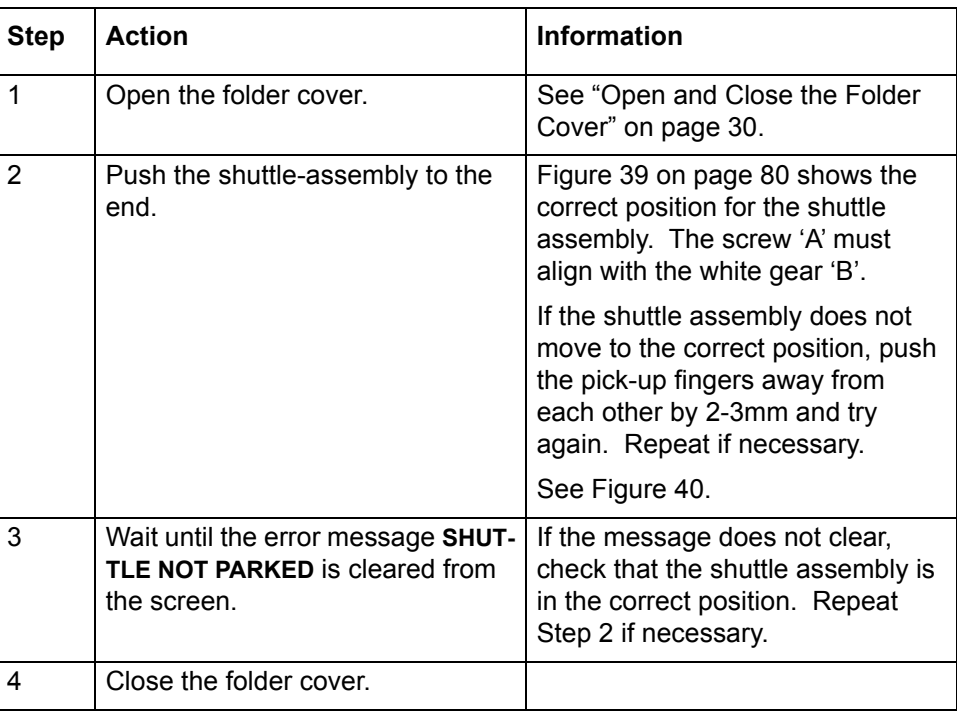

### **Result**

The error message **MANUALLY PARK SHUTTLE** is cleared from the screen. The shuttle axis re-references and the message **Shuttle axis moving** is displayed.

When the message list is clear, you can continue operation.

**5 - Error Conditions, Problems and Solutions - Manually park the Shuttle**

# **CHAPTER 6** Maintenance

### **Service Interval**

- The PowerSquare needs service every six months.
- After every one-million stitches, the stitch head needs service. This interval is every 3rd spool of stitch-wire.

Only a Watkiss service engineer can service the PowerSquare. Contact your supplier for further information.

### **Operator Maintenance**

Correct maintenance by the operator makes sure that

- The machine operates correctly
- The machine makes high quality books
- The machine is safe to use
- Small problems can be identified early

### **Operator Maintenance Plan**

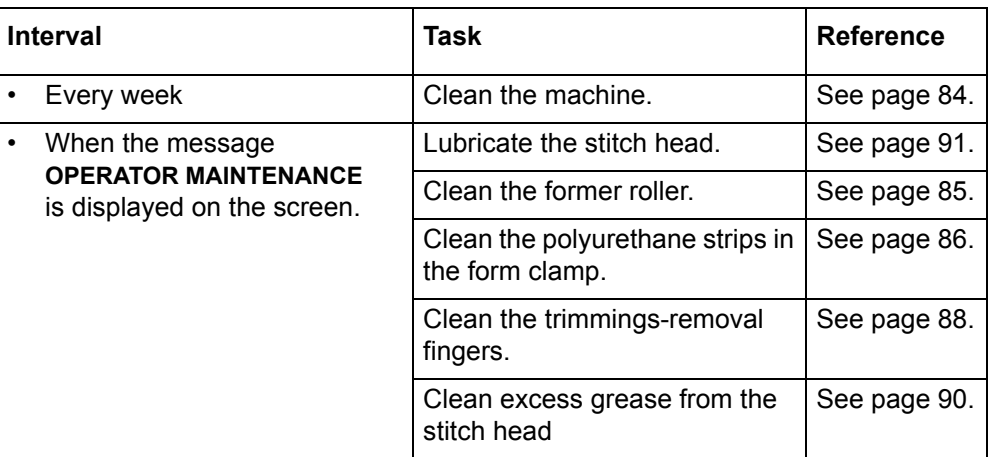

### <span id="page-87-0"></span>**Clean the PowerSquare**

### **Introduction**

Clean the PowerSquare every week to remove surface dust.

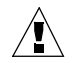

**CAUTION:** *Only clean the machine with materials that are recommended in this manual. Do not use other chemicals or abrasive material.*

### **Outside of the PowerSquare**

Use a moist cloth to clean the outside of the PowerSquare.

### **Touch screen**

Clean the touch screen with a clean, dry cloth. Never use an abrasive material or chemical to clean the touch screen. Light pressure with a clean, dry cloth is enough to remove fingerprints. Do not use too much force.

# <span id="page-88-0"></span>**Clean the Former Roller**

### **When to do**

- When the message **OPERATOR MAINTENANCE** is displayed on the screen.
- Clean the former roller if the spines of the books are dirty. Ink and toner can collect on the former roller.

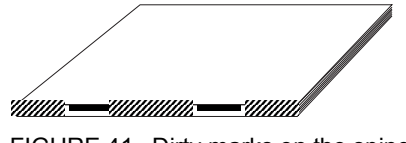

FIGURE 41. Dirty marks on the spine

### **Materials needed**

Clean, plain paper that is not printed. A3 size (USA: 11 x 17") is recommended. 4mm thickness is needed for each cycle. More than one cycle can be needed.

### **Procedure**

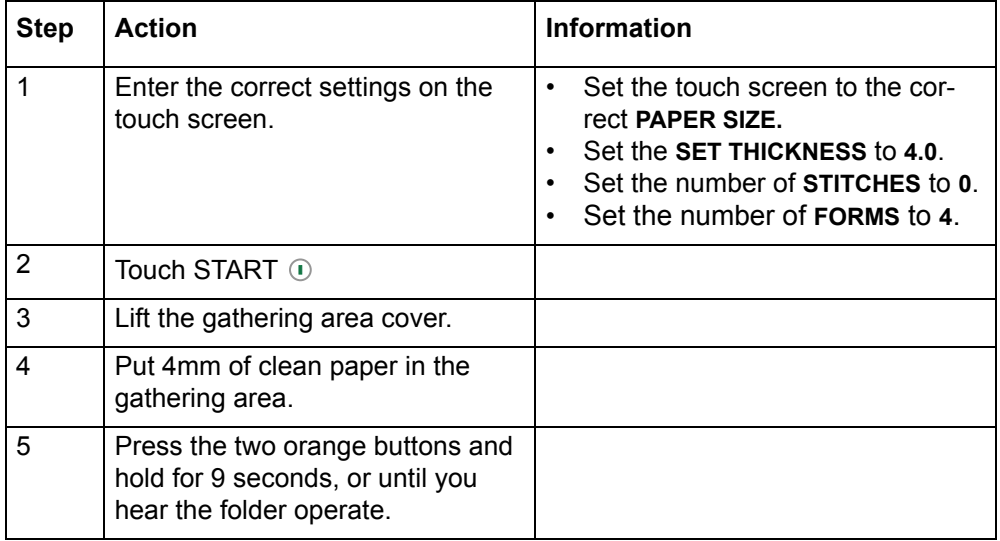

### **Check**

The book is delivered to the stacker. Check the book. Repeat the procedure until the book spine is clean.

# <span id="page-89-0"></span>**Clean the Polyurethane Strips in the Form Clamp**

### **When to do**

- When the message **OPERATOR MAINTENANCE** is displayed on the screen.
- Clean the polyurethane strips in the form clamp if there are dirty marks near the spine on the front and back cover of the book. Ink and toner can collect on these parts, especially when you make thin books.

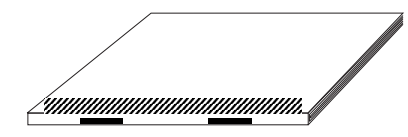

FIGURE 42. Dirty marks beside the spine

### **Materials description**

- Alcohol wipe,
- or a lint free cloth and alcohol (isopropanol)

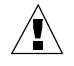

**CAUTION:** *Only use alcohol to clean this part of the machine. Other chemicals can damage the machine.*

**CAUTION:** *Wear protective gloves when you use the alcohol wipe.*

#### **Note**

If you push the eject rollers, the rollers can move together against your hand. This movement can alarm you, but is not dangerous.

### **Illustration**

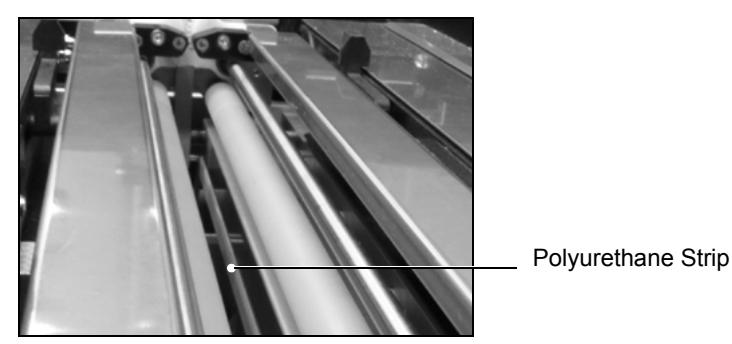

FIGURE 43. Polyurethane strips

### **Procedure**

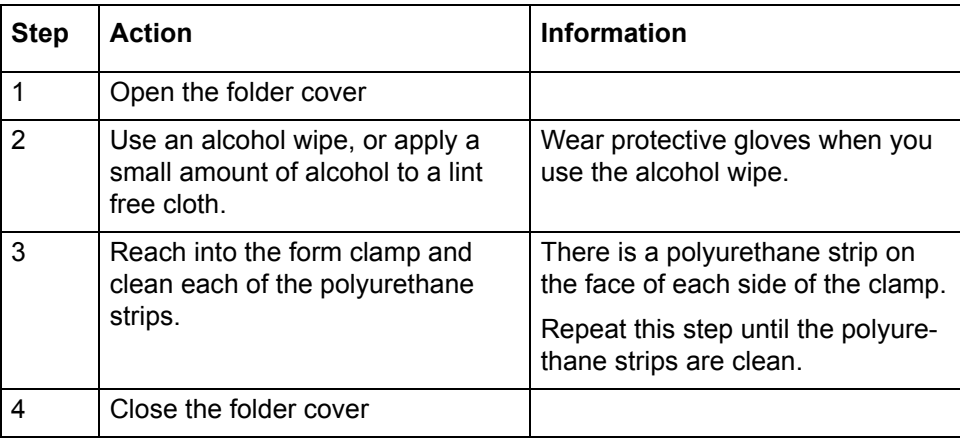

# <span id="page-91-0"></span>**Clean the Trimmings-removal Fingers**

### **When to do**

- When the message **OPERATOR MAINTENANCE** is displayed on the screen.
- Clean the trimmings-removal fingers if there are small, dirty marks on the book. Ink and toner can collect on the trimmings-removal fingers and cause marks on the book.

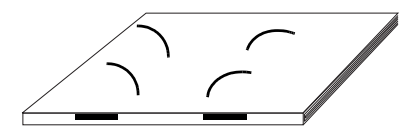

FIGURE 44. Curved marks on the book

#### **Materials needed**

Alcohol wipe

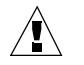

**CAUTION:** *Wear protective gloves when you use the alcohol wipe.*

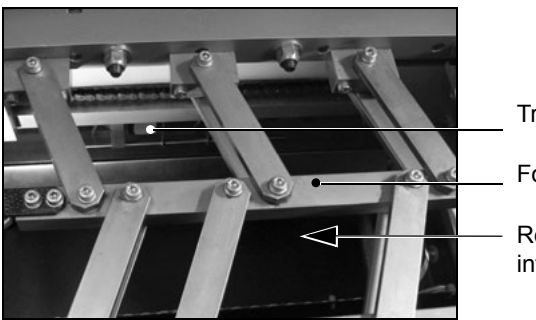

Trimmer infeed conveyor

Former-clamp mechanism

Reach in here to access the triminfeed conveyor

<span id="page-91-1"></span>FIGURE 45. Trimmer infeed conveyor viewed from above\_1

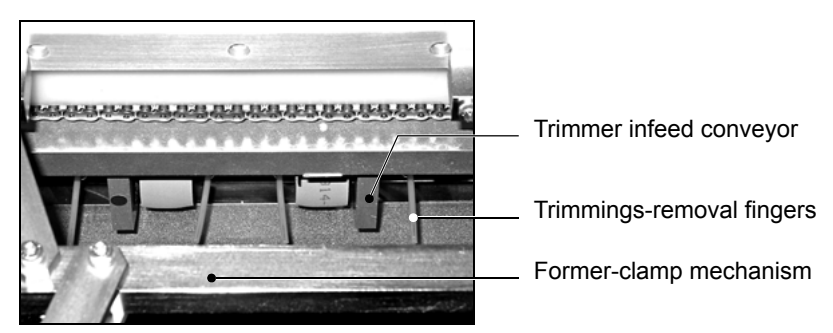

FIGURE 46. Trimmer infeed conveyor viewed from above\_2

### **Procedure**

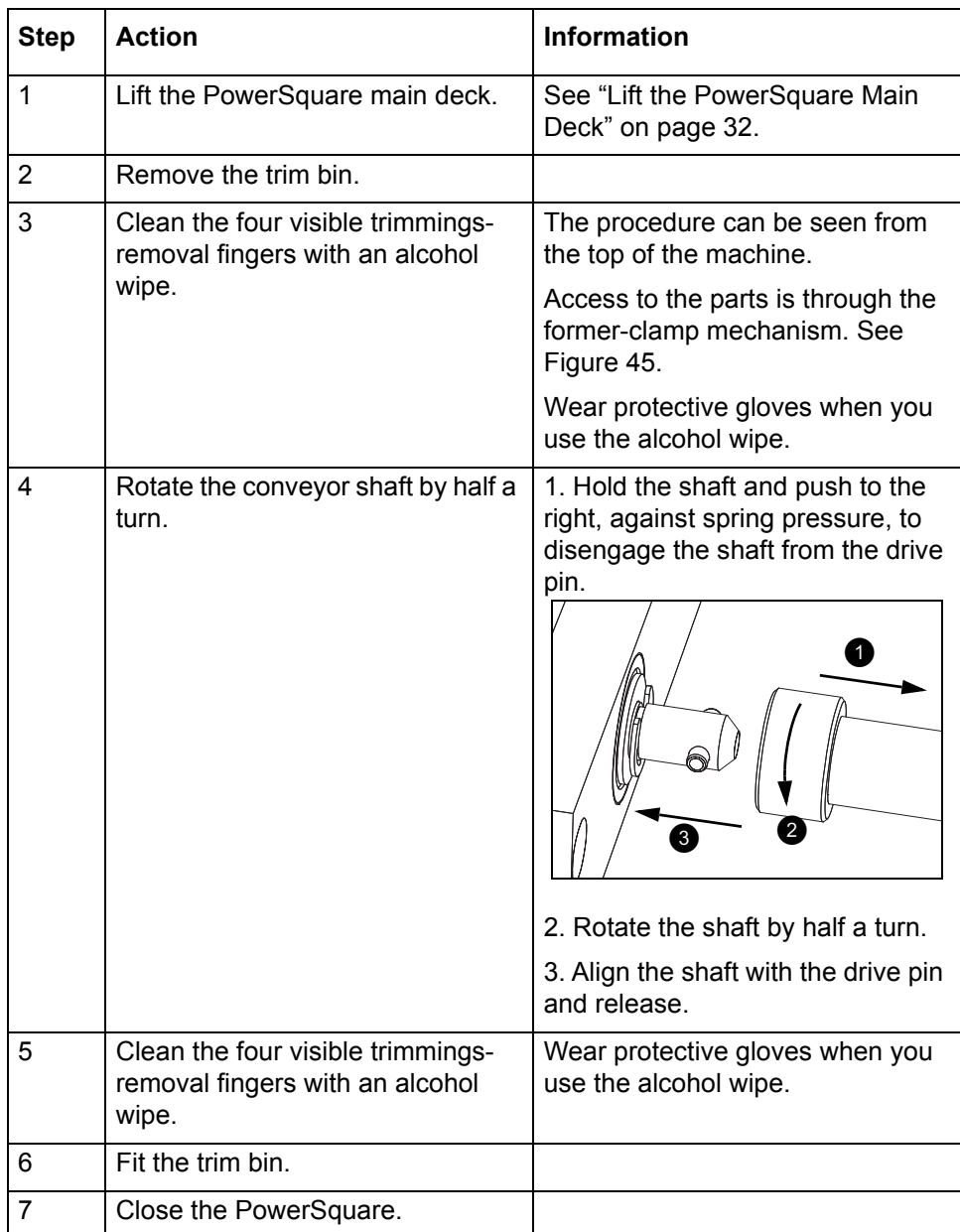

# <span id="page-93-0"></span>**Clean excess grease from the Stitch Head**

### **When to do**

- When the message **OPERATOR MAINTENANCE** is displayed on the screen.
- Clean excess grease from the stitch head if there are grease marks around the stitches on the book.

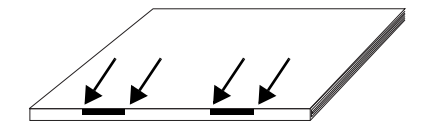

FIGURE 47. Grease marks around the stitches

### **Materials needed**

• Lint free cloth

### **Procedure**

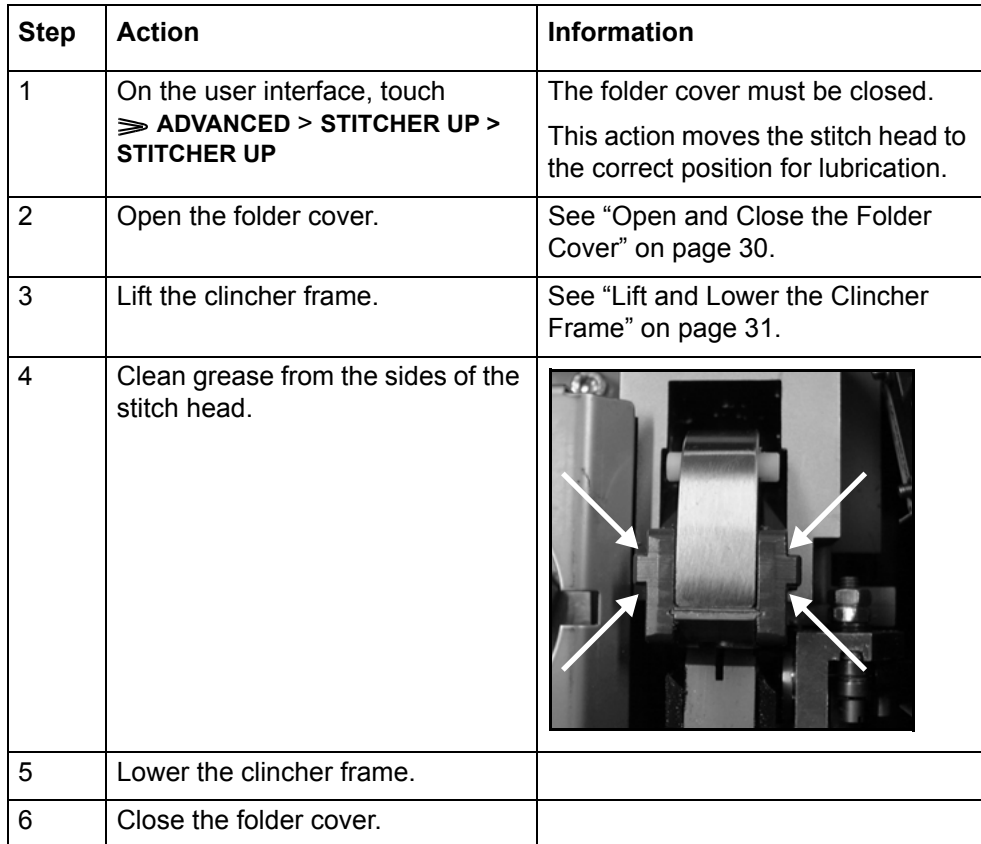

# <span id="page-94-1"></span><span id="page-94-0"></span>**Lubricate the Stitch Head**

#### **When to do**

- When the message **OPERATOR MAINTENANCE** is displayed on the screen.
- When a new stitch-wire is installed if this interval is shorter.

#### **Materials needed**

- Klüber Isoflex NBU15 Grease, 50g
- Air duster

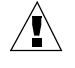

**CAUTION :** *Only use the grease shown in this manual. Correct lubrication extends the performance and service life of the stitch head. Other types of grease do not protect the stitch head. Only apply the grease as shown. If you apply additional grease, the paper gets marked.* 

### **Initial Procedure**

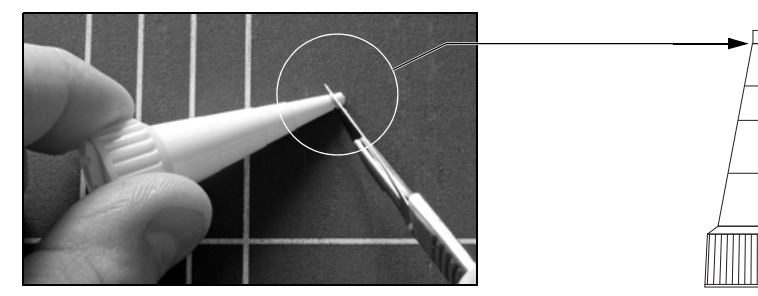

FIGURE 48. Trim the nozzle of the tube of grease

<span id="page-94-2"></span>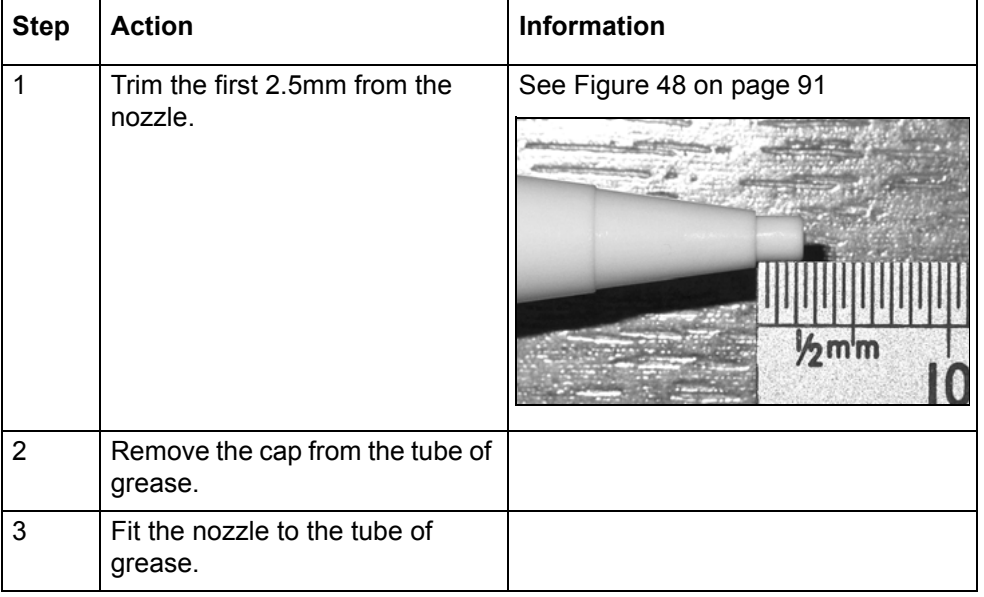

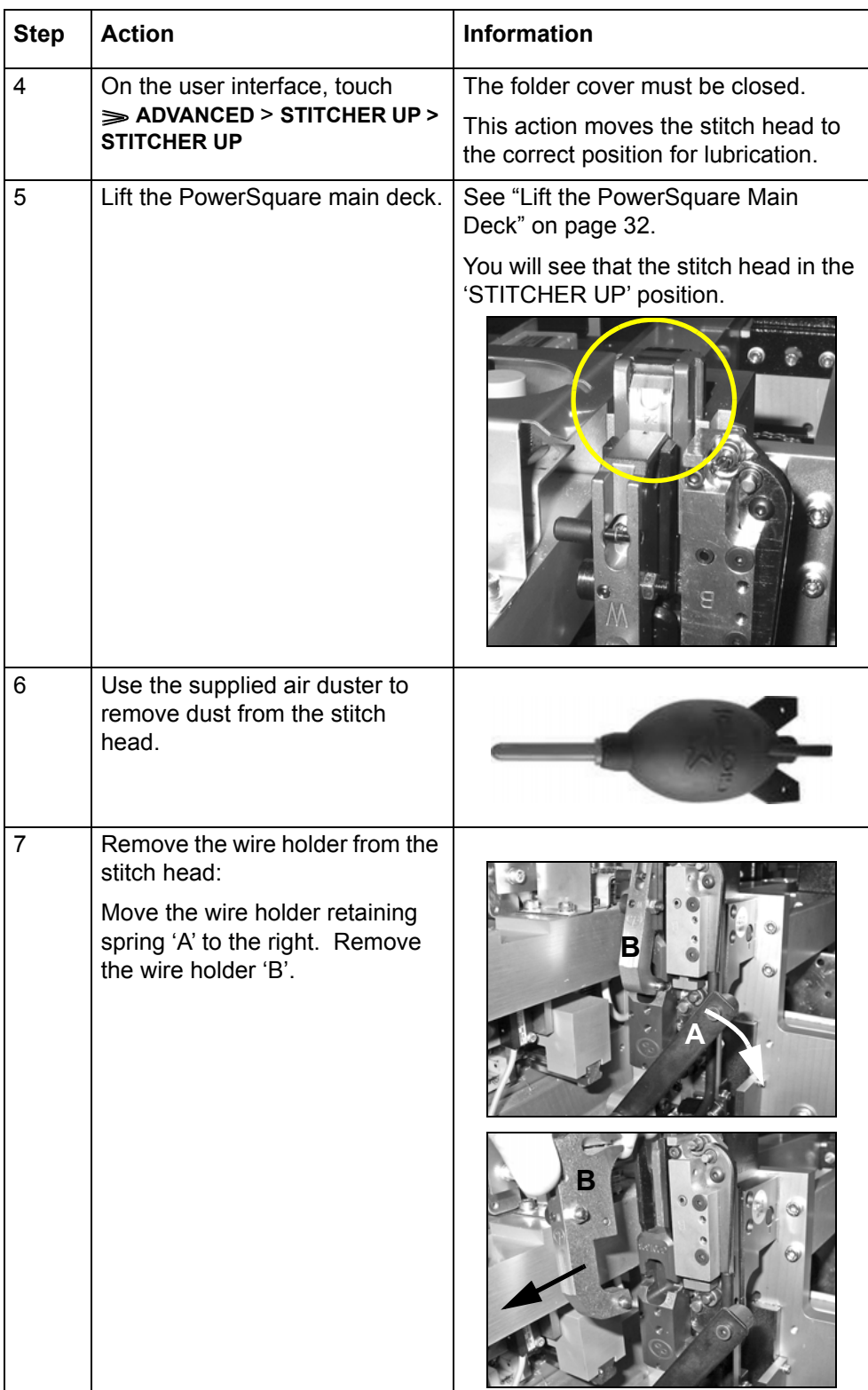

### **Apply the Grease to the Driver Bar**

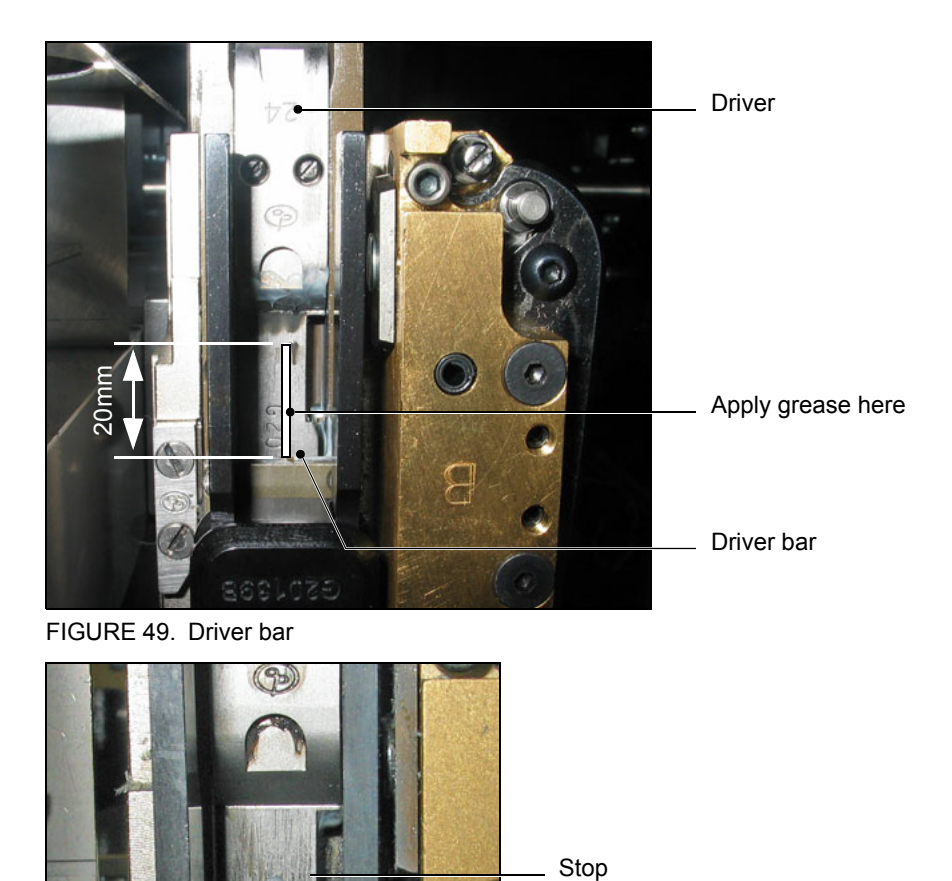

<span id="page-96-0"></span>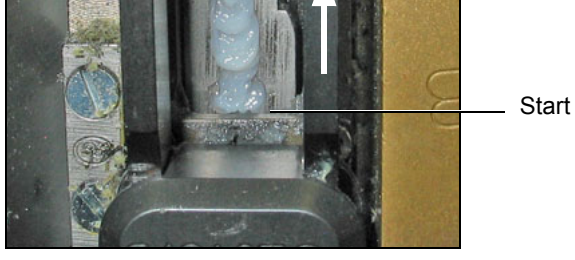

FIGURE 50. Apply the Grease to the Driver Bar

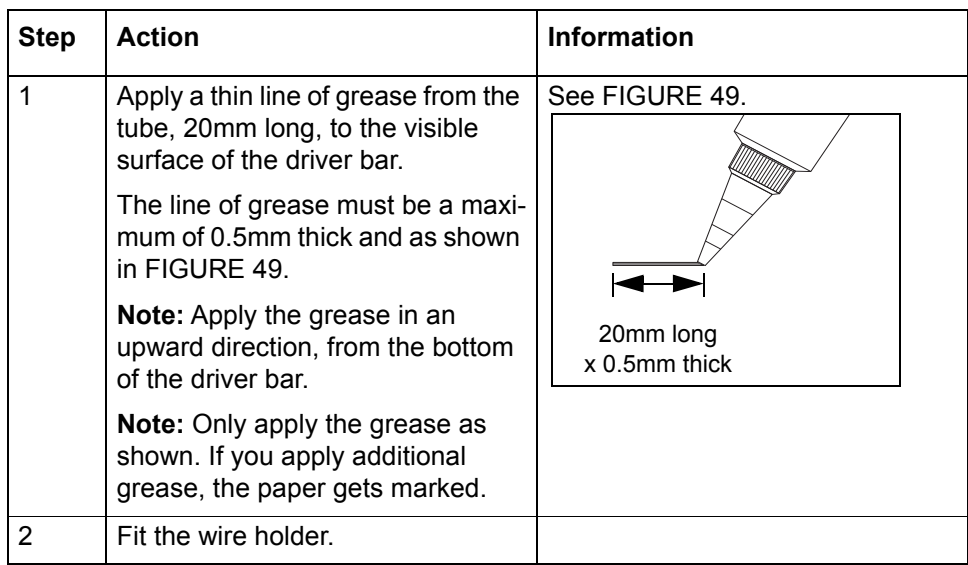

### **Lubricate the Wire-feed Cam**

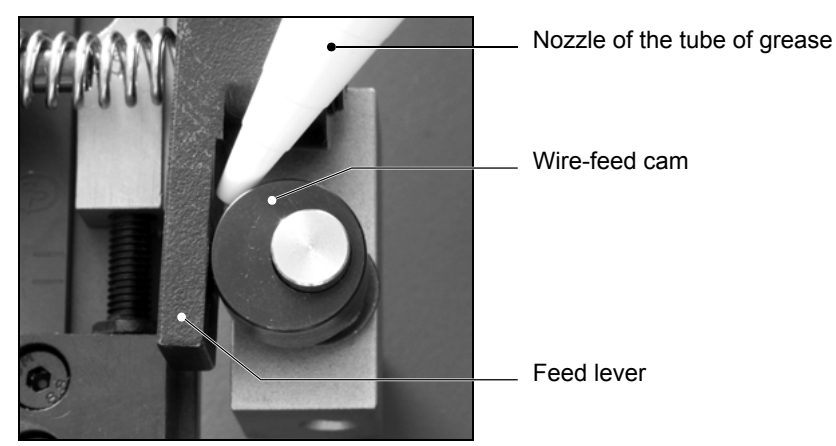

FIGURE 51. Lubricate the wire-feed cam

<span id="page-98-0"></span>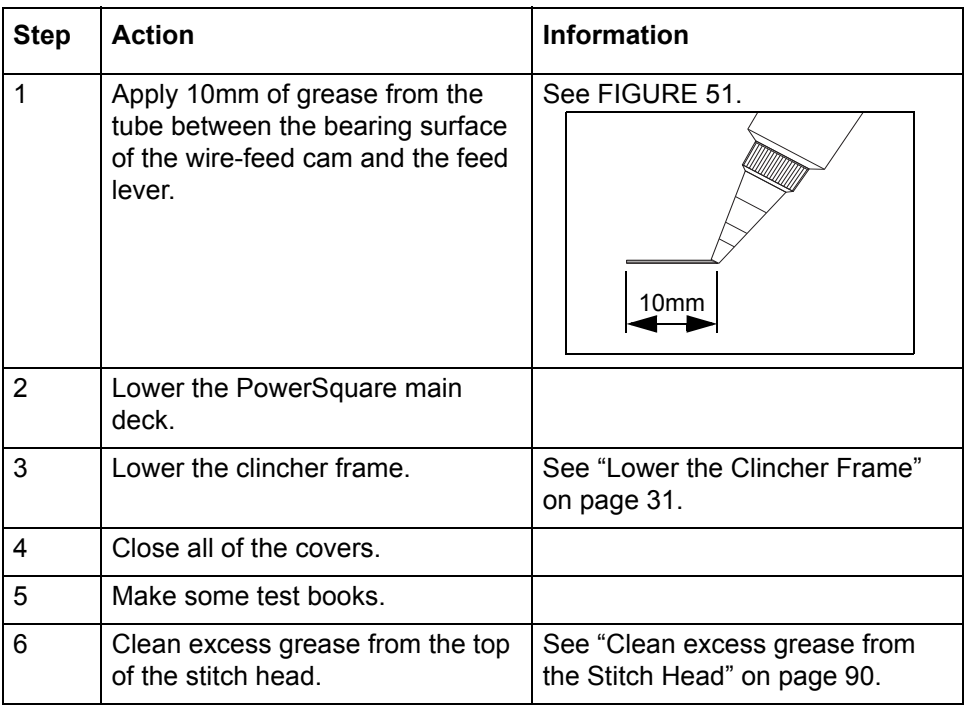

### **Reset the Operator Maintenance Counter**

- 1. Touch **MENU**.
- 2. Touch and hold **RESET**. A red line appears. The red line fills from left to right. Hold **RESET** until the red line reaches the right-hand side.
- 3. Touch **MENU**.

### **Install New Stitch-wire**

### **Introduction**

Only use stitch-wire that is approved by your supplier. Stitch-wire that is not approved by your supplier can cause bad performance and cancels the warranty.

#### **Stitch-wire Description**

• •

### **Before You Begin**

Lift the PowerSquare main deck. See "Lift the PowerSquare Main Deck" on page 25.

### **Remove the Stitch-wire from the Stitch Head**

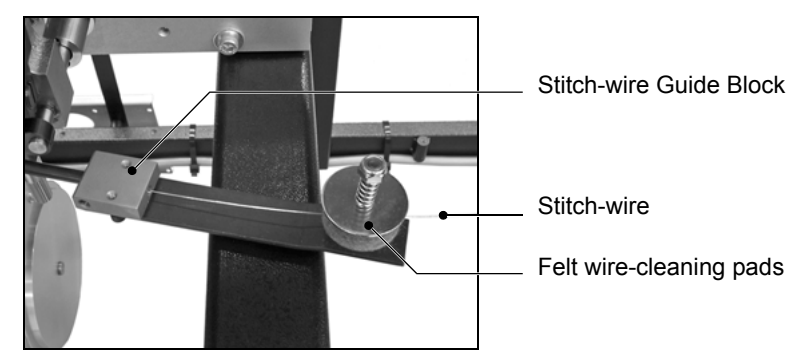

FIGURE 52. Stitch-wire Guide Block

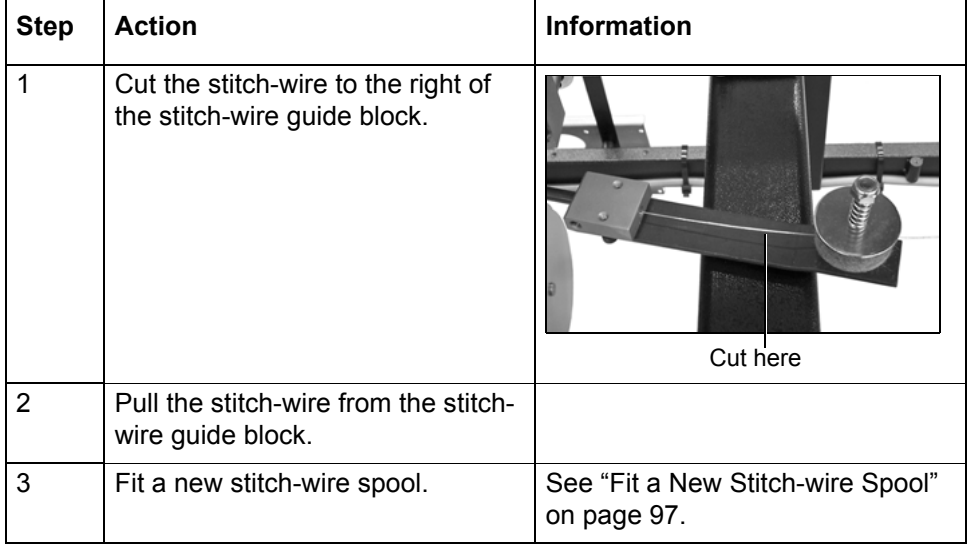

### <span id="page-100-0"></span>**Fit a New Stitch-wire Spool**

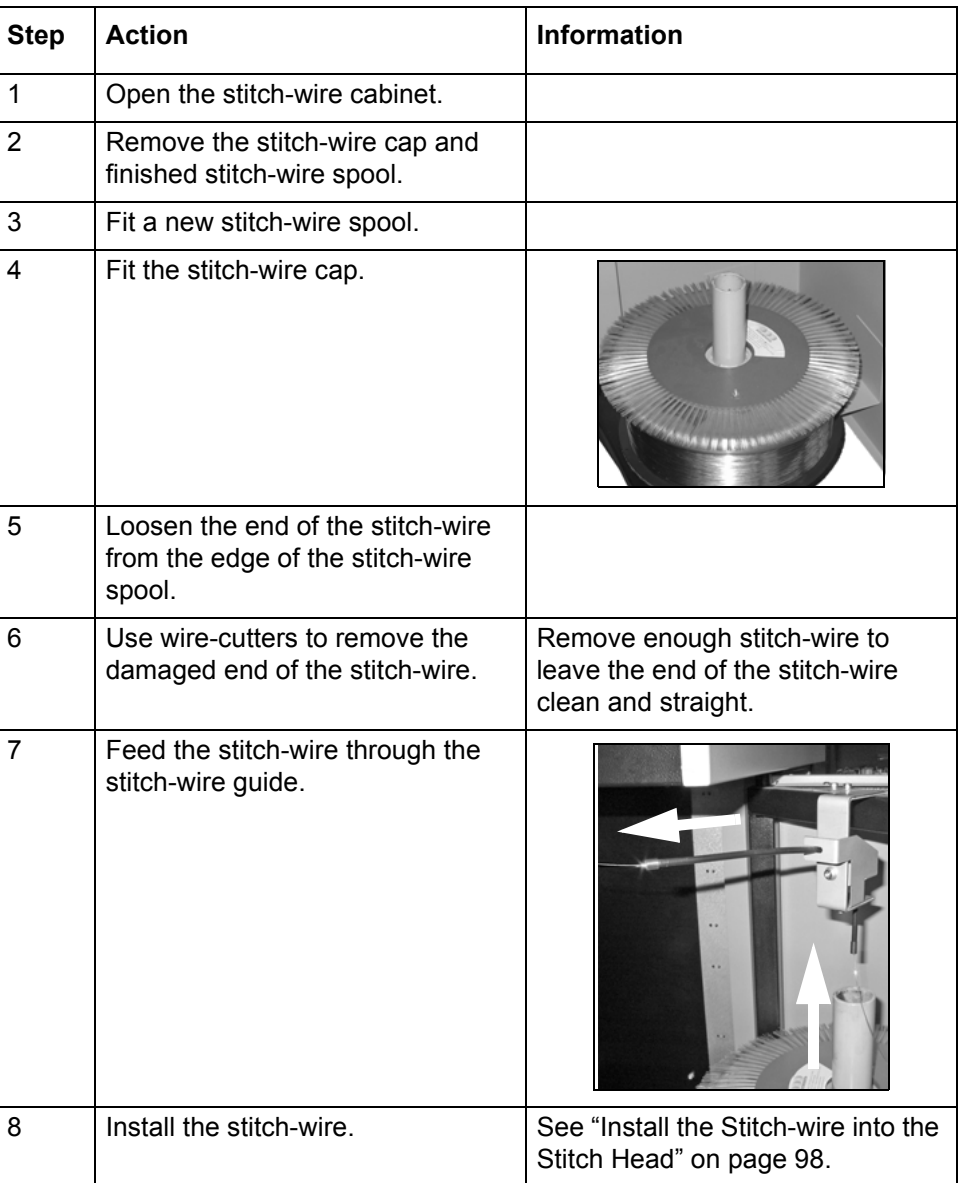

### <span id="page-101-1"></span><span id="page-101-0"></span>**Install the Stitch-wire into the Stitch Head**

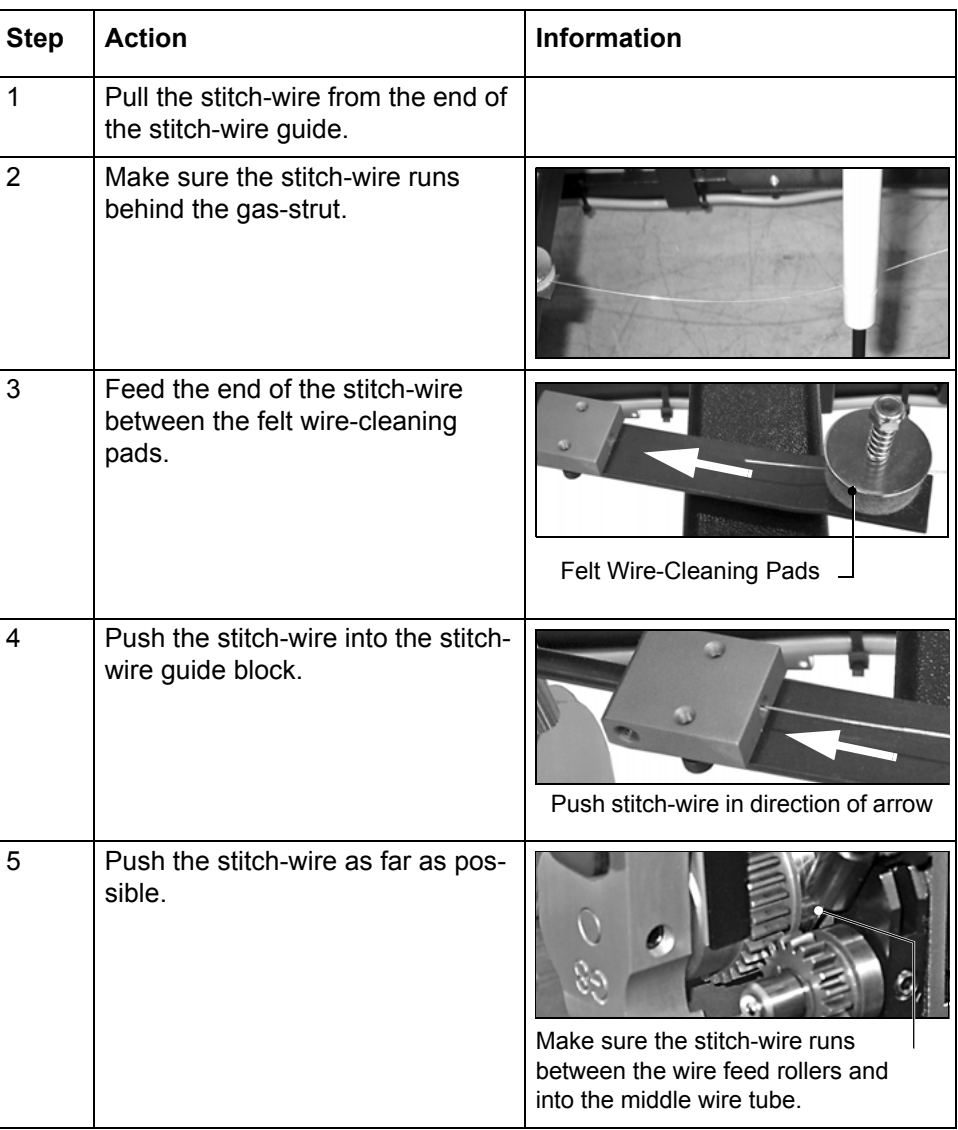

### **Close the PowerSquare**

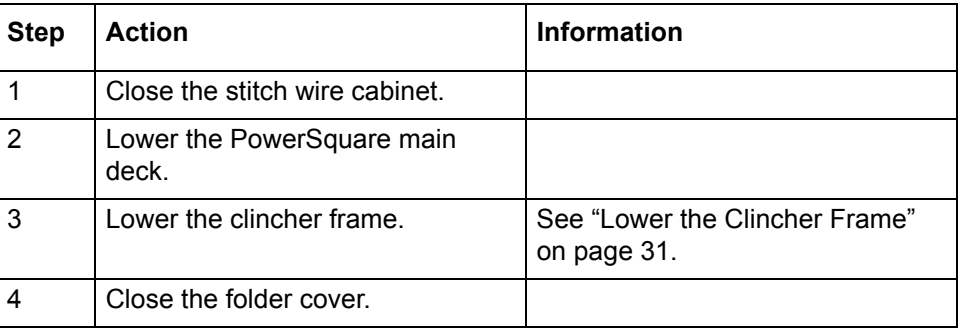

### **Feed the Stitch-wire**

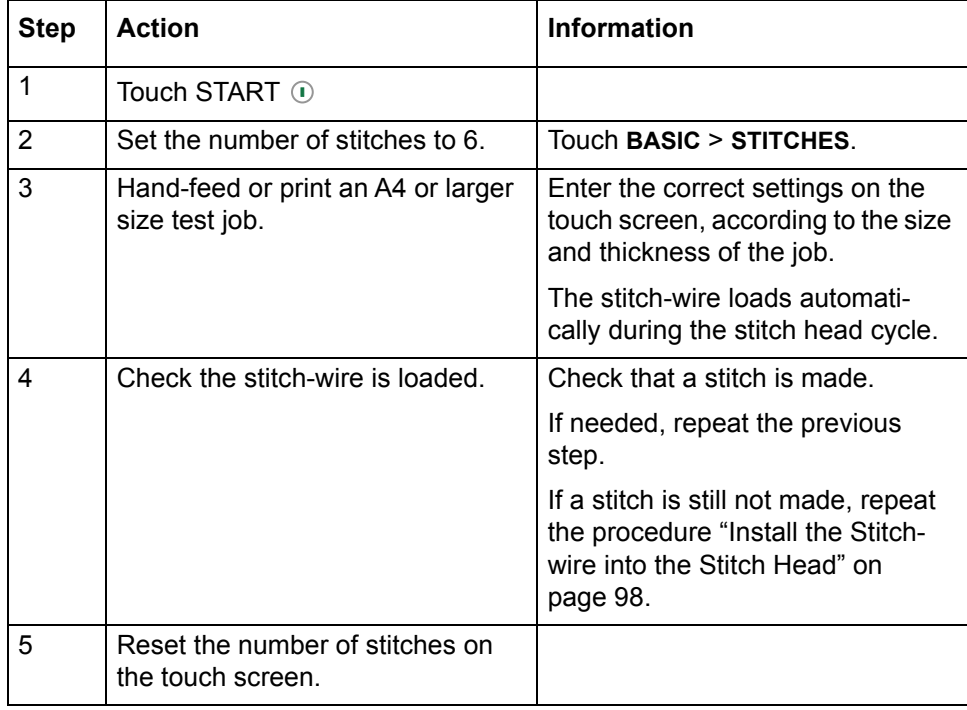

# **Clear paper from the trim stop**

### **When to do**

• Clear paper from the trim stop if the books are not trimmed square. If paper trimmings collect on the trim stop, the books are not trimmed square.

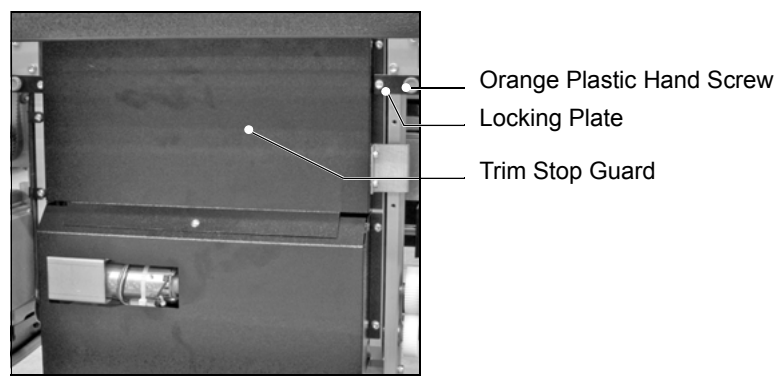

FIGURE 53. Trim Stop Guard

<span id="page-103-0"></span>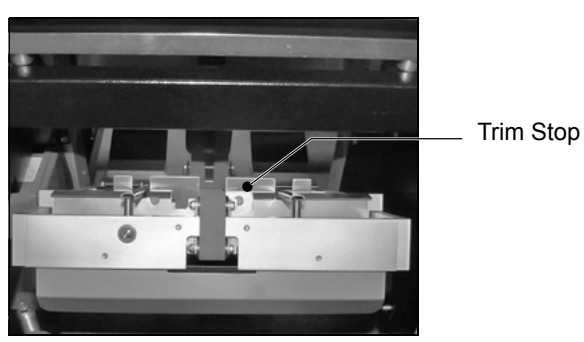

<span id="page-103-1"></span>FIGURE 54. Trim Stop

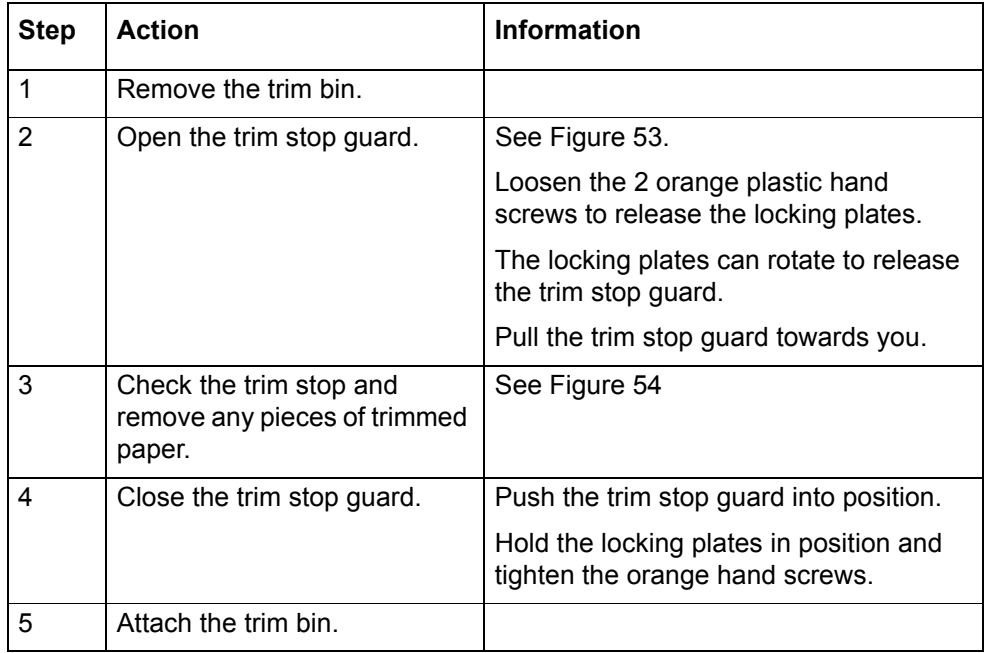

# **CHAPTER 7** Specifications

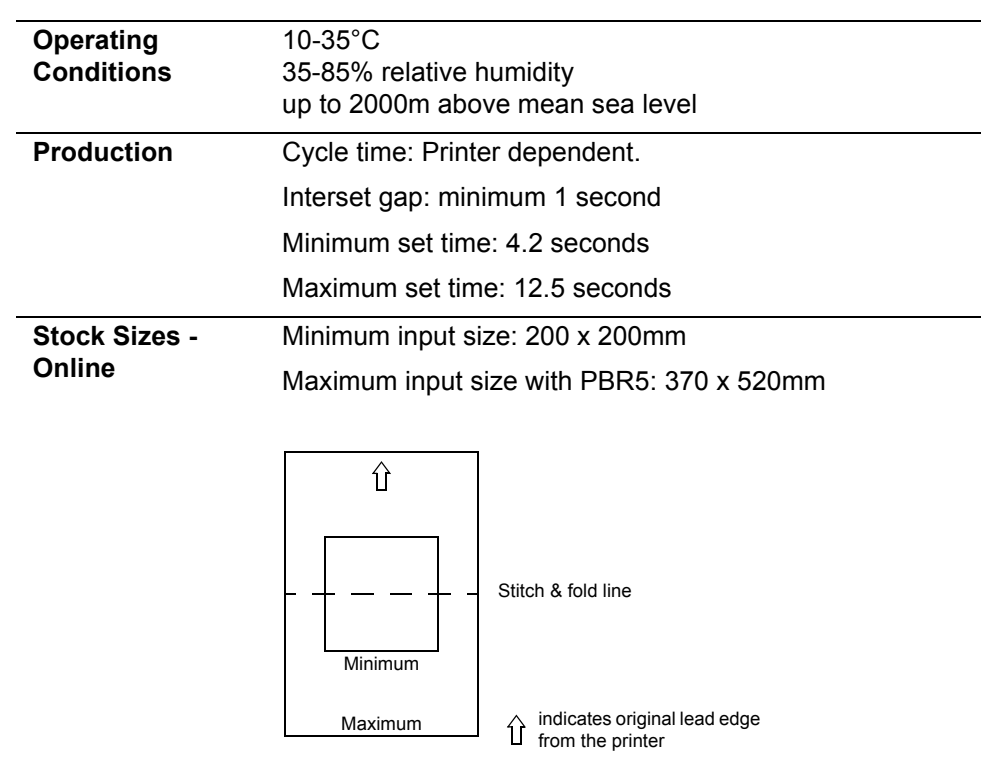

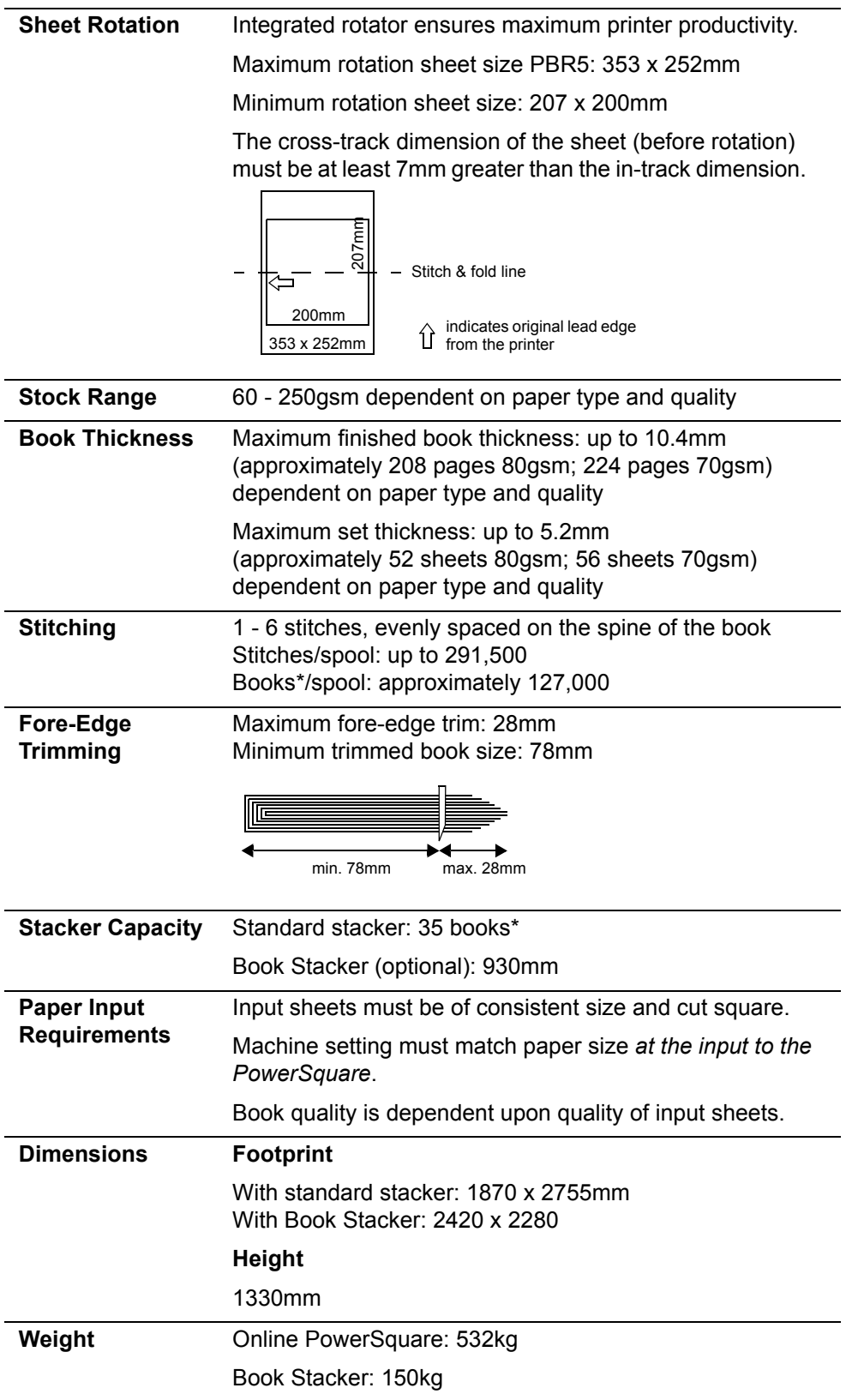

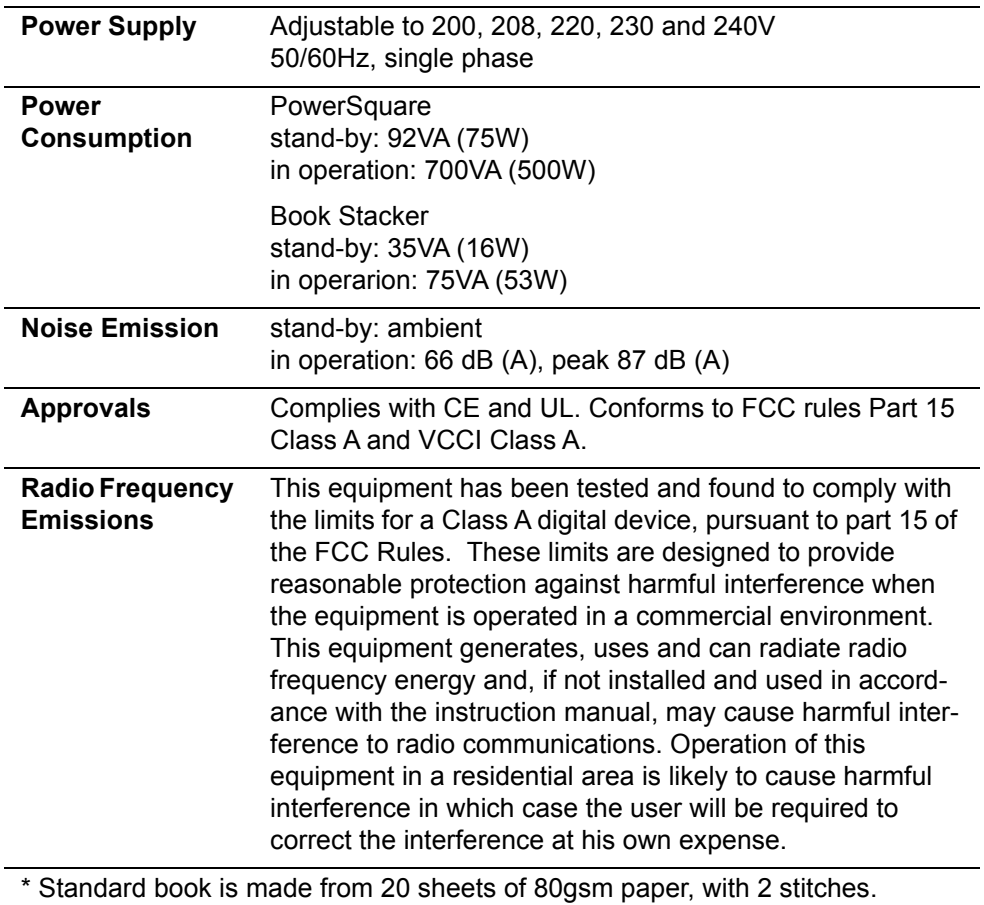

Production may vary according to operating conditions. In line with a policy of continual product improvement, the manufacturer reserves the right to alter the materials or specification of this product at any time without notice.

#### **7 - Specifications -**
# **CHAPTER 8 Declaration of Conformity**

(According to ISO/IEC 17050-1)

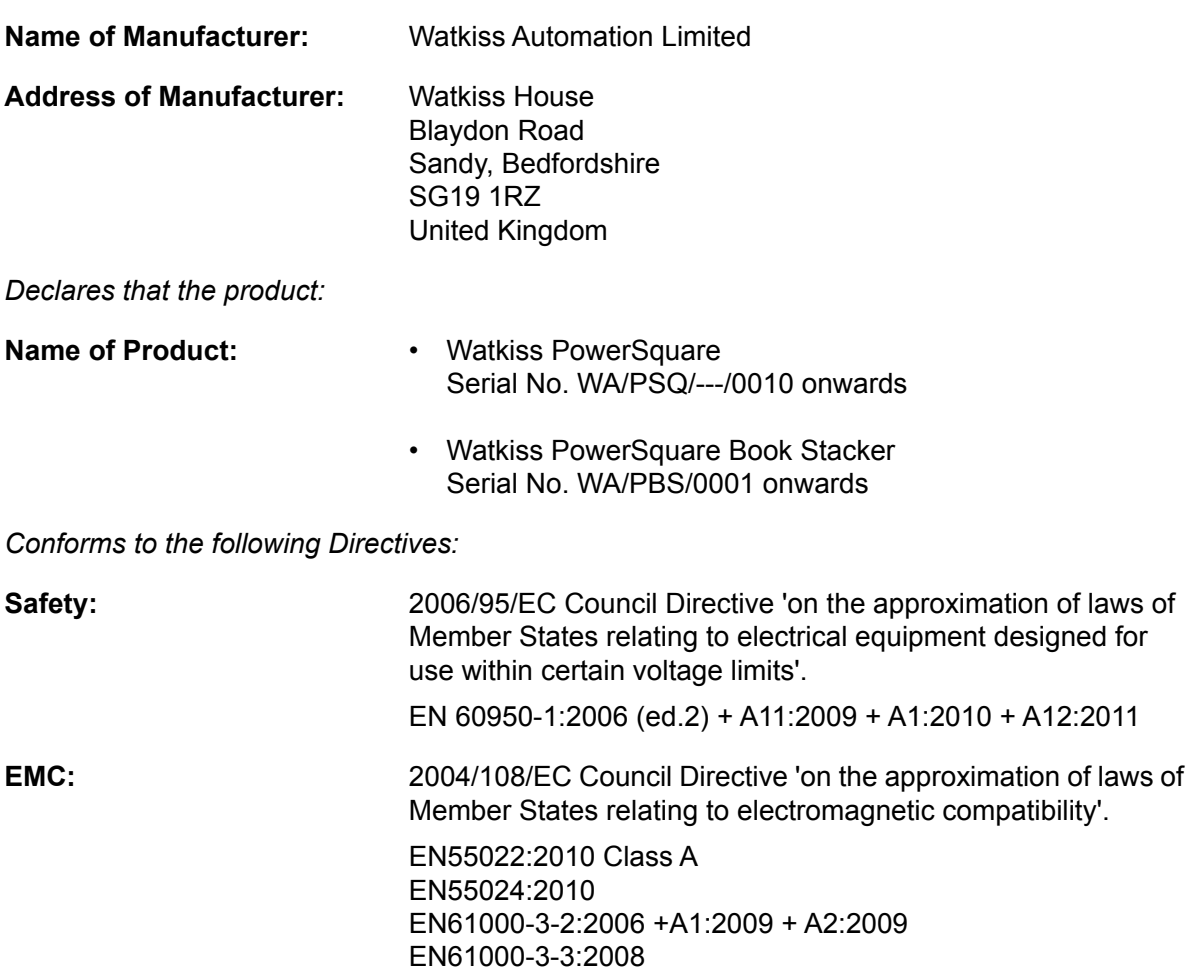

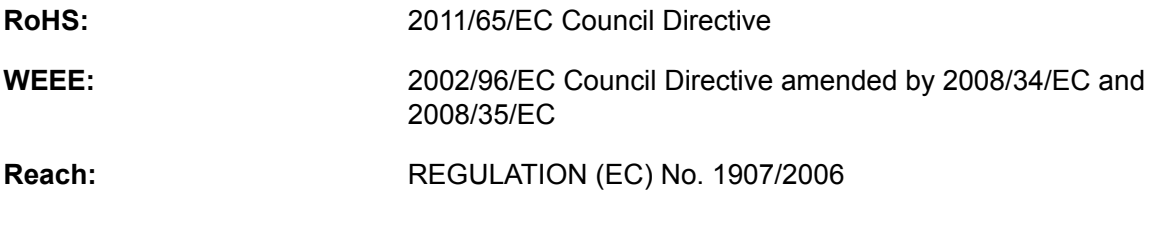

M C Watkiss Technical Director, Watkiss Automation Ltd. 21 May 2013

# Appendix

### **Image Creep**

#### **About Image Creep**

When a stack of paper is folded to make a booklet, the thickness of the paper causes a progressive image movement between the inner-most and outer-most pages. This is called creep.

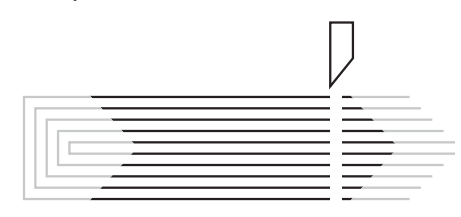

To keep the image in the same place on each page, an adjustment for creep can be made.

Some print machines can automatically compensate when they print in 'booklet mode'.

Alternatively, adjustment can be made in origination software (such as InDesign); or PDF pages can be adjusted before they are printed using imposition software (such as Quite Imposing).

The amount of creep adjustment needed depends on the number of pages and the thickness of the paper. A booklet with only a few pages and wide margins may not need adjustment because the difference, after the book is trimmed, is not noticeable. With more pages, smaller margins, or bulkier paper, the creep becomes more noticeable and can result in loss of image if no adjustment is made.

### **Calculating Creep Adjustment**

- 1. Measure the thickness of the set, before booklet-making. (i.e. the number of sheets of paper multiplied by the thickness of the paper)
- 2. The spine thickness of the finished booklet is two times the set thickness
- 3. The pages need to be incrementally adjusted by the spine thickness.

Depending on the job, this can be achieved by:

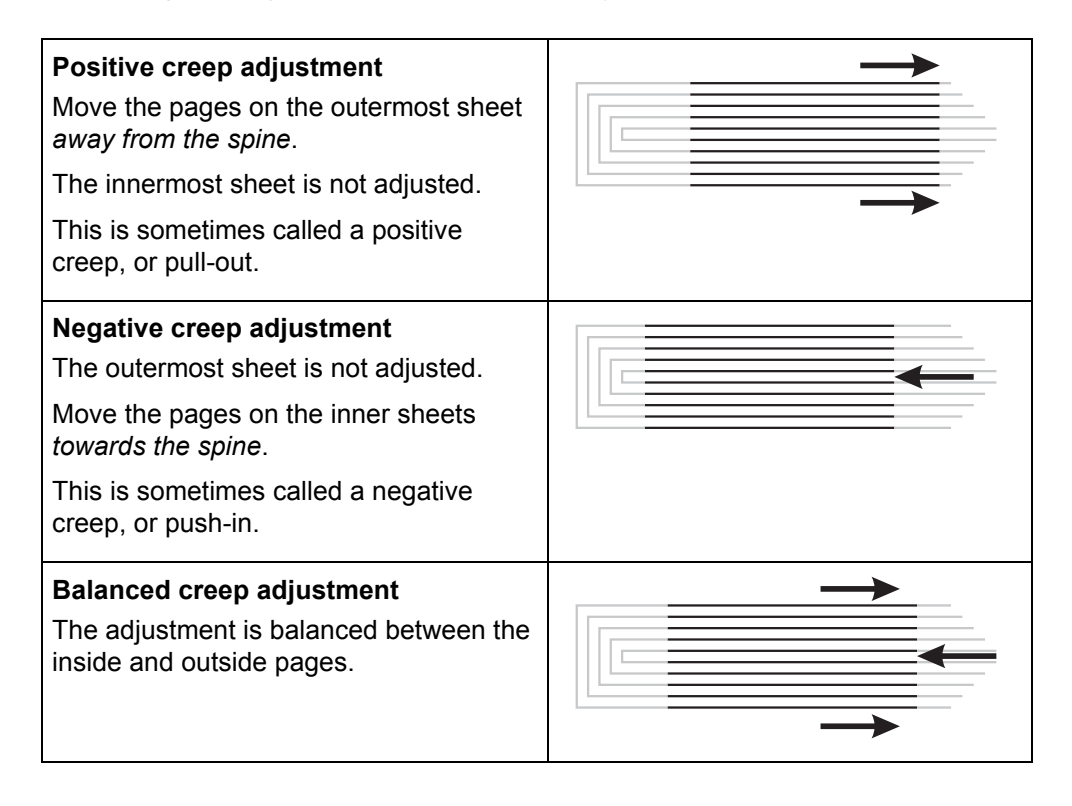

#### **Example**

- The book is 40 sheets of 80gsm paper.
- The set thickness is measured at 4mm.
- The spine thickness is therefore 8mm.

**Positive creep.** Adjust the pages *incrementally* so that the front page and back page are both moved 8mm away from the spine.

**Negative creep.** Adjust the pages *incrementally* so that the inside pages are both moved 8mm towards the spine.

**Balanced adjustment.** Adjust the pages *incrementally* so that the inside pages are both moved 4mm towards the spine and the front and back page are both moved 4mm away from the spine.

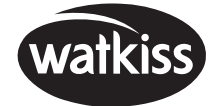

Watkiss Automation Limited 1 Blaydon Road Middlefield Industrial Estate Sandy, Bedfordshire SG19 1RZ United Kingdom Tel: +44 (0)1767 685700 Fax: +44 (0)1767 689900 Email: info@watkiss.com